# **NAUDOJIMO INSTRUKCIJA** AEROS9040

Teelet<sup>-</sup>

**98-01504 R7**

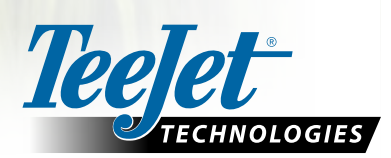

 $\widehat{\mathbb{C}}$ 

 $\boxed{\mathbf{x}}$ 

 $\boxed{\circ}$ 

**Aeros 9040** 

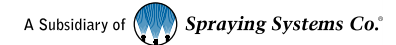

#### **Autorių teisės**

© 2020 "TeeJet Technologies". Visos teisės saugomos. Be išankstinio rašytinio "TeeJet Technologies" sutikimo nė viena šio dokumento arba jame aprašytų kompiuterinių programų dalis negali būti atkurta, nukopijuota, išversta arba sumažinta kokia nors forma ar kokiomis nors priemonėmis, elektroninėmis arba mašina skaitomomis, įrašant ar kitaip.

#### **Prekių ženklai**

Jeigu nenurodyta kitaip, visi kiti firminiai arba produktų pavadinimai yra atitinkamų jų bendrovių ar organizacijų prekių ženklai arba registruotieji prekių ženklai.

#### **Atsakomybės apribojimas**

"TEEJET TECHNOLOGIES" ŠIĄ MEDŽIAGĄ PATEIKIA ESAMO PAVIDALO, BE JOKIŲ IŠREIKŠTŲ AR NUMANOMŲ GARANTIJŲ. NĖRA PRISIIMAMA JOKIA ATSAKOMYBĖ PAGAL AUTORIAUS TEISES AR PATENTĄ. "TEEJET TECHNOLOGIES" JOKIAIS ATVEJAIS NĖRA ATSAKINGA UŽ JOKIUS VEIKLOS NUOSTOLIUS, PELNO NETEKIMĄ, GALIMYBĖS NAUDOTIS AR DUOMENŲ PRARADIMĄ IR JOKIĄ NETIESIOGINĘ, SPECIALIĄJĄ, ATSITIKTINĘ ARBA PASEKMINĘ ŽALĄ, NET JEIGU "TEEJET TECHNOLOGIES" BUVO INFORMUOTA APIE TOKIĄ ŽALĄ, ATSIRANDANČIĄ DĖL "TEEJET TECHNOLOGIES" PROGRAMINĖS ĮRANGOS.

## **Turinys**

<u>e e dice e e d</u>

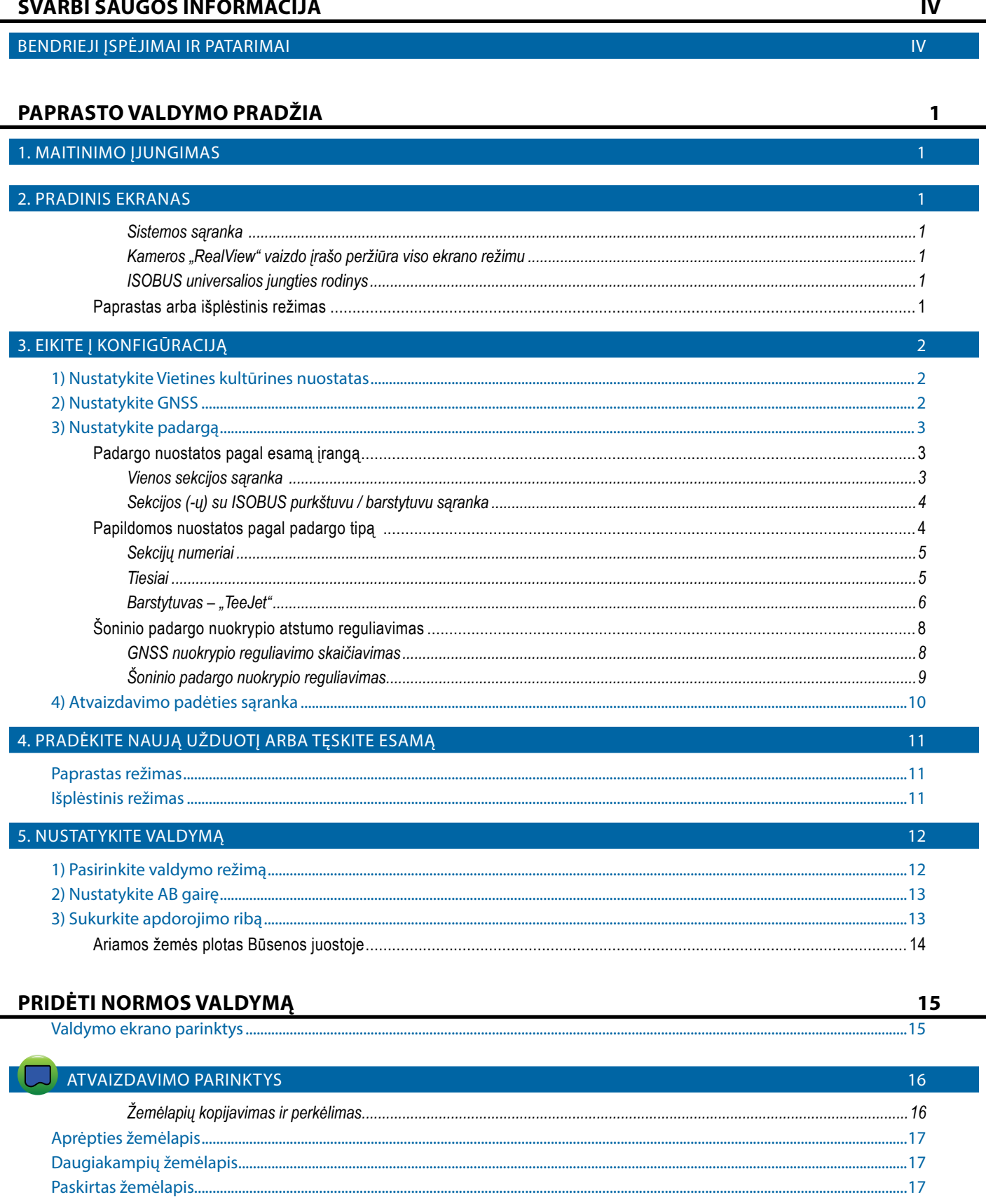

 $\mathbf{i}$ 

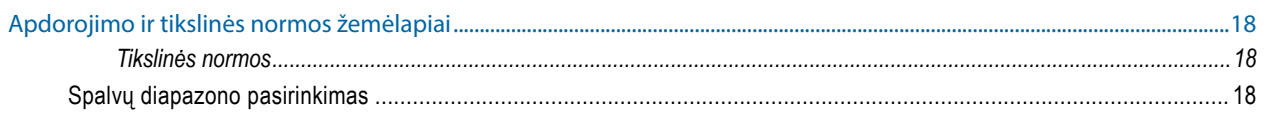

#### **INFORMACIJA APIE VALDYMO REŽIMUS** 19  $10$ Transporto priemonės rodinys

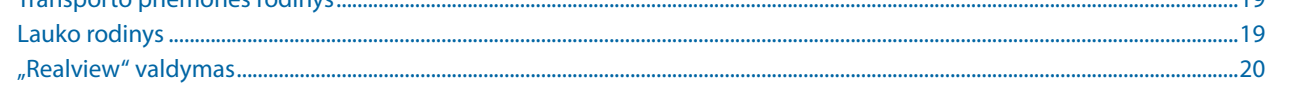

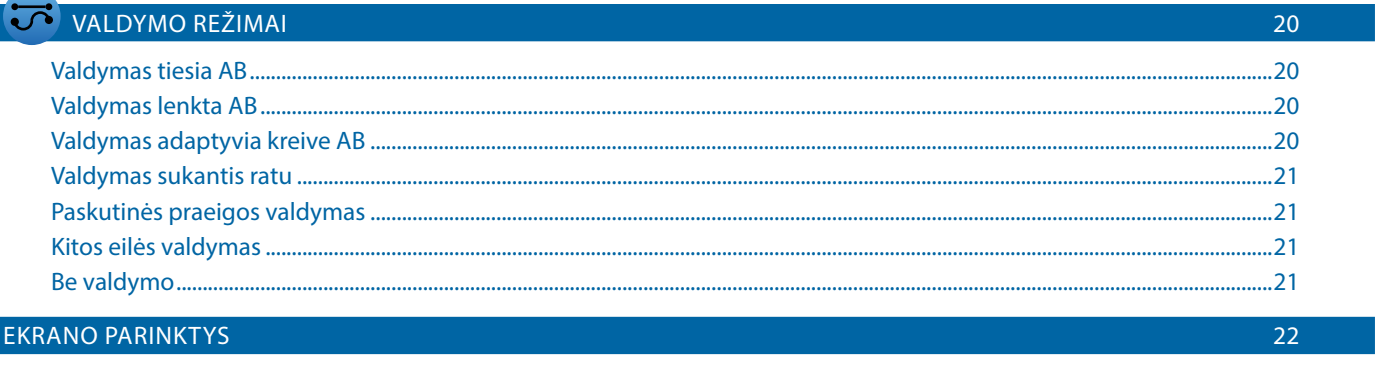

#### VALDYMO UŽDUOČIŲ JUOSTA 26  $\overline{27}$ **BŪSENOS JUOSTA**

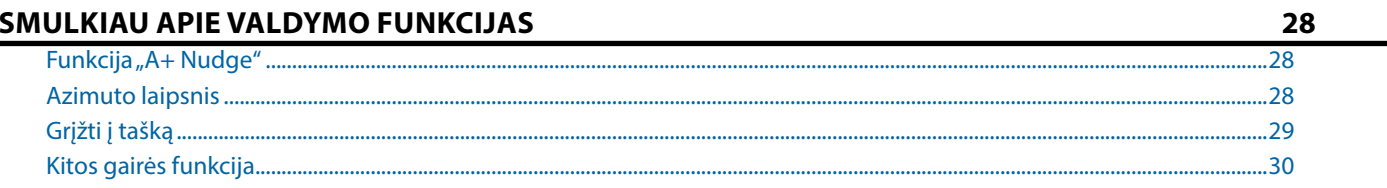

 $30<sub>o</sub>$ 

34

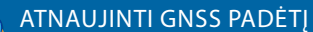

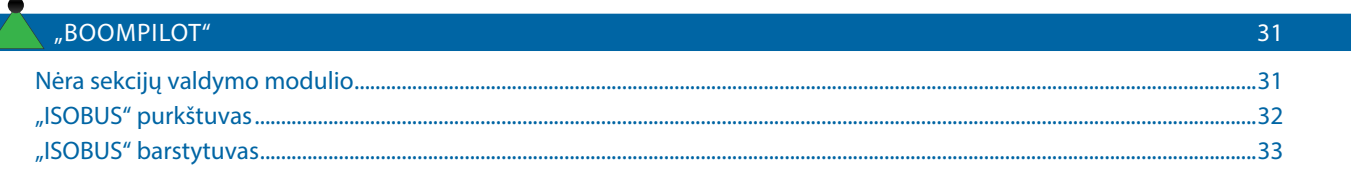

### **PAPILDOMOS PADARGO PARINKTYS**

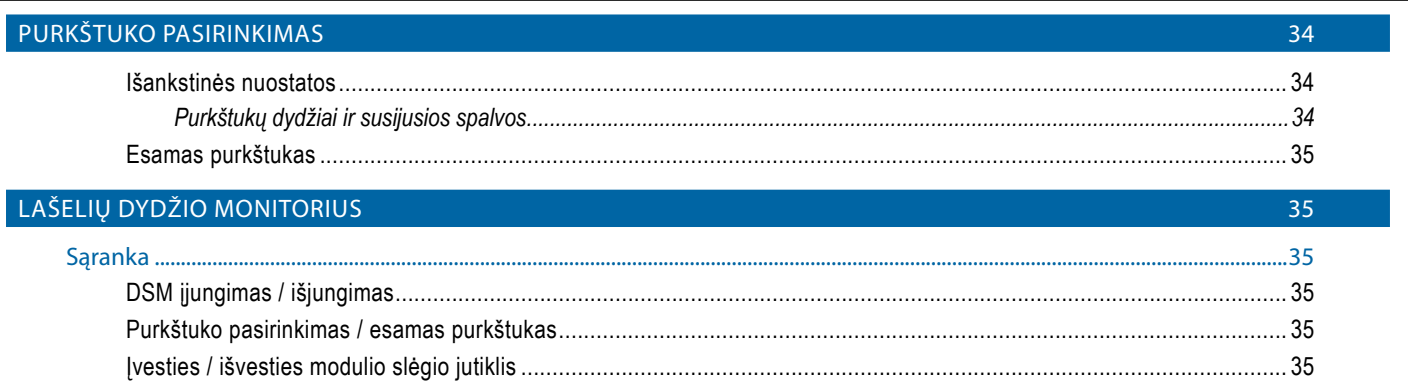

 $\ddot{\mathbf{u}}$ 

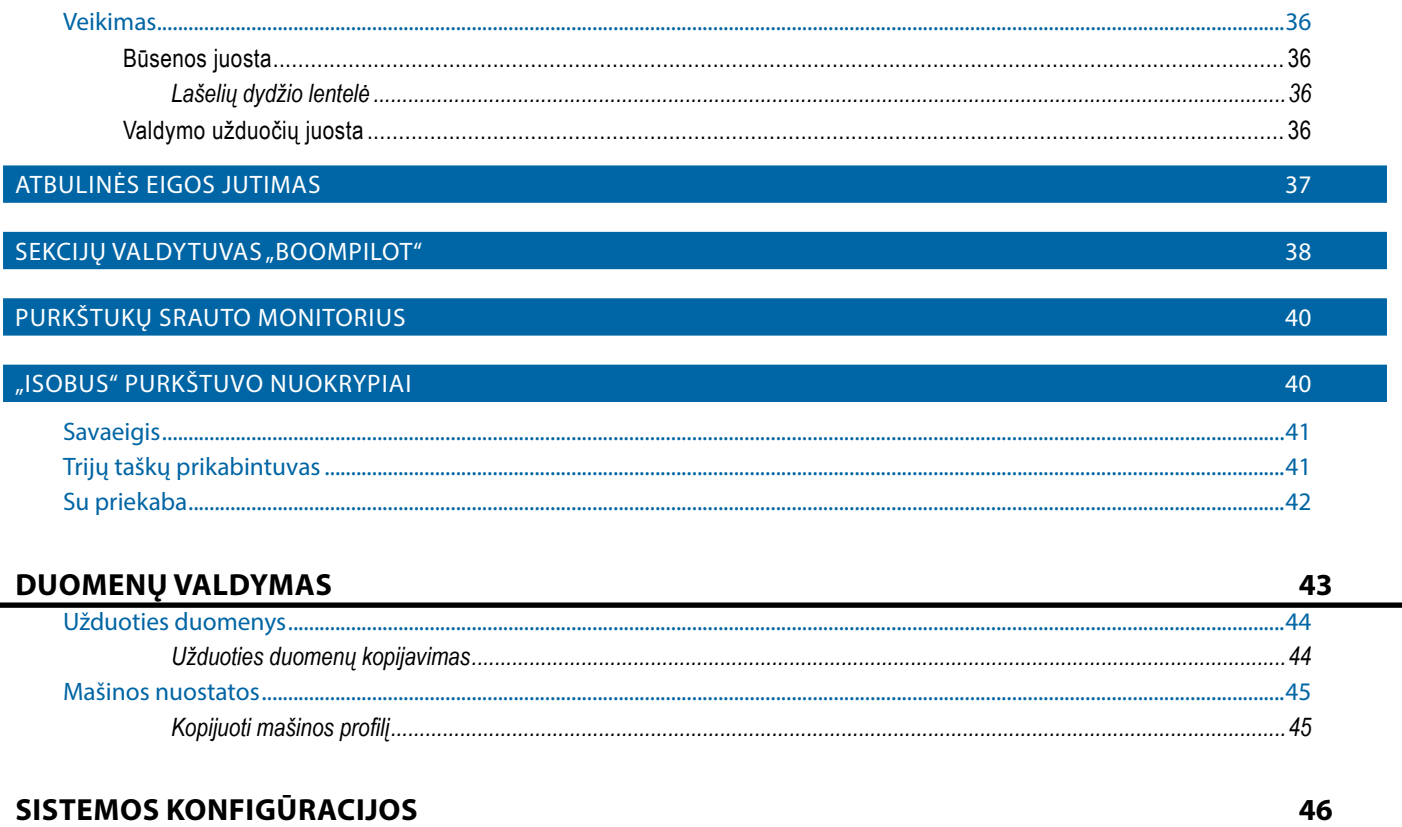

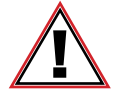

#### **Saugos informacija**

"TeeJet Technologies" neatsako už žalą ar pakenkimą sveikatai dėl toliau nurodytų saugos reikalavimų nesilaikymo.

Kaip transporto priemonės operatorius esate atsakingas už saugų jos naudojimą.

"Aeros 9040", kartu su bet kokiu rankinio / automatinio vairavimo įrenginiu, nėra skirtas transporto priemonės operatoriui pakeisti.

Nepalikite transporto priemonės, kai įjungta rankinio / automatinio vairavimo funkcija.

Pasirūpinkite, kad prieš įjungiant įrangą ir jai veikiant aplink transporto priemonę nebūtų žmonių ir kliūčių.

"Aeros 9040" skirtas padėti ir padidinti darbo našumą dirbant lauke. Vairuotojui tenka visa atsakomybė už kokybę ir darbo rezultatus.

Prieš važiuodami viešaisiais keliais išjunkite arba nuimkite bet kokį rankinio / automatinio vairavimo įrenginį.

## <span id="page-5-0"></span>**SVARBI SAUGOS INFORMACIJA**

Prieš operatoriui pradedant darbą su sistema būtina perskaityti visus su sauga susijusius ir darbinius nurodymus. Už saugų įrangos naudojimą atsakingas operatorius. Saugos procedūros turi būti paskelbtos netoli įrangos ir aiškiai operatoriui matomoje ir įskaitomoje vietoje. Saugos procedūros turi atitikti visus įmonės, šalyje galiojančius ir MSDS reikalavimus. Prireikus pagalbos kreipkitės į vietinę atstovybę.

#### **Saugos pranešimų simbolių apibrėžimai:**

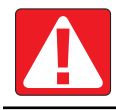

**PAVOJUS!** Šis simbolis skirtas ekstremaliausioms situacijoms, kai rimti ar mirtini sužeidimai yra neišvengiami.

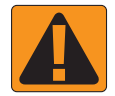

**ĮSPĖJIMAS!** Šis simbolis nurodo pavojingą situaciją, kuri gali sukelti sunkų arba mirtiną sužalojimą.

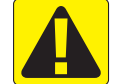

**DĖMESIO!** Šis simbolis nurodo pavojingą situaciją, kuri gali sukelti vidutinį arba nedidelį sužalojimą.

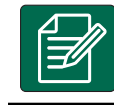

**PASTABA.** Šis simbolis skirtas situacijoms, kuriose operatorius turi būti atidesnis.

### BENDRIEJI ĮSPĖJIMAI IR PATARIMAI

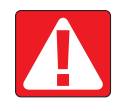

#### **PAVOJUS!**

- Perskaitykite ir laikykitės nurodymų. Jei perskaičius vadovą nurodymai nėra aiškūs, kreipkitės į vietinę atstovybę.
- Neleiskite vaikams artintis prie įrangos.
- Nesinaudokite įranga paveikti alkoholio ar bet kokių kitų nelegalių medžiagų.
- Kai kuriose sistemose yra integruotas ventiliatorinis šildytuvas. Niekada neuždenkite šildytuvo, kitaip gali kilti rimtas gaisro pavojus.

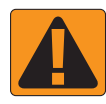

#### **ĮSPĖJIMAS! ELEKTROS SMŪGIO PAVOJUS**

- Prieš pradėdami priežiūros darbus su bet kuriuo įrangos elementu pirmiausia pasirūpinkite, kad visi elektros tiekimo šaltiniai būtų išjungti ir niekas jų negalėtų atsitiktinai įjungti.
- Prieš pradėdami suvirinimo aparatu virinti įrangą ar bet kurią su įranga sujungta dalį, atjunkite elektros maitinimą.
- Sistemos, įskaitant dažnių keitiklius, dėl likutinės įtampos kelia elektros smūgio pavojų. Atjungus elektros maitinimą 5 minutes draudžiama atidarinėti įrangą ar atjunginėti sistemą ar bet kokias greitąsias jungtis.
- Naudokite sistemą tik su naudojimo vadove nurodytu elektros maitinimo šaltiniu. Jei nesate tikri dėl elektros maitinimo šaltinio, pasikonsultuokite su kvalifikuotu techninio aptarnavimo personalu.
- Nenaudokite aukšto slėgio valymo įrangos elektriniams elementams valyti. Galite pažeisti elektrinius elementus ir operatoriui sukelti elektros smūgio pavojų.
- Elektros tiekimas įrangai turi būti tinkamai pravestas ir sujungtas su įranga. Visi sujungimai turi atitikti nurodytus reikalavimus.

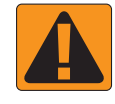

#### **ĮSPĖJIMAS! SLĖGINĖS HIDRAULINĖS SISTEMOS**

- Visuomet dirbdami su hidraulinėmis sistemomis naudokite asmeninę saugos įrangą (PPE).
- Dirbdami su hidraulinėmis sistemomis laikykitės mašinos gamintojų patvirtintų techninės priežiūros nurodymų.
- Visuomet prieš dirbdami su hidraulinėmis sistemomis įrangą išjunkite. Prieš atidarydami sistemas, kuriose anksčiau buvo didelis slėgis, imkitės atitinkamų atsargos priemonių.
- Atminkite, kad hidraulinė alyva gali būti ypatingai karšta ir veikiama aukšto slėgio.

## **Darbo kompiuteris "Aeros 904**

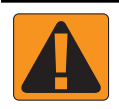

#### **ĮSPĖJIMAS! DARBAS SU CHEMINĖMIS MEDŽIAGOMIS**

- Visuomet dirbdami su cheminėmis medžiagomis dėvėkite PPE.
- Visuomet laikykitės cheminių medžiagų gamintojų ar tiekėjų pateiktų saugos lipdukų ir instrukcijų nurodymų.
- Operatorius privalo turėti visą informaciją apie naudojamų medžiagų pobūdį ir kiekius.
- **• LAIKYKITĖS ŠALYJE IR REGIONE GALIOJANČIŲ REIKALAVIMŲ DĖL ŽEMĖS ŪKIUI SKIRTŲ CHEMINIŲ MEDŽIAGŲ NAUDOJIMO, TVARKYMO IR ŠALINIMO.**

#### **ĮSPĖJIMAS! AUKŠTO SLĖGIO PURŠKIMO SISTEMA**

- Naudojantis aukšto slėgio purškimo sistema svarbu žinoti tinkamas saugos priemones. Aukšto slėgio veikiami skysčiai gali prasiskverbti pro odą ir rimtai sužeisti.
- Sistemos slėgis niekuomet neturi viršyti mažiausią apsaugą turinčio elemento ribos. Visuomet žinokite visų sistemos elementų galimybes, didžiausią leistiną slėgį ir srautus.
- Filtrus galima atidaryti tik tuomet, kai prieš filtrą ir už jo sumontuoti vožtuvai yra uždaryti. Jei kurį nors prietaisą reikia išmontuoti, prieš tai būtina uždaryti prieš ir po šio prietaiso esančius vožtuvus. Atgal montuojant prietaisą būtina jį sumontuoti reikiamoje padėtyje ir pasirūpinti, kad visi sujungimai būtų sandarūs.
- Tiekiamas vanduo privalo atitikti visus įmonės ir vietinius reikalavimus, turi būti tinkamai išvedžiotas ir sujungtas su įranga. Visi sujungimai turi atitikti nurodytus reikalavimus
- Jei įrangos planuojama nenaudoti ilgesnį laiką, patartina iš sistemos išleisti visą skystį, o sistemą išplauti.

#### **ĮSPĖJIMAS! AUTOMATINIO VAIRAVIMO SAUGUMAS**

- Siekiant išvengti rimtų ar mirtinų sužeidimų, kuriuos gali sukelti automatinis transporto priemonės vairavimo sistemos judesys, niekada nepalikite transporto priemonės operatoriaus vietos, kai sistema yra įjungta.
- Siekiant išvengti rimtų ar mirtinų sužeidimų, kuriuos gali sukelti automatinis transporto priemonės vairavimo sistemos judesys, prieš pradėdami kalibravimo, derinimo ar sistemos naudojimo darbus pasirūpinkite, kad aplink transporto priemonę nebūtų žmonių ir pašalinių objektų.
- Pasirūpinkite, kad įranga būtų saugiai ir sandariai sujungta su atitinkamais elementais.
- Niekada su įjungta sistema nevažiuokite viešaisiais keliais.

#### **DĖMESIO! ĮRANGOS SAUGA, PRIEŽIŪRA IR REMONTAS**

- Įrangą gali naudoti tik tinkamai išmokytas ir kvalifikuotas personalas. Su įranga dirbantis personalas turi būti įrodęs savo darbo su įranga įgūdžius.
- Prieš naudodamasis įranga operatorius turi patikrinti įrangos būklę ir saugumą. Kilus bet kokioms abejonėms, įranga naudotis draudžiama.
- Visos būtinosios PPE priemonės turi būti paruoštos ir visą laiką pasiekiamos operatoriui.
- Reguliariai tikrinkite sistemą ir jos elementus dėl galimo susidėvėjimo ar pažeidimų. Pakeiskite arba suremontuokite, kai būtina.
- Sistemą remontuoti ir vykdyti priežiūros darbus gali tik kvalifikuoti specialistai. Visą laiką būtina griežtai laikytis visų priežiūros darbų ir įrangos naudojimo nurodymų.
- Visas įrangos naudojimo vadovas visą laiką turi būti pasiekiamas operatoriui arba priežiūros darbus vykdančiam specialistui.

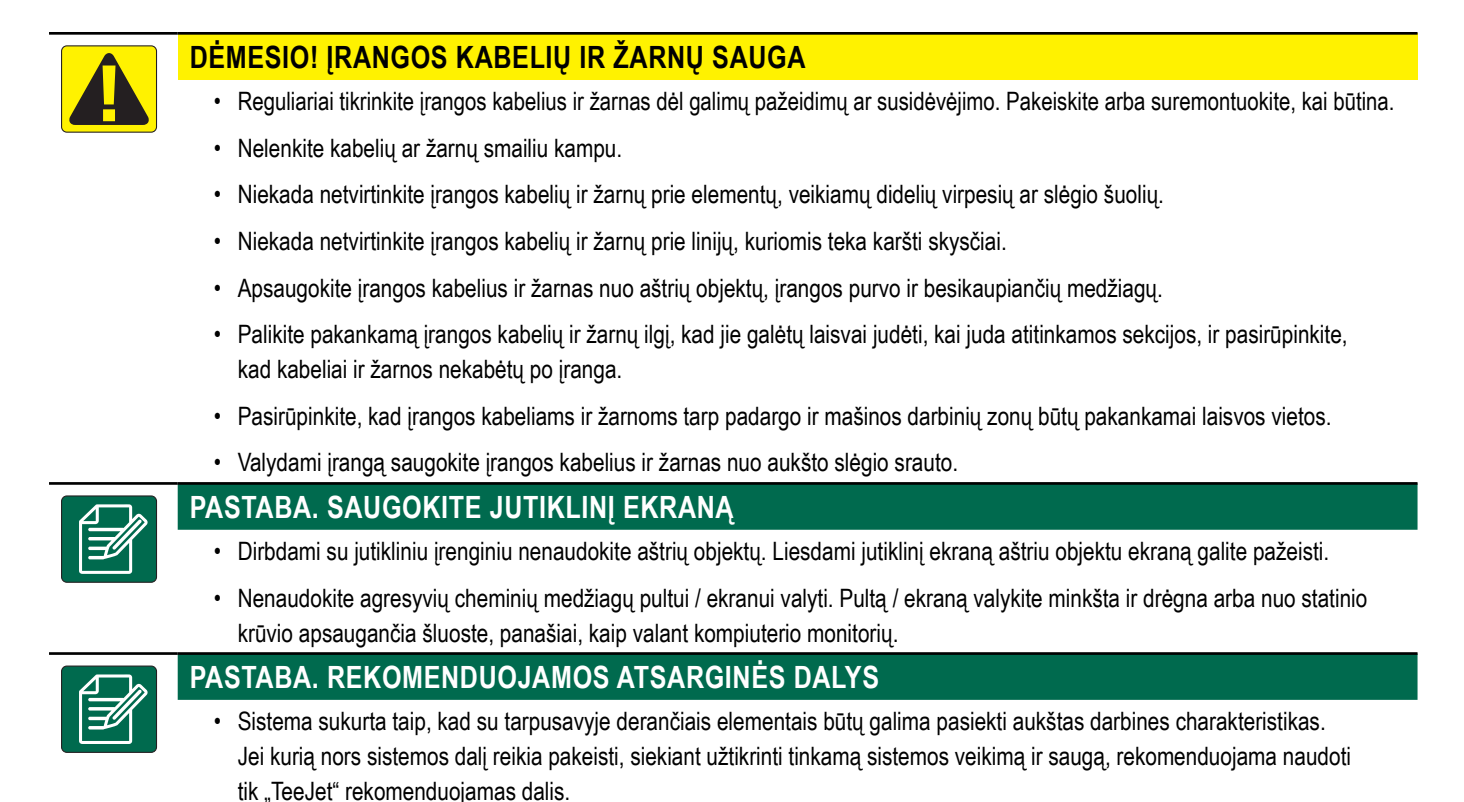

## <span id="page-8-0"></span>**PAPRASTO VALDYMO PRADŽIA**

1. MAITINIMO ĮJUNGIMAS

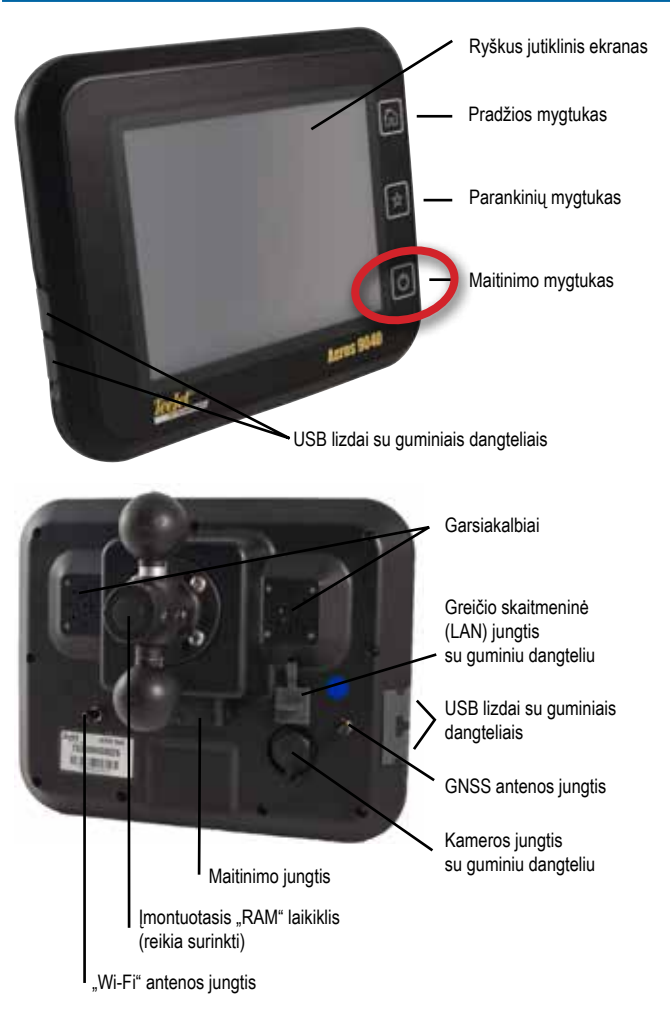

### **Rekomenduojamas antenos įrengimas**

GNSS anteną reikia įrengti kiek galima labiau priekyje esančioje vietoje ant kabinos, bent 10 cm × 10 cm dydžio metaliniame paviršiuje.

### **Pradžios mygtukas**

Pradžios mygtuku  $\widehat{h}$ iškart persikeliama į Pradinį ekraną.

#### **Įjungimo ir išjungimo mygtukas**

 $\frac{1}{2}$ ljungti – norėdami jiungti pultą, paspauskite MAITINIMO mygtuką  $\bigcirc$ . Įjungus "Aeros", jis pradės savo įsijungimo procedūrą. Norėdami išjungti pultą, paspauskite ir trumpai palaikykite MAITINIMO

mygtuką  $\circlearrowright$ , kol ekrane pasirodys išjungimo režimo patvirtinimas.

*ĮSPĖJIMAS! Prieš vėl įjungdami pultą palaukite 10 sekundžių.*

### 2. PRADINIS EKRANAS

Pasibaigus įsijungimo procedūrai, atsiras Pradinis ekranas, kuriame galima pradėti naują užduotį arba tęsti esamą užduotį.

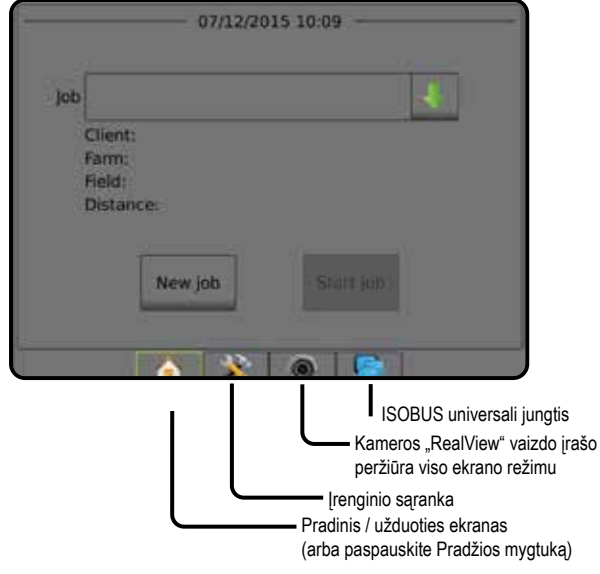

#### *Sistemos sąranka*

Sistemos sąranka naudojama pultui, mašinai ir jos padargams konfigūruoti. Keturiais šoniniais mygtukais pasirenkamos Mašinos / padargo konfigūracijos, Duomenų valdymo, Pulto nuostatų ir Įrankių parinktys.

*Kameros "RealView" vaizdo įrašo peržiūra viso ekrano režimu* Vaizdo įrašo transliacija (-os) ir kamerų sąranka galimos be GNSS. Šiame ekrane negalimos "RealView" valdymo parinktys.

#### *ISOBUS universalios jungties rodinys*

Prieiga prie ISOBUS elektroninio valdymo įrenginio (ECU) parinkčių ir valdymo. Galima valdyti pasėlių purkštuvą arba barstytuvą, jeigu jie įrengti atitinkamai jiems pritaikytame padarge.

#### **Paprastas arba išplėstinis režimas**

Norėdami pakeisti paprastą režimą į išplėstinį ir atvirkščiai, žr. konfigūracijos skiltį, esančią Duomenys –> Parinktys.

- ►Paprastas režimas vienu metu galima tik viena užduotis. Pradiniame ekrane rodomas tik apribotas plotas ir padengti plotai. Į Ataskaitas galima įrašyti tik esamą užduotį. Naudoti su "Fieldware Link" negalima.
- ►Išplėstinis režimas vienu metu galima matyti daugiau kaip vieną užduotį. Pradiniame ekrane rodomi klientų, ūkių, laukų ir užduočių pavadinimai; apriboti ir padengti plotai; apdorojimo laikas ir atstumas nuo pasirinktos užduoties. Naudojantis funkcijomis Duomenys -> Ataskaitos, visi į atmintį įrašyti užduočių profiliai gali būti eksportuoti į USB laikmeną PDF, SHP arba KML failų formatais.

### <span id="page-9-0"></span>3. EIKITE Į KONFIGŪRACIJĄ

Pradiniame ekrane pasirinkite apatinį mygtuką Sistemos sąranka, kad galėtumėte konfigūruoti pultą, mašiną ir jos padargus. Keturiais šoniniais mygtukais pasirenkamos Mašinos / padargo konfigūracijos, Duomenų valdymo, Pulto nuostatų ir Įrankių parinktys.

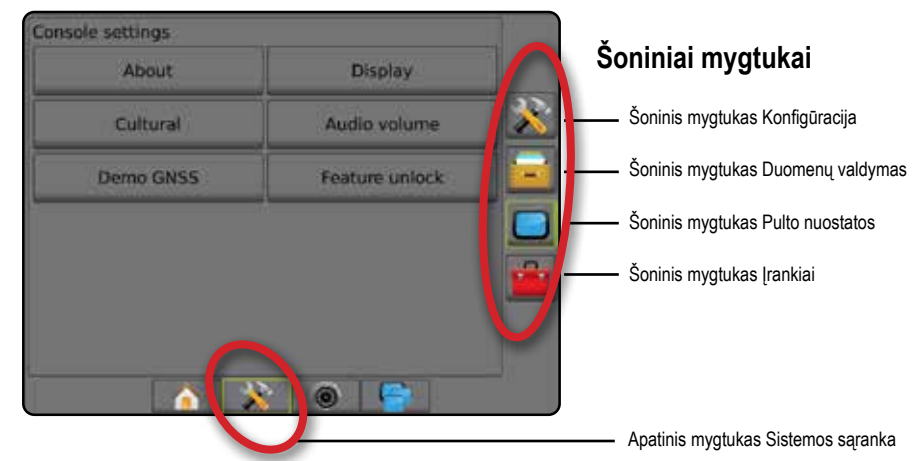

### **1) Nustatykite Vietines kultūrines nuostatas**

Skiltis "Kultūrinis" skirta vienetams, kalbai ir laiko juostos nuostatoms konfigūruoti "Aeros" pulte ir visuose sistemos Elektroniniuose valdymo įrenginiuose (ECU).

*PASTABA. Konkrečiame ECU esamos kalbos parinktys gali skirtis.*

- 1. Paspauskite apatinį mygtuką SISTEMOS SĄRANKA
- 2. Paspauskite šoninį mygtuką PULTAS
- 3. Paspauskite **Kultūrinis** .
- 4. Galimi pasirinkimai:
	- ►Vienetai naudojama sistemos vienetams nustatyti
	- ►Kalba naudojama sistemos kalbai nustatyti
	- ►Laiko juosta naudojama vietos laiko juostai nustatyti

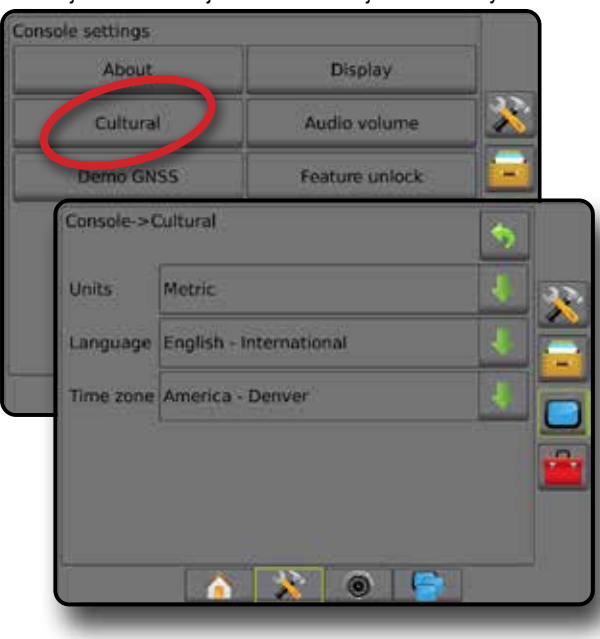

### **2) Nustatykite GNSS**

GNSS imtuvo konfigūracija naudojama GNSS tipui, GNSS prievadui, GNSS duomenų perdavimo spartai ir PRN, ir kitiems GNSS parametrams konfigūruoti bei GNSS būsenos informacijai peržiūrėti.

- 1. Paspauskite apatinį mygtuką SISTEMOS SARANKA
- 2. Paspauskite šoninį mygtuką KONFIGŪRACIJA
- 3. Paspauskite **GNSS imtuvo konfigūracija** .
- 4. Galimi pasirinkimai:
	- ►GNSS tipas nustatoma, kad būtų priimamos GNSS šaltinio transliacijos: GPS, GLONASS, SBAS (su reikalaujamu DGPS arba be jo)
	- ►GNSS prievadas GNSS ryšio prievadas nustatomas kaip Vidinis arba Išorinis
	- ►GNSS duomenų perdavimo sparta naudojantis vidiniu GNSS imtuvu, GNSS prievado spartą ir NMEA pranešimų, perduodamų per pulto RS232 prievadą, dažnį nustato GNSS duomenų perdavimo sparta
		- Greitoji (115 200 + 10 Hz) 115 200 sparta bodais, GGA @ 10 Hz, VTG @ 10 Hz, ZDA @ 1 Hz
		- Lėtoji (19 200 + 5 Hz) 19 200 sparta bodais, GGA @ 5 Hz, VTG @ 5 Hz, ZDA @ 1 Hz
	- ►GNSS būsenos informacija rodoma esamos GNSS būsenos informacija
	- ► Programa šią funkciją turėtų naudoti tik "TeeJet" technikai
	- ►PRN pasirenkami pirmi du galimi SBAS PRN teikti SBAS pataisos duomenis. Kad PRN būtų parenkamas automatiškai, nustatykite **Automatinis** .
	- ►Kitas PRN kai PRN neautomatinis, galima pasirinkti antrą SBAS PRN teikti GNSS pataisos duomenis
	- ►Rodyti GNSS padėties atnaujinimo mygtuką nustatoma, ar GNSS padėties atnaujinimo mygtukas bus rodomas valdymo ekranuose.

- <span id="page-10-0"></span>5. Paspauskite KITO PUSLAPIO rodyklę , kad nustatytumėte konkrečias GNSS parinktis.
- 6. Pasirinkite:
	- ►GPS priimami vieno taško nepataisyti padėties duomenys vien pagal GPS, kai GGA QI lygus 1.

*PASTABA. GPS visuomet pasirinkta.*

- ►GPS+GLONASS priimami vieno taško nepataisyti padėties duomenys vien pagal GPS ir GLONASS, kai GGA QI lygus 1.
- ►GPS+SBAS priimami vieno taško nepataisyti arba SBAS pataisyti padėties duomenys – GGA QI lygus 1 arba 2 (priimtina ir 3, 4 bei 5).
- ►GPS+GLONASS+SBAS priimami vieno taško nepataisyti arba SBAS pataisyti padėties duomenys – GGA QI lygus 1 arba 2 (priimtina ir 3, 4 bei 5).
- ►GPS+GLONASS+SBAS+DGPS priimami GGA duomenys, kurių QI vertė lygi 2 arba daugiau (priimtina ir 3, 4 bei 5). *PASTABA. Kai pažymėta ši nuostata ir GGA QI vertė nukrinta žemiau 2, visos pulte vykdomos atvaizdavimo, apdorojimo ir*

*valdymo funkcijos nutraukiamos.* 

7. Išeikite iš šio ekrano, kad pradėtumėte inicijuoti GNSS imtuvą. Tai užtrunka maždaug minutę ir pultas tuo metu nereaguoja.

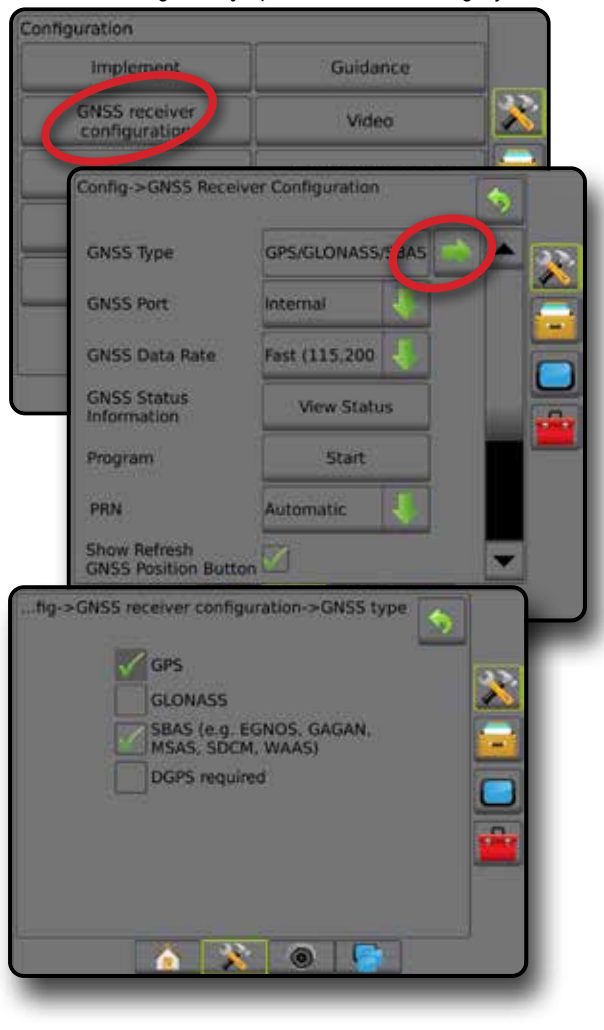

### **3) Nustatykite padargą**

Padargo sąranka skirta įvairioms nuostatoms, susijusioms su tiesiu režimu, barstytuvo režimu arba išskirstymo režimu, nustatyti. Galimos nuostatos priklausys nuo konkrečios sistemoje esančios įrangos.

#### **Padargo nuostatos pagal esamą įrangą**

Šiame skyriuje pateikiamos sąrankos parinktys šioms padargų konfigūracijoms:

- ►Viena sekcija
- ►Sekcijos (-ų) su ISOBUS purkštuvu / barstytuvu sąranka

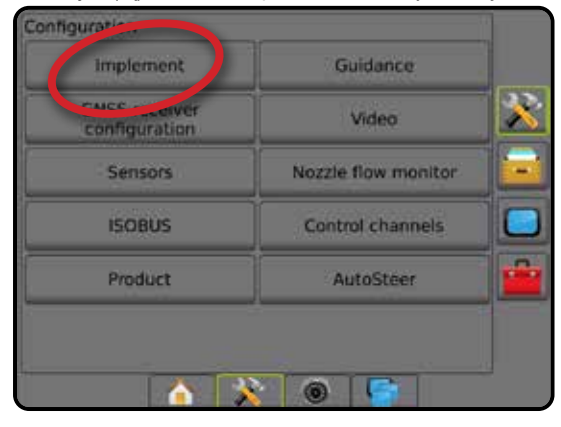

#### *Vienos sekcijos sąranka*

Vienos sekcijos sąranka, kai sistemoje nėra "SmartCable", Sekcijos vairuotojo modulio (SDM) arba Jungiklių funkcinio modulio (SFM) (t. y. nėra sekcijų valdymo). Visa strėlė arba tiekimo plotas laikomi viena sekcija.

- 1. Paspauskite šoninį mygtuką KONFIGŪRACIJA
- 2. Paspauskite **Padargas** .
- 3. Galimi pasirinkimai:
	- ►Mašinos tipas [kai galimas] naudojama mašinos, kuri labiausiai atitinka jūsų mašiną, tipui pasirinkti
	- ►GNSS antenos aukštis [kai galimas] naudojama antenos aukščiui nuo žemės matuoti
	- ►Padargo tipas naudojama sekcijų išdėstymui pagal naudojamo produkto vietą pasirinkti *(išsamiau žr. skyriuje "Padargo tipas")*
	- ►Darbinis / apdorojimo plotis naudojama bendram padargo pločiui įvesti. Intervalas yra nuo 1,0 iki 75,0 metro.
	- ►Lašelių dydžio monitorius [kai galimas] naudojama įjungti lašelių dydžio stebėjimą iki penkių iš anksto parinktų purkštuvo purkštukų
	- ►Purkštukų pasirinkimas [kai galimas] naudojama purkštuvo purkštuko tipui (serijai ir pajėgumui) pasirinkti nustatant informaciją apie lašelių dydį
	- ►Naudojamas įspėjimas naudojama pranešti, kada išvažiuojama iš apdoroto ploto arba įvažiuojama į jį

- <span id="page-11-0"></span>►"BoomPilot" piktograma – naudojama valdymo ekrano piktogramai aktyvinti, kad būtų galima ranka valdyti apdorojimo žymėjimą ekrane
- 4. Paspauskite KITO PUSLAPIO rodyklę , kad nustatytumėte konkrečias padargo parinktis.

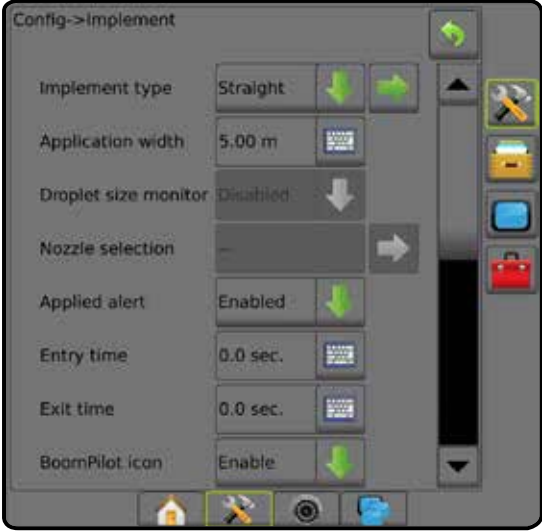

*Sekcijos (-ų) su ISOBUS purkštuvu / barstytuvu sąranka* Kai kurios padargo parinktys atliekamos per ISOBUS ECU. Kai šios parinktys prieinamos ir Padargo sąrankos skiltyje, jos bus pilkos arba neveiksnios.

- 1. Paspauskite šoninį mygtuką KONFIGŪRACIJA 2
- 2. Paspauskite **Padargas** .
- 3. Galimi pasirinkimai:
	- ►Mašinos tipas [kai galimas] naudojama mašinos, kuri labiausiai atitinka jūsų mašiną, tipui pasirinkti
	- ►GNSS antenos aukštis [kai galimas] naudojama antenos aukščiui nuo žemės matuoti
	- ►Padargo tipas naudojama sekcijų išdėstymui pagal naudojamo produkto vietą pasirinkti
	- ►Apdorojimo plotis [Tiesaus padargo tipas, įvestas ISOBUS ECU] naudojama į ISOBUS purkštuvą įvestam bendram padargo pločiui rodyti
	- ►Darbinis plotis [Barstytuvo padargo tipas, įvestas ISOBUS ECU] naudojama į ISOBUS barstytuvą įvestam bendram padargo pločiui rodyti
	- ►Lašelių dydžio monitorius [galimas tik su Slėgio jutiklio sąsajos rinkiniu] – naudojama įjungti lašelių dydžio stebėjimą iki penkių purkštuvo purkštukų
	- ►Purkštuko pasirinkimas [Tiesaus padargo tipas, įvestas ISOBUS ECU] – naudojama į ISOBUS purkštuvą įvestam purkštuvo purkštukų tipui rodyti
- ► "BoomPilot" pradžios režimas naudojamas nustatyti pradinį užduoties režimą.
	- Automatinis automatinis sekcijos valdymas įjungtas ir (arba) atvaizdavimas ekrane valdomas GNSS ir greičio
	- Išjungta automatinis sekcijos valdymas išjungtas, tačiau sekciją ir atvaizdavimą ekrane galima valdyti rankiniu būdu, naudojantis skirstomąja dėžute arba "BoomPilot" piktograma valdymo ekranų navigacijos ir valdymo parinktyse
- 4. Paspauskite KITO PUSLAPIO rodyklę , kad nustatytumėte konkrečias padargo parinktis.

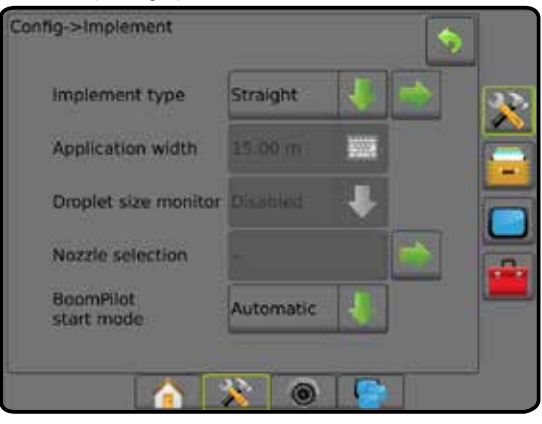

#### **Papildomos nuostatos pagal padargo tipą**

Padargo tipas reiškia apdorojimo būdą, kuris yra artimiausias jūsų sistemai.

- Tiesiu režimu strėlės sekcijos yra be ilgio ir vienoje linijoje nustatytu atstumu nuo antenos
- Barstytuvo režimu palei tiekimo diskus sukuriama virtuali linija, kurios atžvilgiu apdorojimo sekcijos ar sekcijų ilgis gali būti įvairus ir jos gali būti skirtingais atstumais nuo linijos (galimybė priklauso nuo konkrečios sistemoje esančios įrangos)
- Išskirstymo režimu palei sekciją 1 sukuriama virtuali linija, kurios atžvilgiu apdorojimo sekcijos ar sekcijų ilgis yra nulinis ir kurios gali būti skirtingais atstumais nuo linijos (galimybė priklauso nuo konkrečios sistemoje esančios įrangos)

*1 paveikslėlis. Padargo tipas – tiesus*

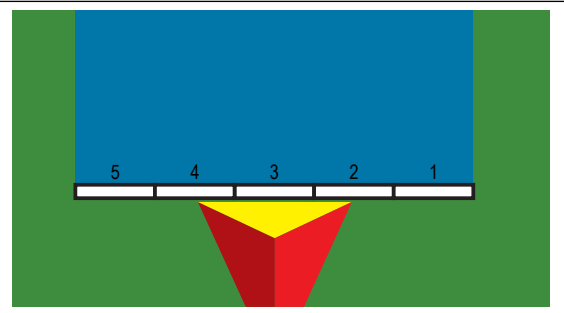

#### <span id="page-12-0"></span>*2 paveikslėlis. Padargo tipas – barstytuvas*

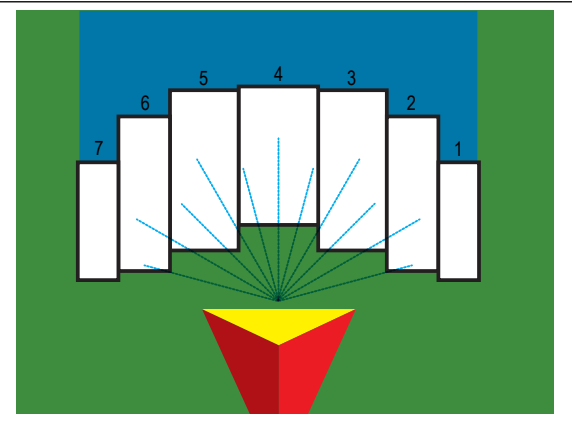

*3 paveikslėlis. Padargo tipas – išskirstytas*

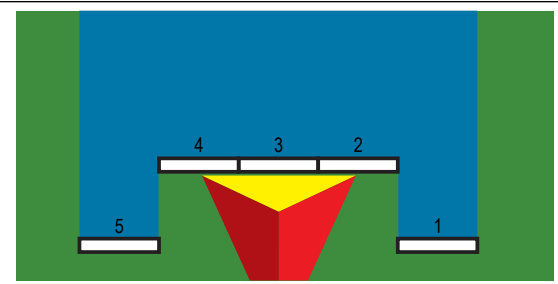

#### *Sekcijų numeriai*

Sekcijos yra sunumeruotos iš kairės į dešinę, žiūrint mašinos priekinės eigos kryptimi.

#### *Tiesiai*

Strėlės sekcijos neturi ilgio ir yra vienoje linijoje nustatytu atstumu nuo antenos.

- 1. Padargų ekrane pasirinkite padargo tipą **Tiesus** .
- 2. Padargo tipo puslapyje paspauskite KITO PUSLAPIO rodyklę *.*
- 3. Galimi pasirinkimai:
	- ► Prijungimo taško išilginio nuokrypio kryptis <sup>5</sup> [tik ISOBUS] nustato, ar atskaitos taškas (B) yra prieš (priekyje) GNSS anteną ar už (gale) jos, žiūrint mašinos priekinės eigos kryptimi
- ► Prijungimo taško išilginio nuokrypio atstumas <sup>●</sup> [tik ISOBUS] matuojant lygiagrečiai su mašinos vidurio linija nustato išilginį atstumą nuo GNSS antenos iki atskaitos taško
- ► Prijungimo taško šoninio nuokrypio kryptis <sup>●</sup> [tik ISOBUS] šoninė kryptis į kairę arba dešinę nuo mašinos vidurio linijos iki atskaitos taško  $\bigoplus$  vidurio, žiūrint mašinos priekinės eigos kryptimi
- ► Prijungimo taško šoninio nuokrypio atstumas <sup>i</sup> [tik ISOBUS] šoninis atstumas nuo mašinos vidurio linijos iki atskaitos taško vidurio **(B)**
- ► Padargo išilginio nuokrypio kryptis <sup>●</sup> rodo, ar padargas yra prieš (priekyje) GNSS anteną ar už (gale) jos, žiūrint mašinos priekinės eigos kryptimi
- ► Padargo išilginio nuokrypio atstumas <sup>●</sup> matuojant lygiagrečiai su mašinos vidurio linija rodo išilginį atstumą nuo GNSS antenos iki padargo
- ►Padargo šoninio nuokrypio kryptis rodo šoninę kryptį į kairę arba dešinę nuo mašinos vidurio linijos iki padargo vidurio, žiūrint mašinos priekinės eigos kryptimi
- ► Padargo šoninio nuokrypio atstumas <sup>●</sup> rodo šoninį atstumą nuo mašinos vidurio linijos iki padargo vidurio
- ►Persidengimas naudojama leistinam persidengimo dydžiui nustatyti, naudojant automatinį strėlės sekcijų valdymą
- ►Delsos įjungimo laikas naudojama nustatyti laiką, kada įsijungs kiekviena sekcija, kai įvažiuojama į neapdorotą plotą
	- *PASTABA. Jei apdorojimas įjungiamas per anksti, įvažiuojant į neapdorotą plotą, sumažinkite Delsos įjungimo laiką. Jei apdorojimas įjungiamas per vėlai, padidinkite Delsos įjungimo laiką.*
- ►Delsos išjungimo laikas naudojama nustatyti laiką, kada išsijungs kiekviena sekcija, kai įvažiuojama į apdorotą plotą

*PASTABA. Jei apdorojimas išjungiamas per anksti, įvažiuojant į neapdorotą plotą, sumažinkite Delsos išjungimo laiką. Jei apdorojimas išjungiamas per vėlai, padidinkite Delsos išjungimo laiką.*

<span id="page-13-0"></span>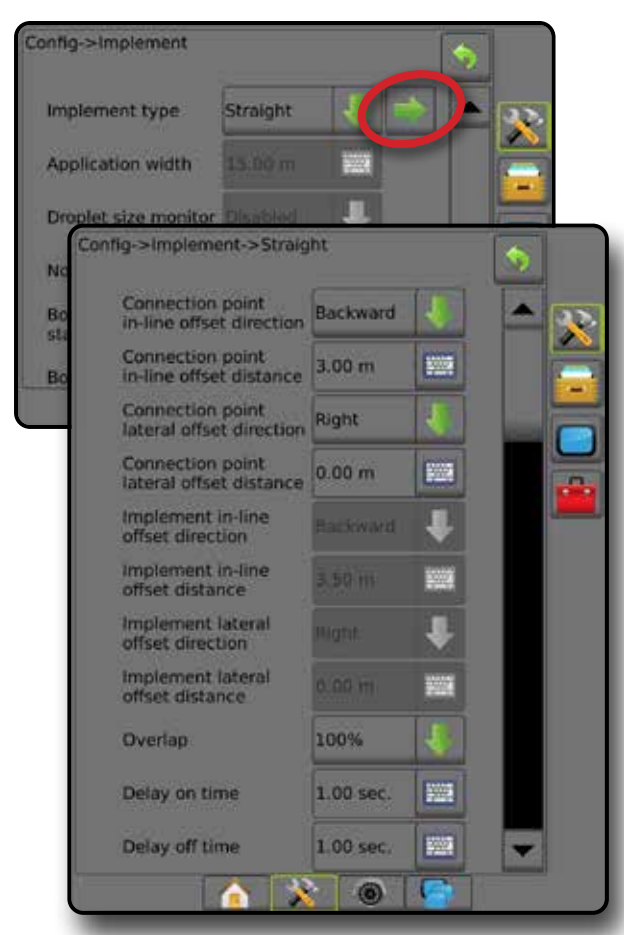

*4 paveikslėlis. Padargo nuokrypio kryptys ir atstumai*

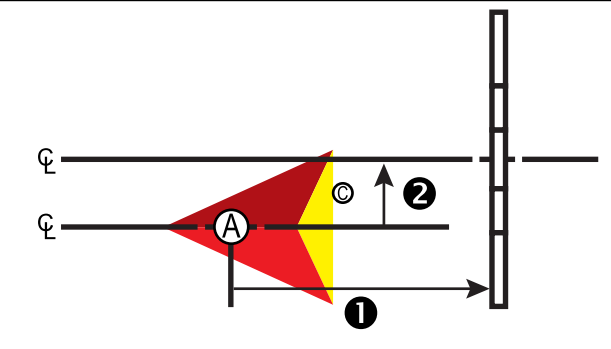

*5 paveikslėlis. Prijungimo taško nuokrypio kryptys ir atstumai*

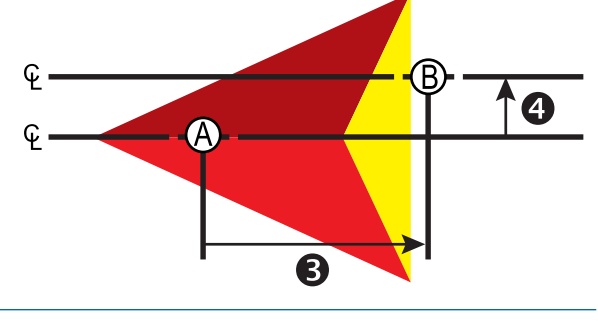

- $\bigcirc$  GNSS antenos centras
- Atskaitos taškas
- $\bullet$  Padargo išilginio nuokrypio kryptis / atstumas
- Padargo šoninio nuokrypio kryptis / atstumas – Prijungimo taško išilginio nuokrypio kryptis / atstumas
- $\bullet$  Prijungimo taško šoninio nuokrypio kryptis / atstumas

#### *Barstytuvas – "TeeJet"*

Palei tiekimo diskus sukuriama virtuali linija, kurios atžvilgiu apdorojimo sekcijos ar sekcijų ilgis gali būti įvairus ir jos gali būti skirtingais atstumais nuo linijos (galimybė priklauso nuo konkrečios sistemoje esančios įrangos).

- 1. Padargų ekrane pasirinkite padargo tipą **Barstytuvas** .
- 2. Padargo tipo puslapyje paspauskite KITO PUSLAPIO rodyklę *.*
- 3. Galimi pasirinkimai:
	- ► Sąrankos tipas naudojama barstytuvo tipui "TeeJet" pasirinkti
	- ►Antenos išilginio nuokrypio diskų atžvilgiu atstumas matuojant lygiagrečiai su mašinos vidurio linija nustato išilginį atstumą nuo GNSS antenos iki diskų arba barstymo mechanizmo
	- ►Padargo šoninio nuokrypio kryptis nustato šoninę kryptį į kairę arba dešinę nuo mašinos vidurio linijos iki padargo vidurio, žiūrint mašinos priekinės eigos kryptimi
	- ► Padargo šoninio nuokrypio atstumas <sup>2</sup> nustato šoninį atstumą nuo mašinos vidurio linijos iki padargo vidurio
	- ►Persidengimas naudojama leistinam persidengimo dydžiui nustatyti, naudojant automatinį strėlės sekcijų valdymą
	- ►Delsos įjungimo laikas naudojama nustatyti laiką, kada įsijungs kiekviena sekcija, kai įvažiuojama į neapdorotą plotą *PASTABA. Jei apdorojimas įjungiamas per anksti, įvažiuojant į neapdorotą plotą, sumažinkite Delsos įjungimo laiką. Jei apdorojimas įjungiamas per vėlai, padidinkite Delsos įjungimo laiką.*
	- ►Delsos išjungimo laikas naudojama nustatyti laiką, kada išsijungs kiekviena sekcija, kai įvažiuojama į apdorotą plotą *PASTABA. Jei apdorojimas išjungiamas per anksti, įvažiuojant į neapdorotą plotą, sumažinkite Delsos išjungimo laiką. Jei apdorojimas išjungiamas per vėlai, padidinkite Delsos išjungimo laiką.*
	- ► Barstymo nuokrypio atstumas <sup>●</sup> naudojama nustatyti atstumą tarp diskų arba dispersinio mechanizmo, taip pat, kur produktas sekcijoje 1 pradžioje paliečia žemės paviršių.
	- ►Sekcijų nuokrypiai naudojama nustatyti nuokrypio atstumą nuo sekcijos 1 (Barstymo nuokrypio linijos) iki kiekvienos sekcijos priekinio krašto. Sekcijos 1 vertė visada lygi 0. Visų kitų sekcijų atstumai gali būti skirtingi.
	- ► Sekcijų ilgis <sup>→</sup> naudojama apdorojimo kiekvienoje sekcijoje ilgiui nustatyti. Kiekvienos sekcijos ilgis gali būti skirtingas.

*PASTABA. Sekcijos yra sunumeruotos iš kairės į dešinę, žiūrint mašinos priekinės eigos kryptimi.*

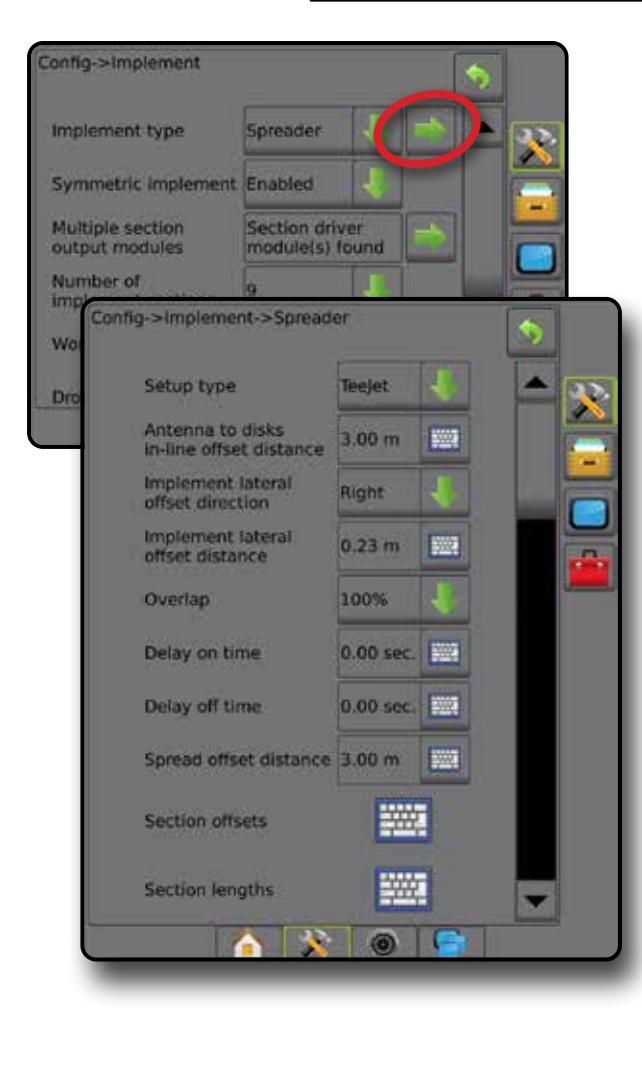

*6 paveikslėlis. Atstumas ir ilgis*

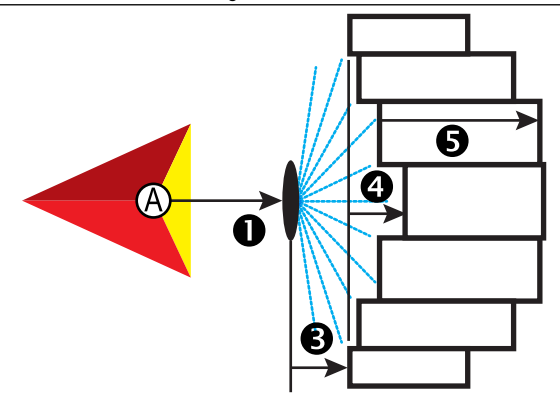

*7 paveikslėlis. Šoninio nuokrypio kryptis ir atstumas*

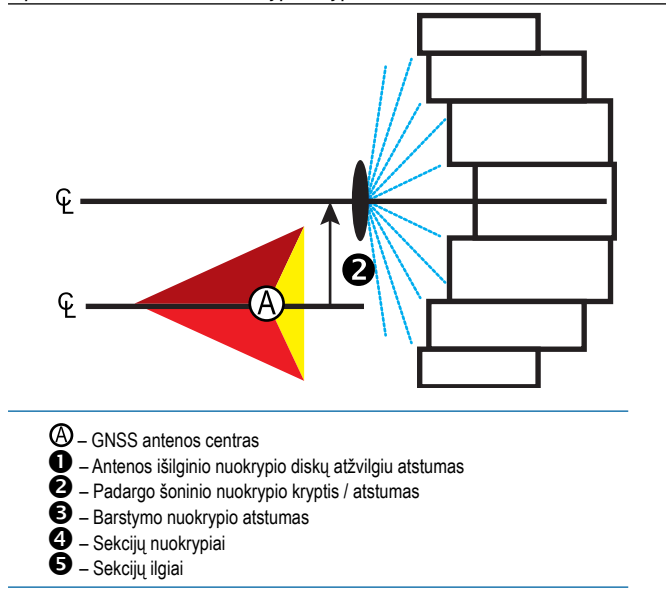

#### <span id="page-15-0"></span>**Šoninio padargo nuokrypio atstumo reguliavimas**

Šoninio padargo nuokrypio atstumas naudojamas atstumui nuo mašinos vidurio linijos iki padargo vidurio įvesti. Kai vaizdas ekrane nerodo persidengimo ar tarpo, o lauko apdorojimas nuolat pateikia persidengimą arba tarpą tik viename šone eigos kryptimi, reikia apskaičiuoti šoninio padargo nuokrypio atstumo reguliavimą ir juo pakoreguoti padargo nuokrypio atstumo vertę.

Jeigu naudojamas savaeigis purkštuvas arba barstytuvas, padargo nuokrypio atstumo reguliavimui naudokite GNSS nuokrypio reguliavimo skaičiavimą.

Jeigu naudojamas velkamas padargas, Padargo nuokrypio atstumo reguliavimui naudokite Padargo nuokrypio reguliavimo skaičiavimą.

*PASTABA. Jei naudojamas rankinis / automatinis vairavimas ir ekrane rodomas persidengimas bei tarpai, gali reikėti pakoreguoti rankinio / automatinio vairavimo nuostatas.*

#### *GNSS nuokrypio reguliavimo skaičiavimas*

Norėdami apskaičiuoti GNSS nuokrypio reguliavimą naudojantis ta pačia gaire:

- 1. Sukurkite tiesią AB liniją.
- 2. Esant jjungtam rankiniam / automatiniam vairavimui, pravažiuokite bent 30 metrų ilgio praeigą Nr.  $\bullet$  ir ties vilktimi arba šalia mašinos padėkite vėliavėles.
- 3. Apsisukite ir pagal tą pačią AB gairę jjunkite rankinį / automatinį vairavimą praeigai Nr.  $\bullet$ . Ties vilktimi arba šalia mašinos padėkite vėliavėles arba sustokite būdami ant AB gairės šalia vėliavėlių, kurias padėjote per praeigą Nr.  $\bullet$ .
- 4. Išmatuokite skirtumą <sup>3</sup>tarp praeigos Nr. <sup>1</sup> ir praeigos Nr. <sup>2</sup>vėliavėlių.
- 5. Išmatuotą atstumą  $\bullet$  padalykite pusiau. Šis skirtumas ir bus nuokrypio reguliavimas.
- 6. Padidinkite arba sumažinkite nuokrypio atstumą 5 žingsnyje nustatyta nuokrypio reguliavimo verte ir pakartokite bandymą. Šoninės antenos nuokrypio atstumas sureguliuotas tinkamai, kai transporto priemonės ratų vėžės yra toje pačioje vietoje, važiuojant abiem kryptimis. Jei dėl šio sureguliavimo šoninės antenos nuokrypio atstumas keičiamas daugiau nei 10 cm, automatinį kalibravimą būtina pakartoti.

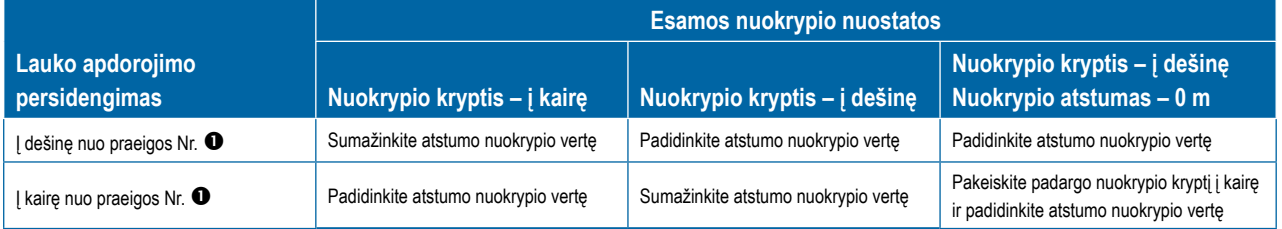

#### *8 paveikslėlis. GNSS nuokrypio atstumas*

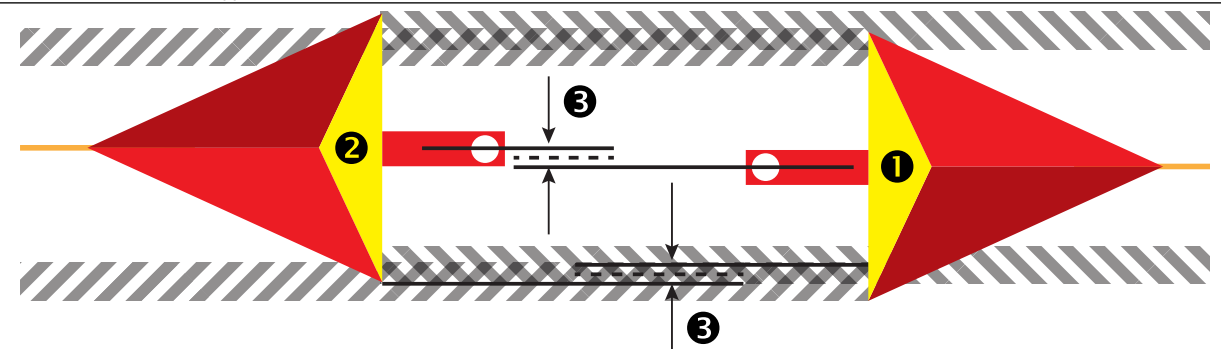

#### <span id="page-16-0"></span>*Šoninio padargo nuokrypio reguliavimas*

Norėdami apskaičiuoti padargo nuokrypio reguliavimą naudodamiesi gretimomis gairėmis:

- 1. Sukurkite tiesią AB liniją.
- 2. Esant jjungtam rankiniam / automatiniam vairavimui, pravažiuokite praeigą Nr.  $\bullet$ , tarsi naudotumėte padargą, ir ties padargo išoriniais kraštais padėkite vėliavėles.
- 3. Apsisukite ir pagal gretimą AB gairę įjunkite rankinį / automatinį vairavimą praeigai Nr. <sup>2</sup>. Ties padargo išoriniais kraštais padėkite papildomas vėliavėles arba sustokite būdami ant AB gairės šalia vėliavėlių, kurias padėjote per praeigą Nr.  $\bullet$ .
- 4. Išmatuokite skirtumą <sup>1</sup> tarp praeigos Nr. <sup>1</sup> ir praeigos Nr. *1* vėliavėlių.
- 5. Išmatuotą atstumą  $\bullet$  padalykite pusiau. Šis skirtumas ir bus nuokrypio reguliavimas.
- 6. Pagal poreikį padidinkite arba sumažinkite nuokrypio atstumą  $\bullet$ , atsižvelgdami į tai, kur atsiranda lauko apdorojimo persidengimas, ir į esamą padargo nuokrypio krypties nuostatą.

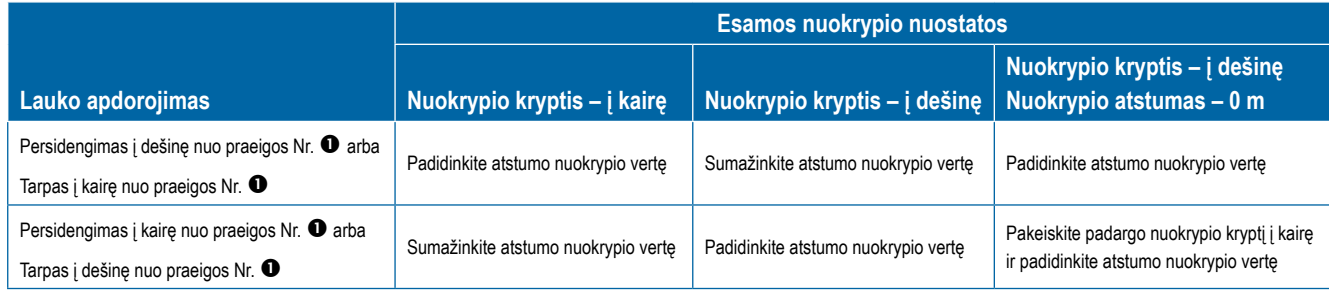

*9 paveikslėlis. Šoninio padargo nuokrypio atstumas ir kryptis*

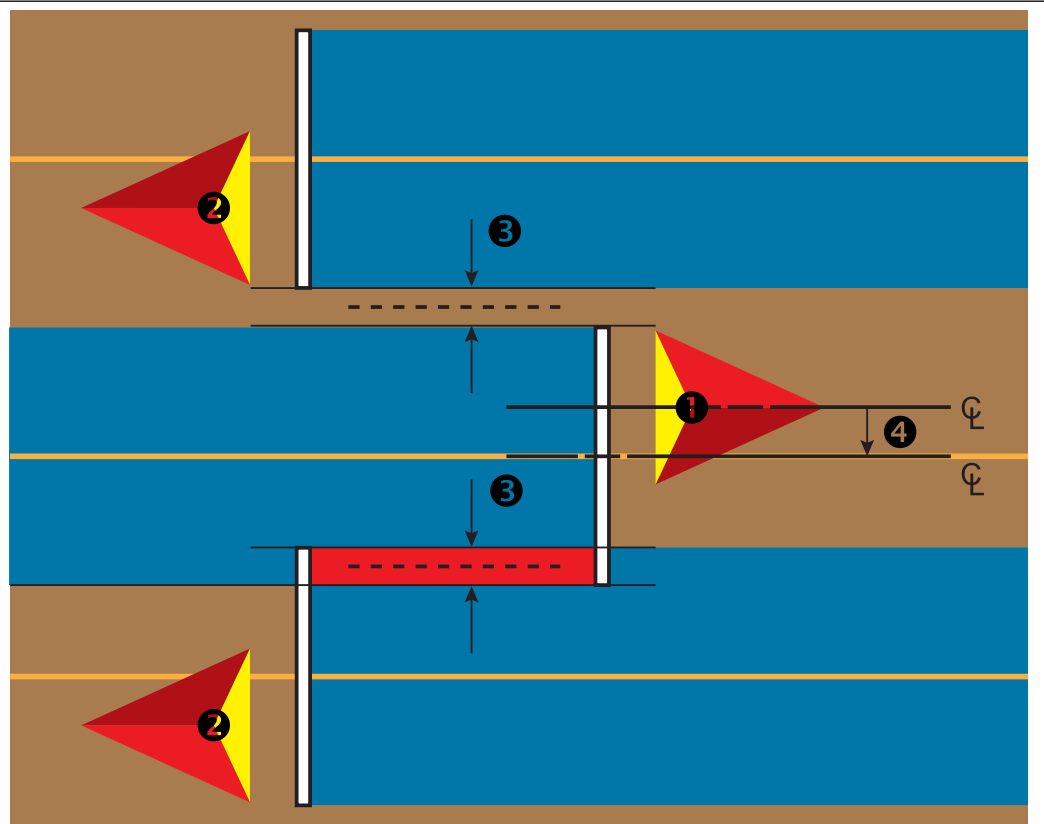

### <span id="page-17-0"></span>**4) Atvaizdavimo padėties sąranka**

Atvaizdavimo vieta nusako vietą, kurioje vyks ribos ir daugiakampio atvaizdavimas.

- 1. Paspauskite šoninį mygtuką KONFIGŪRACIJA
- 2. Paspauskite **Atvaizdavimas ir valdymas** .
- 3. Galimi pasirinkimai:
	- ►Atvaizdavimo vieta nusako išdėstymą vietovės, kurioje bus atvaizduojama riba arba daugiakampis.
		- Numatytoji vieta kuriant išorines ribas arba daugiakampį, jų linijos bus brėžiamos palei aktyvios išorinės sekcijos išorinį kraštą. Kuriant vidines ribas, jų linijos bus brėžiamos palei aktyvios vidinės sekcijos vidinį kraštą. Jeigu nė viena sekcija neaktyvi, riba bus žymima palei išorinės sekcijos galą.
		- Naudotojo įrašas naudotojas gali nustatyti išilginio ir šoninio nuokrypio nuo GNSS antenos kryptis ir atstumus. Galima sukurti iki penkių (5) naudotojo įrašų. Išsamiau žr. "Naudotojo įvedama atvaizdavimo vieta".
	- ►Valdymo plotis naudojama atstumui tarp gairių nustatyti
	- ►Valdymo jautrumas nustatomas atstumas aplink gairę, kuri laikomas nulio paklaida.
- 4. Naudotojo įrašo vietą pasirinkite iš Atvaizdavimo vietų išskleidžiamųjų parinkčių.
- 5. Paspauskite ATVAIZDAVIMO VIETOS KITO PUSLAPIO rodyklę kad nustatytumėte konkrečias atvaizdavimo vietos parinktis.
- 6. Pasirinkite:
	- ►Vietos pavadinimas naudojama atvaizdavimo vietos pavadinimui įvesti pasirinktame esamo naudotojo įraše
	- ►Atvaizdavimo vietos išilginio nuokrypio kryptis naudojama pasirinkti, ar, transporto priemonės priekinės eigos kryptimi, atvaizdavimo vieta yra priešais, ar už GNSS antenos
	- ►Atvaizdavimo vietos išilginio nuokrypio atstumas naudojama nustatyti išilginį atstumą nuo GNSS antenos iki atvaizdavimo vietos
	- ►Atvaizdavimo vietos šoninio nuokrypio kryptis naudojama pasirinkti šoninę kryptį nuo mašinos vidurio linijos iki atvaizdavimo vietos, žiūrint mašinos priekinės eigos kryptimi
	- ►Atvaizdavimo vietos šoninio nuokrypio atstumas naudojama nustatyti šoninį atstumą nuo mašinos vidurio linijos iki atvaizdavimo vietos
- 7. Norėdami grįžti į Atvaizdavimo ir valdymo ekraną, paspauskite GRĮŽIMO rodyklę  $\bullet$ , o norėdami grįžti į pagrindinį Konfigūracijos ekraną – šoninį mygtuką KONFIGŪRACIJA

#### *10 paveikslėlis. Naudotojo įvedama atvaizdavimo vieta*

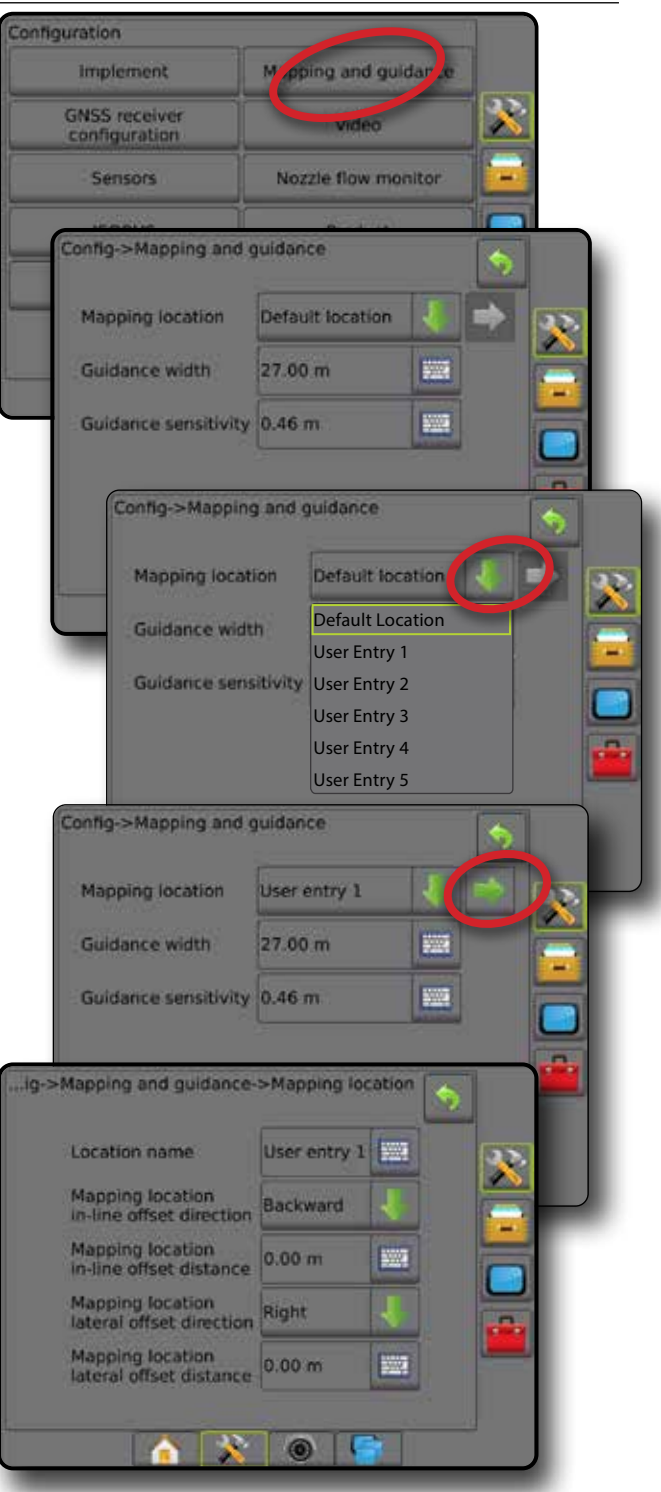

### <span id="page-18-0"></span>4. PRADĖKITE NAUJĄ UŽDUOTĮ ARBA TĘSKITE ESAMĄ

Pasibaigus įsijungimo procedūrai įsijungs Pradinis ekranas, kuriame galima pradėti naują užduotį arba tęsti esamą. Prieš pradedant arba tęsiant užduotį, prie pulto turi būti prijungta GNSS. **Prieš pradedant užduotį, reikia atlikti konkrečios mašinos ir jos komponentų sąranką.** Kai užduotis vykdoma, kai kurių sąrankos parinkčių pakeisti nebegalima. Norėdami pakeisti paprastą režimą į išplėstinį ir atvirkščiai, Sistemos sąrankoje eikite į Duomenys -> Parinktys -> Užduočių režimas.

#### **Paprastas režimas**

Paprastu režimu vienu metu galima tik viena užduotis.

#### **Nauja užduotis**

1. Pradiniame ekrane paspauskite **Nauja užduotis** .

#### **Tęsti užduotį**

1. Pradiniame ekrane paspauskite **Tęsti** .

Jeigu esama užduotis yra UTM zonoje, kuri nėra vietinė arba gretima UTM zona, parinktis **Tęsti** bus išjungta.

#### **Užverti užduotį**

1. Pradiniame ekrane paspauskite **Užverti užduotį** .

Norėdami sukurti užduoties ataskaitą užverdami užduotį, prieš paspausdami Užverti užduotį į pulto USB lizdą įjunkite USB laikmeną.

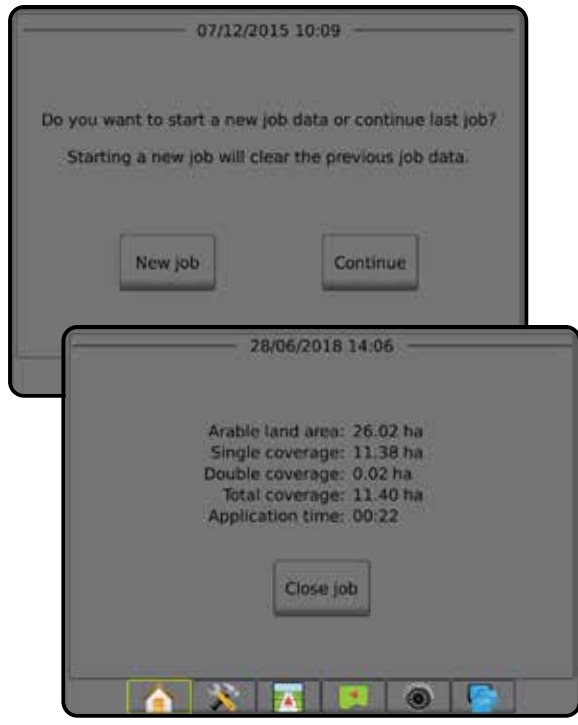

#### **Išplėstinis režimas**

Išplėstiniu režimu vienu metu galima matyti daugiau kaip vieną užduotį.

Kliento informacija, ūkio informacija, lauko informacija ir paskirti žemėlapiai gali būti įvesti tik naudojant "Fieldware Link". Užduoties pavadinimą galima redaguoti tik naudojant "Fieldware Link".

Naudotojas gali kopijuoti užduotis, kad pakartotinai naudotų gaires, ribas, naudotus duomenis, paskirtus žemėlapius ir (arba) daugiakampius, naudodamasis "Fieldware Link" arba pulte pasirinkęs Duomenys -> Užduoties duomenys -> Valdyti.

#### **Nauja užduotis**

- 1. Pradiniame ekrane paspauskite **Nauja užduotis** .
- 2. Paspauskite:
	- ►Taip automatiškai sukurti pavadinimą
	- ►Ne įvesti pavadinimą klaviatūra ekrane

Kliento, ūkio ir lauko informacija įvedama naudojant "Fieldware Link".

#### **Pradėti užduotį**

"Aeros 9040" yra užprogramuotas lauko ieškiklio įrankis, padedantis naudotojui atrasti artimiausią transporto priemonei užduotį. Priėmus GNSS signalą, užduočių pasirinkimo sąrašas atnaujinamas kas dešimt sekundžių. Atnaujinant sąrašą jis surūšiuojamas pagal atstumą, o jo viršuje pateikiamos dvi artimiausios užduotys. Po jomis išvardijamos likusios užduotys.

- 1. Pradiniame ekrane paspauskite rodyklę ŽEMYN , kad prieitumėte prie pulte įrašyto užduočių sąrašo.
- 2. Pasirinkite norimos pradėti arba tęsti užduoties pavadinimą.
- 3. Paspauskite **Pradėti užduotį** .

#### **Užverti užduotį**

1. Pradiniame ekrane paspauskite **Užverti užduotį** .

Norėdami sukurti užduoties ataskaitą užverdami užduotį, prieš paspausdami **Užverti užduotį** į pulto USB lizdą įjunkite USB laikmeną.

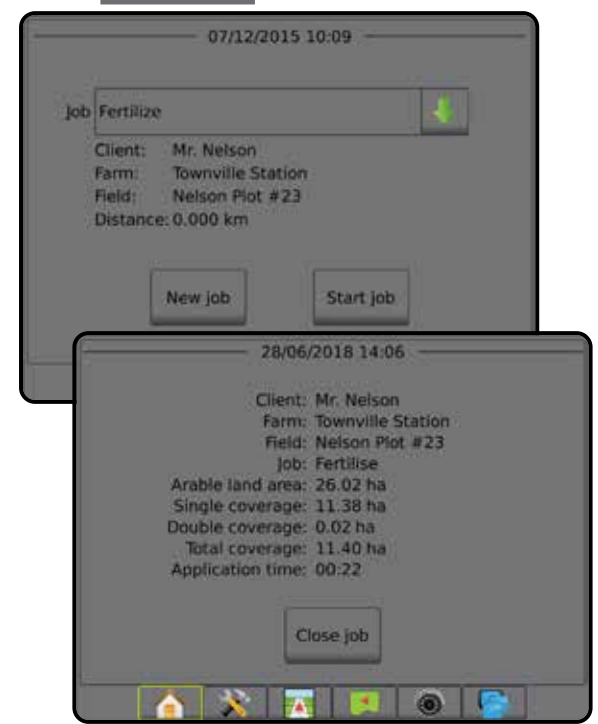

## <span id="page-19-0"></span>5. NUSTATYKITE VALDYMĄ

## **1) Pasirinkite valdymo režimą**

Trijuose valdymo ekranuose pateikiama pagalbinė informacija.

**Transporto priemonės rodinio valdymo** funkcija sukuria kompiuterio sukurtą transporto priemonės padėties vaizdą, kuris rodomas apdorojimo plote.

**Lauko rodinio valdymo** funkcija sukuria kompiuterio sukurtą transporto priemonės padėties apdorojimo ploto vaizdą iš oro.

**"RealView" valdymo** funkcija suteikia galimybę vietoje kompiuterio sukurto vaizdo rodyti tiesioginę vaizdo įrenginio transliaciją.

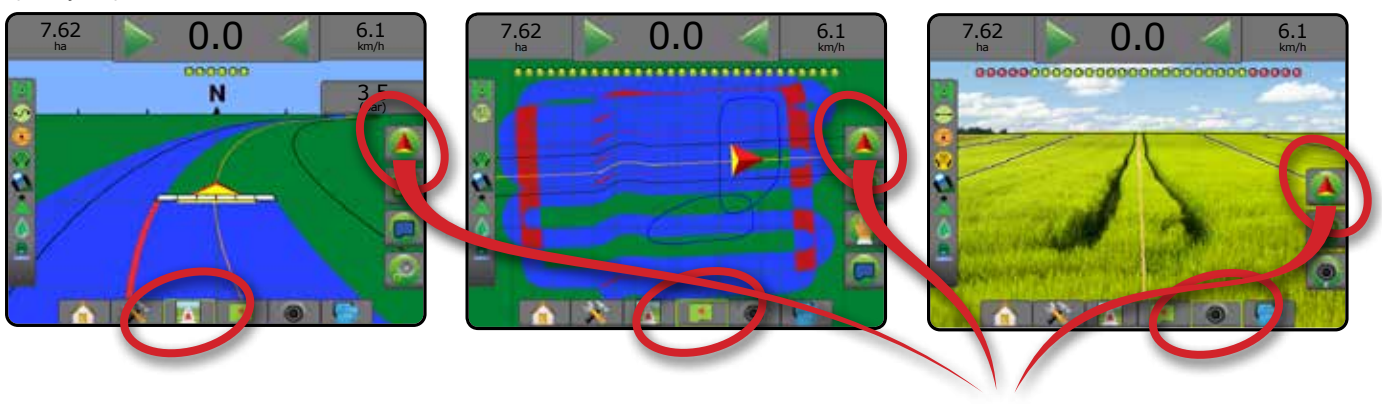

Norėdami pasirinkti valdymo režimą:

- 2. Paspauskite NAVIGACIJOS IR VALDYMO PARINKČIŲ mygtuką kad pamatytumėte navigacijos parinktis.
- 3. Paspauskite VALDYMO REŽIMO piktogramą :
- 4. Galimi pasirinkimai:
	- $\blacktriangleright$  Be valdymo  $\oslash$
	- ►Valdymas tiesia AB
	- ►Valdymas lenkta AB
	- ►Valdymas sukantis ratu
	- ► Paskutinės praeigos valdymas\*
	- ► Kitos eilės valdymas\*
	- ►Valdymas adaptyvia kreive

*\*Valdymo parinktys gali būti neprieinamos, priklausomai nuo įrengtos rankinio / automatinio vairavimo sistemos.*

*11 paveikslėlis. Pasirinkite valdymo režimą*

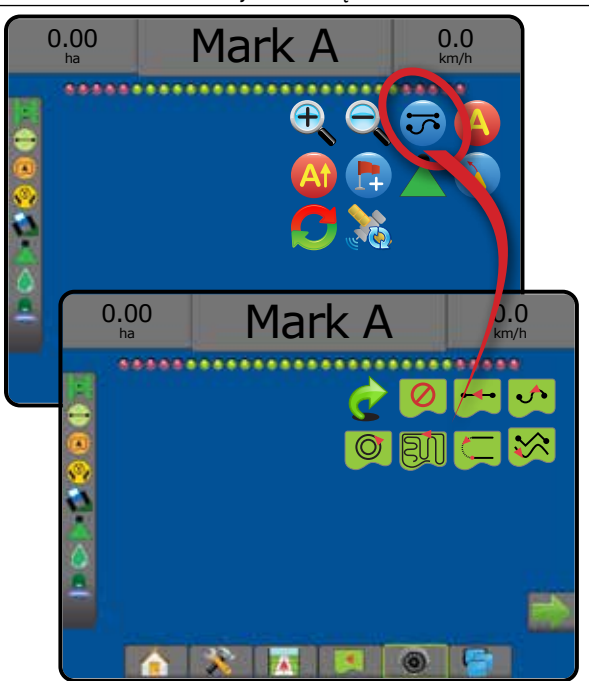

### <span id="page-20-0"></span>**2) Nustatykite AB gairę**

- 1. Važiuokite į norimo A taško vietą
- 2. Paspauskite NAVIGACIJOS IR VALDYMO PARINKČIŲ mygtuką  $\boxed{\color{red} \blacktriangle \color{black}}$ kad pamatytumėte navigacijos parinktis.
- 3. Paspauskite A ŽYMĖS piktogramą
- 4. Važiuokite į norimą B taško vietą
- 5. Paspauskite B ŽYMĖS piktogramą **D**, kad nustatytumėte liniją AB.
- 6. "Ar norėtumėte pavadinti šią gairę?"

Paspauskite:

- ►Taip kad įvestumėte pavadinimą ir gairę įrašytumėte į pultą
- ►Ne kad automatiškai būtų sukurtas pavadinimas ir gairė įrašyta į pultą

Pultas pradės teikti navigacijos informaciją.

- PASTABA. Piktogramos B ŽYMĖ B negalima pasirinkti (neveiksni), *kol nenuvažiuojamas minimalus atstumas (3,0 metro Valdymo Tiesia arba Lenkta gaire režimu arba 50,0 metro Valdymo sukantis ratu režimu).*
- *PASTABA. Norint inicijuoti Valdymo sukantis ratu režimą nebūtina apvažiuoti viso rato aplink centrinį tašką.*

Norėdami atšaukti A žymės komandą ir grįžti prie ankstesnės gairės (jei ji nustatyta), naudokite piktogramą ATŠAUKTI ŽYMĘ .

#### *12 paveikslėlis. Žymėti A tašką*

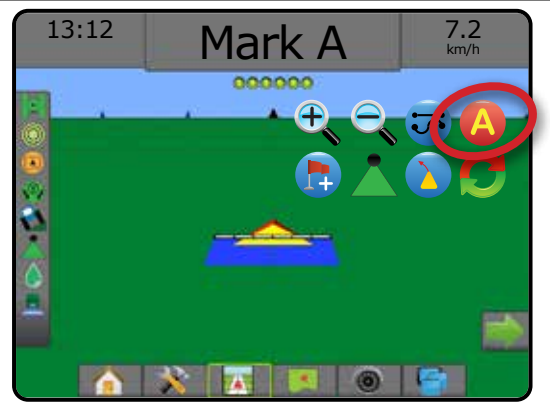

#### *13 paveikslėlis. Žymėti B tašką*

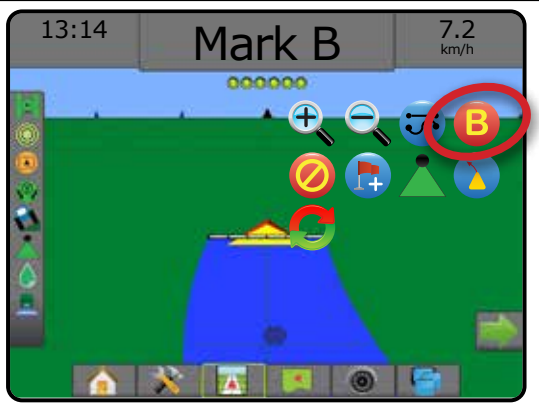

#### **3) Sukurkite apdorojimo ribą**

Bet kuriame valdymo ekrane esančiu Ribų ir daugiakampių mygtuku parodomos išorinės ribos, vidinės ribos ir daugiakampių parinktys.

Apdorojimo ribos apibrėžia darbo plotus, kurie apdoroti produktu arba juo neapdoroti, naudojant ASC arba "BoomPilot".

- Išorinė riba  $\Box$  apibrėžia darbo plotą, kuris bus apdorotas naudojant ASC arba "BoomPilot".
- Vidinė riba  $\mathbb{Q}^1$  apibrėžia darbo plotą, kuris NEBUS apdorotas naudojant ASC arba "BoomPilot".

Ribas galima nustatyti visais valdymo režimais. Į vieną užduotį galima įrašyti iš viso iki 100 išorinių ir (arba) vidinių ribų. Norint atvaizduoti ribą apdorojimas nebūtinas.

Naudodamasis Duomenys -> Užduoties duomenys -> Valdyti arba per "Fieldware Link" naudotojas gali kopijuoti ir redaguoti užduotis, kad pakartotinai naudotų ribas skirtingam to paties lauko apdorojimui.

Norint atvaizduoti ribą arba daugiakampį apdorojimas nebūtinas.

Jeigu riba arba daugiakampis atvaizduojami vieną ar kelias sekcijas sulanksčius ir išjungus, šią sekcijų konfigūraciją būtina išlaikyti atliekant ribos arba daugiakampio praeigą. Jei kokie nors įjungtų sekcijų skaičiaus, taigi ir mašinos pločio pakeitimai, yra atliekami ribos arba daugiakampio atvaizdavimo procesui prasidėjus, programa atvaizduos ribą arba daugiakampį palei visų užprogramuotų sekcijų išorinį kraštą – jos nebūtinai bus tos, kurios įjungiamos bet kuriuo ribos arba daugiakampio praeigos metu.

Kai riba arba daugiakampis atvaizduojami išjungus kai kurias sekcijas, "BoomPilot" būtina įjungti rankiniu režimu ir ĮJUNGTI visų sekcijų, kurios bus naudojamos ribos arba daugiakampio praeigos metu, pagrindinius ir sekcijų jungiklius. Pabaigus ribos arba daugiakampio praeigą, sekcijų jungiklius galima IŠJUNGTI, pagrindinis jungiklis lieka ĮJUNGTAS, "BoomPilot" gali būti grąžintas į Automatinį režimą ir tuomet galima naudoti automatinį sekcijos valdymą.

*PASTABA. Jeigu riba atvaizduojama kelias sekcijas sulanksčius, kaip aprašyta pirmiau, tolesnių praeigų lauke metu ant gairės tinkamoje vietoje gali reikėti pasinaudoti "A+ NUDGE" piktograma .*

#### **Išorinės arba vidinės ribos nustatymas**

Norėdami nustatyti išorinę arba vidinę ribą:

- 1. Nuvažiuokite prie norimos vietos palei apdorojimo ploto perimetrą ir orientuokite transporto priemonę pagal nustatytą atvaizdavimo vietą.
- 2. Norėdami pamatyti ribos ir daugiakampio parinktis, paspauskite RIBOS IR DAUGIAKAMPIO PARINKČIŲ mygtuką
- 3. Paspauskite RIBOS ŽYMĖJIMO piktogramą
- 4. Patikrinkite, ar Atvaizdavimo vieta tinkama.
	- ◄Jeigu Atvaizdavimo vieta netinkama, paspauskite **Atšaukti** , tada eikite į "Konfigūracija -> Atvaizdavimas ir valdymas -> Atvaizdavimo vieta".

- <span id="page-21-0"></span>5. Apvažiuokite apdorojimo ploto perimetrą. Važiuodami naudokite pagal poreikį:
	- ►Pristabdyti ribą ribos žymėjimo procesas pristabdomas.
	- ►Tęsti ribą ribos žymėjimo procesas pratęsiamas.
	- ► Atšaukti ribą  $\mathbb{Q}$   $\mathbb{Q}$  ribos žymėjimo procesas atšaukiamas.
- 6. Ribos pabaigimas:
	- ►Automatinis pabaigimas nuvažiuokite per juostos plotį nuo pradžios taško. Riba automatiškai išsijungs (balta gairė taps juoda).
	- ►Rankinis pabaigimas paspauskite RIBOS PABAIGIMO piktogramą **(kad**, kad riba būtų užbaigta tiesia linija tarp jūsų esamos vietos ir pradžios taško.

*PASTABA. Jeigu nenuvažiuotas minimalus atstumas (penkis kartus didesnis už juostos plotį), iššoks klaidos pranešimas.*

- 7. Paspauskite:
	- ►Įrašyti kad įrašytumėte ribą
	- $\blacktriangleright$  Šalinti kad pašalintumėte ribą

#### *14 paveikslėlis. Išorinė riba*

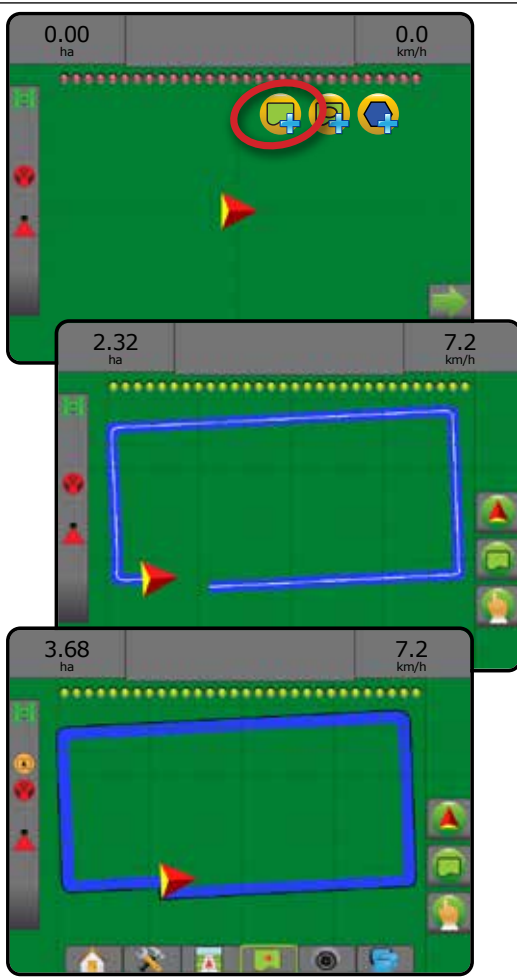

#### *15 paveikslėlis. Pridėti vidinę ribą*

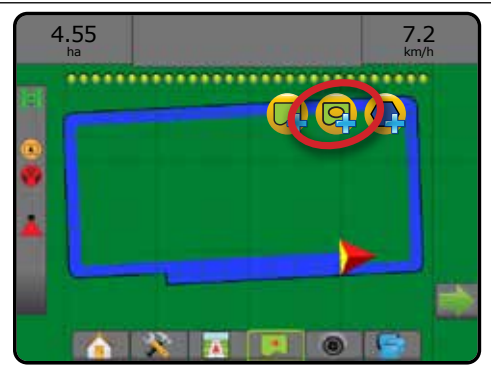

#### **Pašalinti paskutinę pažymėtą ribą**

Norėdami pašalinti paskutinę pažymėtą esamos užduoties ribą (vidinę arba išorinę), naudokite RIBOS ŠALINIMO piktogramą  $\Box$ . Norėdami pašalinti daugiau ribų atvirkštine jų sukūrimo tvarka, paspauskite dar kartą.

*16 paveikslėlis. Pašalinti paskutinę pažymėtą ribą* 

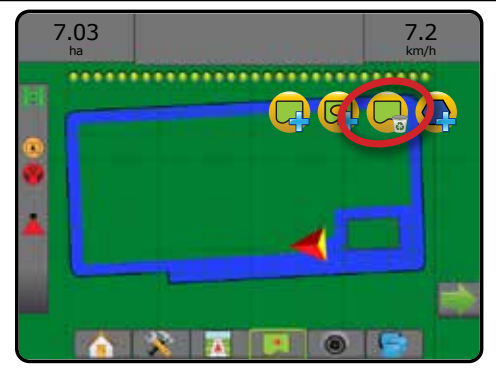

#### **Ariamos žemės plotas Būsenos juostoje**

Pagal jūsų vietą, ARIAMOS ŽEMĖS PLOTO RIBOSE nustačius ribas Būsenos juostoje bus rodoma a arba UŽ ARIAMOS ŽEMĖS PLOTO RIBŲ piktograma.

- 1. Paspauskite ARIAMOS ŽEMĖS PLOTO piktogramą
	- ◄Ariamos žemės plotas bendras visų išorinių ribų apribotas plotas, atėmus visų vidinių ribų apribotą plotą
	- ◄Išorinis apribotas plotas bendras visų išorinių ribų apribotas plotas
	- ◄Vidinis apribotas plotas bendras visų vidinių ribų apribotas plotas
- *17 paveikslėlis. Ariamos žemės plotas Būsenos juostoje*

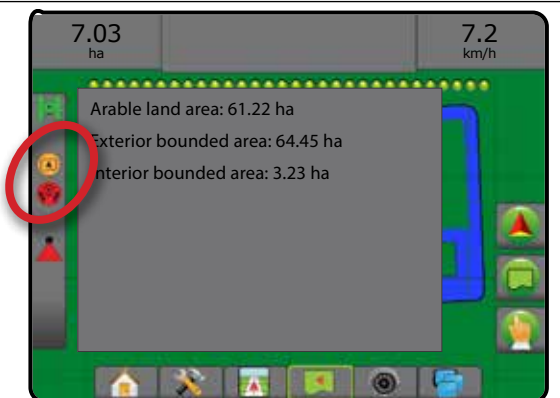

## <span id="page-22-0"></span>**PRIDĖTI NORMOS VALDYMĄ**

*PASTABA. "TeeJet" dvigubo valdymo modulis (DCM) daugiau nebepalaikomas ir šiame vadove nebus aptariamas.*

ISOBUS universali jungtis (UT) suteikia prieigą prie ISOBUS elektroninio valdymo įrenginio (ECU) parinkčių ir valdymo. Galima valdyti pasėlių purkštuvą arba barstytuvą, jeigu jie įrengti atitinkamai jiems pritaikytame padarge.

- *PASTABA. Išsamios sąrankos instrukcijos pateiktos prijungto ECU ISOBUS naudojimo instrukcijoje.*
- 1. Paspauskite apatinį mygtuką UNIVERSALI JUNGTIS

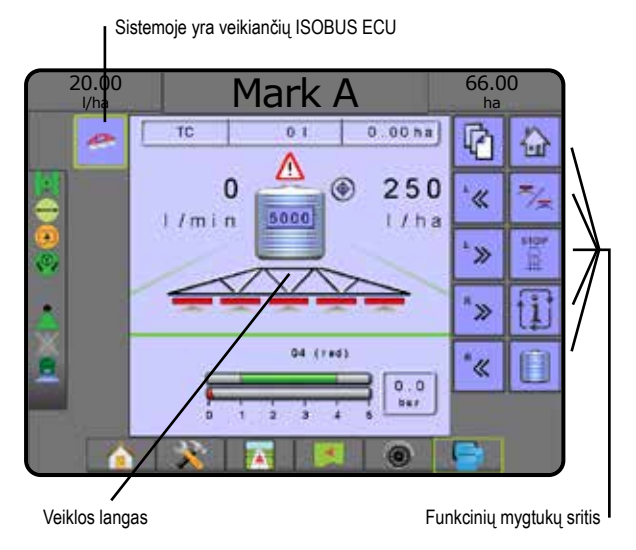

#### **Parengta naudoti**

Paleidžiant sistemą ISOBUS gali užtrukti kelias minutes, kol įkels visą reikiamą informaciją ar objektų rinkinius.

Prieš pradėdami užduotį būtinai patikrinkite, ar ISOBUS ECU yra parengtas.

- Galimas pradinis ekranas
- Eigos kontrolė (TC) veikia atliktų reisų skaitiklis vietoje skaičiaus turi rodyti "TC"

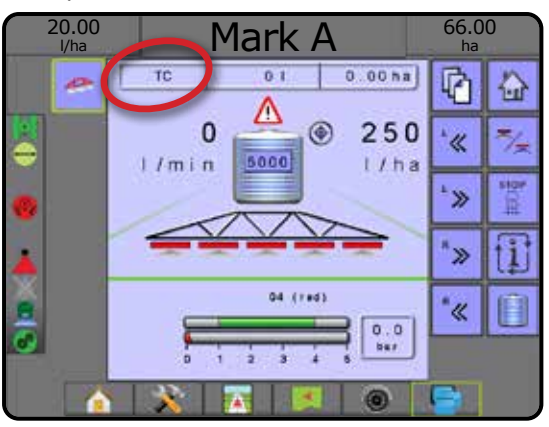

### **Valdymo ekrano parinktys**

Kai padarge integruotas purkštuvo arba barstytuvo valdymas ISOBUS Elektroniniu valdymo įrenginiu (ECU), Transporto priemonės rodinio ir Lauko rodinio valdymo ekranuose galimos normos valdymo ir atvaizdavimo parinktys.

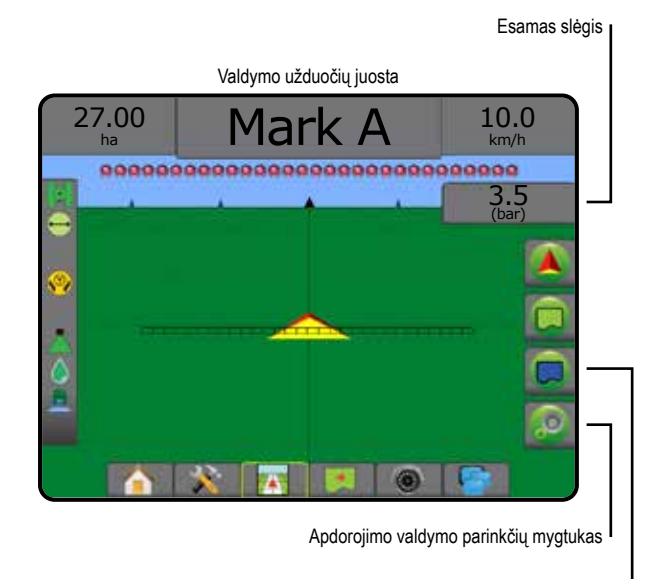

Atvaizdavimo parinkčių mygtukas

#### **Esamas slėgis**

Rodomas esamas purkštuko slėgis.

#### **Valdymo užduočių juosta**

Turint ISOBUS ECU, be standartinių Valdymo užduočių juostos parinkčių, taps prieinama ir ši pasirenkamoji informacija:

- ►Tikroji apdorojimo norma rodoma esama apdorojimo norma
- ►Tikslinė apdorojimo norma rodoma tikslinė apdorojimo norma
- ►Panaudotas tūris / produktas rodomas panaudoto produkto tūris arba svoris
- ►Bake / dėžėje likęs kiekis rodomas bake / dėžėje likusio produkto tūris arba svoris

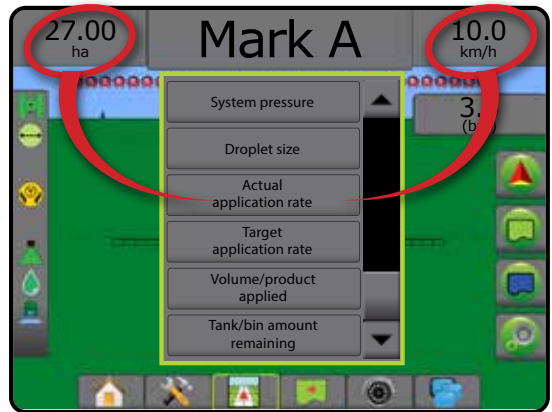

#### <span id="page-23-0"></span>**Atvaizdavimas**

Transporto priemonės rodinyje arba Lauko rodinyje galimas GNSS pagrįstas apdorojimo atvaizdavimas. Atvaizdavimo funkcija gali įrašyti padargo aprėpiamus plotus (Aprėptį) arba tai, koks produkto kiekis ir kur buvo panaudotas (Apdorojimas), ir gali nurodyti vienodą arba kintamą apdorojimo produktu normą (atitinkamai Užprogramuota tikslinė norma ir Paskirtas).

*PASTABA. Daugiau informacijos žr. "Apdorojimo atvaizdavimas".*

- 1. Paspauskite apatinį mygtuką TRANSPORTO PRIEMONĖS RODINIO VALDYMAS **74 arba LAUKO RODINIO VALDYMAS**
- 2. Norėdami pamatyti atvaizdavimo parinktį, paspauskite ATVAIZDAVIMO PARINKČIŲ mygtuką
- 3. Pasirinkite vieną arba kelis:
	- ►Aprėpties žemėlapis
	- $\blacktriangleright$  Daugiakampiai
	- ►Paskirtas žemėlapis
	- ►Apdorojimo žemėlapis
	- ► Tikslinės normos žemėlapis

#### *PASTABA. Apdorojimo žemėlapio ir Tikslinės normos žemėlapio negalima pasirinkti vienu metu.*

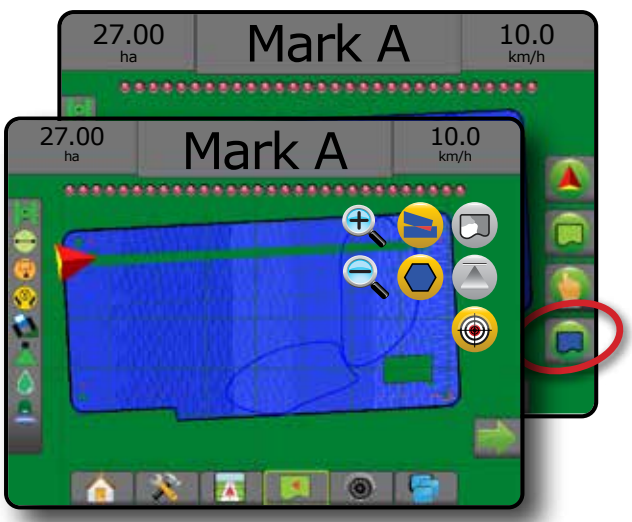

### ATVAIZDAVIMO PARINKTYS

Transporto priemonės rodinio arba lauko rodinio valdymo ekranuose bet kuriuo valdymo režimu atvaizdavimo parinkčių mygtuku įjungiamos daugiakampių žemėlapių, aprėpties žemėlapių ir apdorojimo žemėlapių parinktys.

Daugiakampių ir aprėpties atvaizdavimas galimas, kai nubrėžtas daugiakampis.

Kai sistemoje yra normos valdiklis, galimas apdorojimo atvaizdavimas remiantis GNSS. Normos valdymo atvaizdavimo funkcija gali įrašyti padargo aprėpiamus plotus (Aprėptį) arba koks produkto kiekis ir kur buvo panaudotas (Apdorojimas), ir gali nurodyti vienodą arba kintamą apdorojimo produktu normą (atitinkamai Užprogramuota tikslinė norma ir Paskirtas).

#### **Apdorojimo valdymas**

Tikslinės normos padidinimo / sumažinimo (proc.) piktogramomis didinama / mažinama tikslinė apdorojimo norma pagal nustatytą procentinę dalį, įvestą Mašinos veikimo sąrankos ekrane, Apdorojimo norma skiltyje. Automatiniu reguliavimo režimu apdorojimo norma bus automatiškai koreguojama pagal esamą greitį ir atsižvelgiant į tikslinę normą.

- *PASTABA. Tikslinės normos padidinimo / sumažinimo (proc.) piktogramomis reguliuojama taip pat kaip ISOBUS UT Keitimo / žingsnio padidinimo / sumažinimo (proc.) mygtukais.*
- 1. Paspauskite apatinį mygtuką TRANSPORTO PRIEMONĖS RODINIO VALDYMAS **743**
- 2. Paspauskite APDOROJIMO PARINKČIŲ mygtuką
- 3. Galimi pasirinkimai:
	- $\blacktriangleright$  Tikslinės normos padidinimas  $\bigoplus$  nustatomas reikiamas didinimo žingsnis procentais
	- ► Tikslinės normos sumažinimas <sup>(22</sup> nustatomas reikiamas mažinimo žingsnis procentais
	- ► Keitimas procentais ir atstata <sup>0%</sup> +<sup>6%</sup> +<sup>10%</sup> rodo esamą stiprinimo žingsnį procentais, o paspaudus grąžina jo vertę į 0

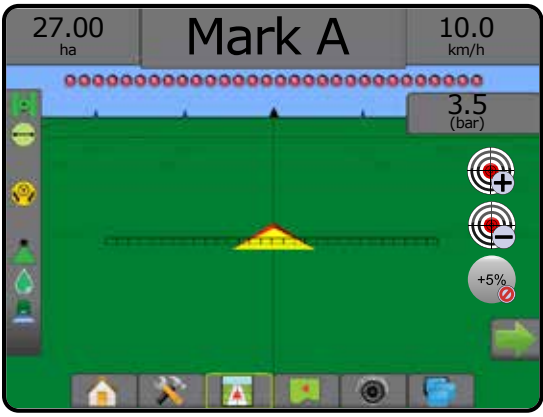

#### *PASTABA. Prieš naudodami atvaizdavimą nustatykite arba patikrinkite produkto atvaizdavimo parinktis nuėję į Konfigūracija -> Produktas.*

#### *Žemėlapių kopijavimas ir perkėlimas*

Žemėlapiai įrašomi į užduoties duomenis. Duomenų naudojimas -> Užduoties duomenys, užduoties duomenis su žemėlapiais galima kopijuoti arba perkelti į "Fieldware Link", kad žemėlapius būtų galima atverti, žiūrėti, redaguoti ir išspausdinti bei perkelti atgal į pultą. Išsamiau žr. Sistemos sąrankos skyriaus poskyryje "Duomenų valdymas -> Užduoties duomenys -> Perkelti" ir "Duomenų valdymas -> Užduoties duomenys -> Valdyti".

Duomenų naudojimas -> Ataskaitos, galima sukurti įvairių formatų ataskaitas, kuriose yra užduoties duomenys ir visi žemėlapiai.

<span id="page-24-0"></span>Norėdami matyti apdorojimo atvaizdavimą:

- 1. Paspauskite apatinį mygtuką TRANSPORTO PRIEMONĖS RODINIO VALDYMAS **AND ARE ARDED AT A LAUKO RODINIO VALDYMAS**
- 2. Norėdami pamatyti atvaizdavimo parinktį, paspauskite ATVAIZDAVIMO PARINKČIŲ mygtuką
- 3. Pasirinkite vieną arba kelis:
	- ►Aprėpties žemėlapis rodomi padargo aprėpiami plotai, nesvarbu, ar produktas naudojamas, ar ne
	- ►Daugiakampiai rodomi visi atvaizduoti daugiakampiai
	- ► Paskirtas žemėlapis  $\Box$  tai iš anksto įkeliamas žemėlapis, kuriame pateikiama informacija, skirta naudoti normos valdikliui naudojant produktą
	- ►Apdorojimo žemėlapis rodoma, kiek produkto ir kur panaudota, lygį nurodant spalvomis pagal užprogramuotą arba automatiškai numatytą didžiausią ir mažiausią lygį
	- ►Tikslinės normos žemėlapis rodoma apdorojimo norma, kurią normos valdiklis bandė pasiekti kiekvienoje vietoje
- *PASTABA. Apdorojimo žemėlapio ir Tikslinės normos žemėlapio negalima pasirinkti vienu metu.*

#### *18 paveikslėlis. Aprėpties, Daugiakampių ir Tikslinės normos žemėlapiai*

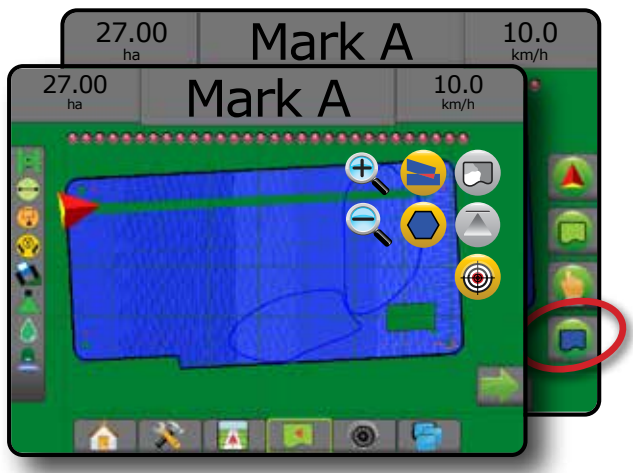

### **Aprėpties žemėlapis**

- Aprėpties žemėlapyje rodomi padargo aprėpiami plotai. Dėl ISOBUS būtina apdoroti produktu.
- Padengtas plotas rodo apdorotą plotą ir persidengimą: ◄Mėlyna – vienkartinis apdorojimas
	- ◄Raudona apdorojimas du ar daugiau kartų

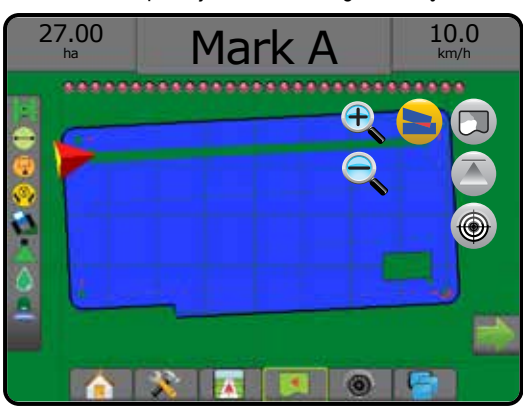

### **Daugiakampių žemėlapis**

- Daugiakampių žemėlapyje rodomi visi atvaizduoti daugiakampiai.
	- **Gairės**
	- ◄Mėlyna daugiakampio ribos linija

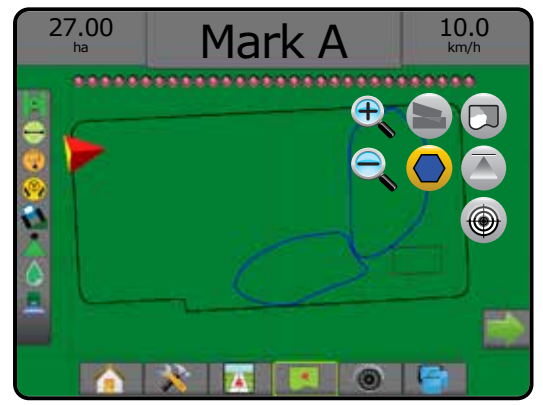

#### **Paskirtas žemėlapis**

Paskirtas žemėlapis – tai iš anksto įkeliamas žemėlapis, kuriame pateikiama informacija, skirta naudoti normos valdikliui naudojant produktą. Paskirtuose žemėlapiuose yra pateikiama geografiškai susieta produkto normos informacija. "Aeros 9040" gali importuoti užduoties duomenis su Paskirtais žemėlapiais, kad naudotų pagal kintamos normos programą (VRA), naudojantis suderinamais normos valdikliais.

- Zonų linijos:
	- ◄Juoda artėjant prie apdorojimo zonos.
	- ◄Balta esant apdorojimo zonoje.
	- ◄Kitos zonos, turinčios tą pačią normą, taip pat bus rodomos balta spalva.
- Padengtas plotas parodomos skirtingų paskirtų normų zonos: ◄Pasirinkta naudotojo – zonos spalvos pasirenkamos nustatant paskirtą žemėlapį.

Naudodami "Fieldware Link" (5.01 ar naujesnės versijos) naudotojai gali importuoti "Fieldware Link" sukurtas VRA užduotis, taip pat eksportuoti užduoties duomenis iš pulto, redaguoti įtrauktus žemėlapius, kad sukurtų Tikslinę normą arba Paskirtus žemėlapius ir perkeltų atgal į pultą naudoti atliekant užduotį.

*PASTABA. Kintamos normos programoms būtinas Išplėstinis užduočių režimas. Žr. Sistemos sąrankos skyriaus poskyrį "Parinktys (Užduočių režimas)".*

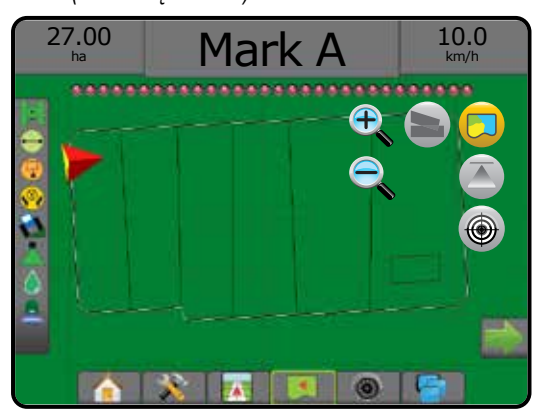

### <span id="page-25-0"></span>**Apdorojimo ir tikslinės normos žemėlapiai**

Apdorojimo žemėlapis **iš prodo, kiek produkto ir kur panaudota**, lygį nurodant spalvomis pagal užprogramuotą arba automatiškai numatytą didžiausią ir mažiausią lygį

Tikslinės normos žemėlapis  $\bigcirc$  rodo apdorojimo normą, kurią normos valdiklis bandė pasiekti kiekvienoje vietoje

*PASTABA. Apdorojimo žemėlapio ir Tikslinės normos žemėlapio negalima pasirinkti vienu metu.*

#### **Apdorojimo žemėlapis**

- Padengtas plotas parodomas apdorotas plotas:
	- ◄Pasirinkta naudotojo apdoroti plotai rodomi spalvotomis juostomis pagal pasirinktą spalvų diapazoną ir žemėlapį.

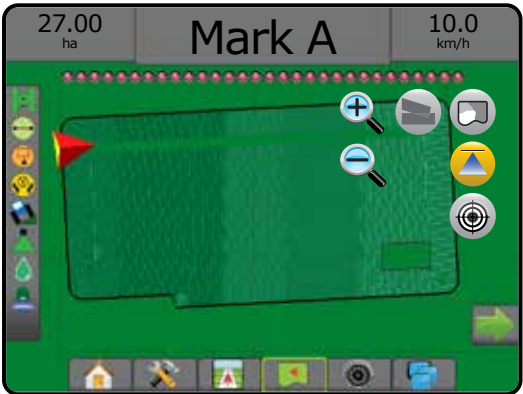

#### **Tikslinės normos žemėlapis**

- Padengtas plotas parodomas apdorotas plotas:
	- ◄Pasirinkta naudotojo apdoroti plotai rodomi spalvotomis juostomis pagal pasirinktą spalvų diapazoną ir žemėlapį.

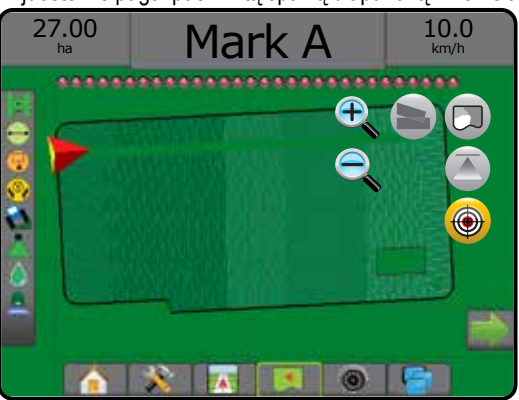

#### *Tikslinės normos*

Užprogramuotos Tikslinės apdorojimo normos – tai tikslinės produkto normos, naudojamos hektare / akre. Šios nuostatos bus tokios pačios visoms aktyvioms užduotims.

Tikslinės normos ISOBUS ECU nustatomos naudojantis ISOBUS UT. Esama Tikslinė norma yra parinkta ir gali būti keičiama UT ISOBUS naudojimo ekrane. Normą galima keisti ir Transporto priemonės rodinio ekrane

• Galima nustatyti iki penkių (5) tikslinių normų

#### **Spalvų diapazono pasirinkimas**

Produkto parinktimis konfigūruojamos didžiausios ir mažiausios normos ribos bei atitinkamos atvaizdavimo ekrane spalvos.

- 1. Paspauskite apatinį mygtuką SISTEMOS SĄRANKA
- 2. Paspauskite šoninį mygtuką KONFIGŪRACIJA
- 3. Paspauskite **Produktas** .
- 4. Pasirinkite:
	- ►Spalvų diapazonas režimas, naudojamas norint nustatyti didžiausios ir mažiausios normos spalvas.
		- ◄Automatinis didžiausia ir mažiausia vertės bus nustatytos pagal faktines taikytos normos ar tikslinės normos vertes
		- ◄Rankinis didžiausios ir mažiausios verčių ribos bus tos, kurios nustatytos parinktyse Taikytos normos atvaizdavimo viršutinė riba ir Taikytos normos atvaizdavimo apatinė riba
	- ►Didžiausios normos spalva naudojama didžiausios normos spalvai nustatyti. Rankiniu spalvų diapazono režimu ši spalva bus naudojama visoms normoms, kurios viršija Taikytos normos atvaizdavimo viršutinę ribą
	- ►Mažiausios normos spalva naudojama mažiausios normos spalvai nustatyti. Rankiniu spalvų diapazono režimu ši spalva bus naudojama visoms normoms, kurios nesiekia Taikytos normos atvaizdavimo apatinės ribos

#### *19 paveikslėlis. Produkto parinktys*

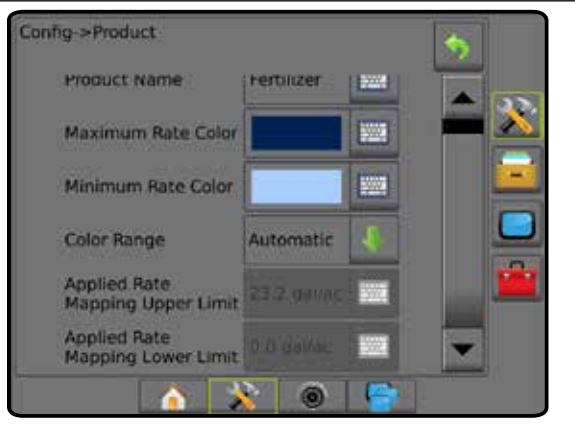

## <span id="page-26-0"></span>**INFORMACIJA APIE VALDYMO REŽIMUS**

#### **Valdymas ekrane**

- Gairės
	- ◄Oranžinė aktyvi valdymo linija
	- ◄Juoda (keletas) gretimos valdymo linijos
	- ◄Juoda išorinė ribos linija
	- ◄Juoda vidinė ribos linija
	- ◄Mėlyna daugiakampio ribos linija
	- ◄Juoda / balta paskirto žemėlapio zonų ribos linija
- Taškai nustatytų taškų žymekliai
	- ◄Raudonas taškas Grįžti į tašką
	- ◄Mėlynas taškas A žymė
	- ◄Žalias taškas B žymė
- Horizonto kompasas bendroji kurso kryptis gali būti rodoma horizonte (priartinus vaizdą)
- Padengtas plotas rodo apdorotą plotą ir persidengimą: ◄Mėlyna – vienkartinis apdorojimas
	- ◄Raudona apdorojimas du ar daugiau kartų
	- ◄Pasirinkta naudotojo Apdorojimo žemėlapio ir Tikslinės normos žemėlapio apdoroti plotai rodomi spalvotomis juostomis pagal pasirinktą spalvų diapazoną ir žemėlapį.
- Sekcijos
	- ◄Tušti langeliai neaktyvios sekcijos
	- ◄Balti langeliai aktyvios sekcijos

**Transporto priemonės rodinys** Transporto priemonės rodinys sukuria kompiuterio sukurtą transporto priemonės padėties vaizdą, rodomą apdorojimo plote. Šiame ekrane, dešinėje jo pusėje esančiais parinkčių mygtukais galima prieiti prie visų sąrankos, ribos, daugiakampio, atvaizdavimo, apdorojimo ir navigacijos parinkčių.

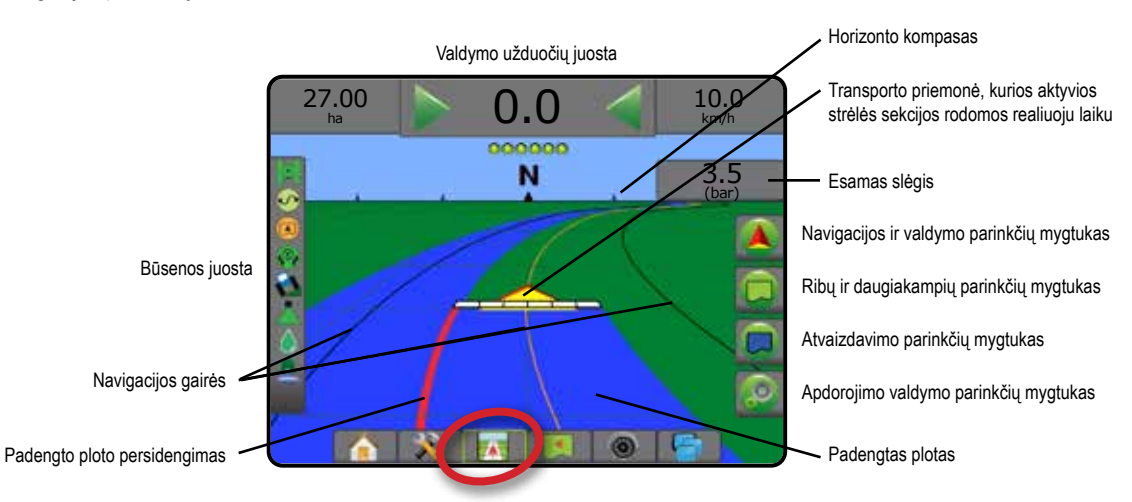

### **Lauko rodinys**

Lauko rodinio funkcija sukuria kompiuterio sukurtą transporto priemonės padėties apdorojimo ploto vaizdą iš oro. Šiame ekrane, dešinėje jo pusėje esančiais parinkčių mygtukais galima prieiti prie visų sąrankos, ribos, daugiakampio ir navigacijos parinkčių, taip pat prie Panoraminio vaizdo režimo ir atvaizdavimo parinkčių.

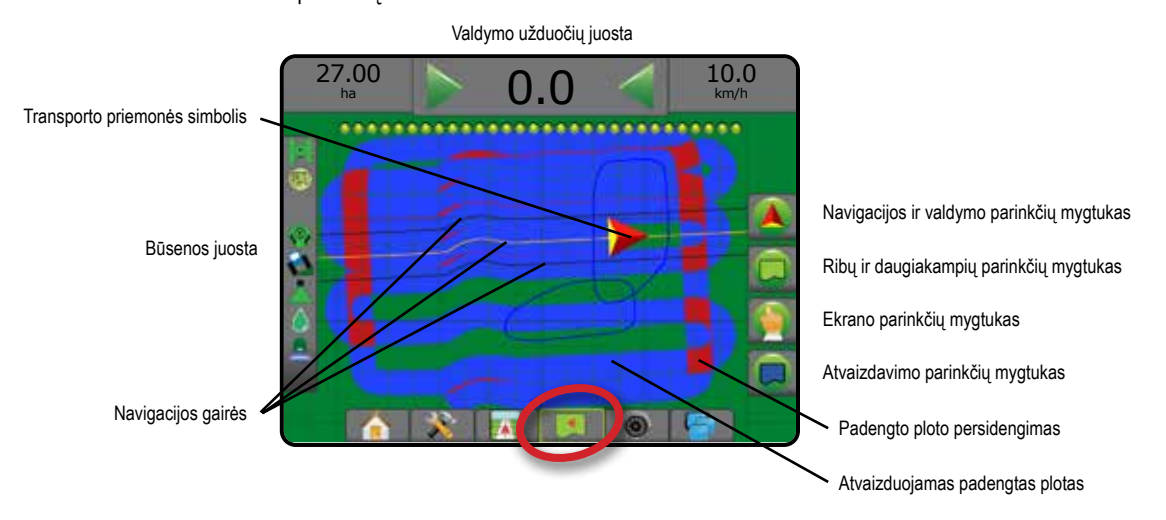

### <span id="page-27-0"></span>**"Realview" valdymas**

"RealView" valdymo funkcija suteikia galimybę vietoje kompiuterio sukurto vaizdo rodyti tiesioginę vaizdo įrenginio transliaciją. Šiame ekrane, dešinėje jo pusėje esančiais mygtukais galima prieiti prie visų sąrankos, ribos, daugiakampio ir navigacijos parinkčių. Norėdami pareguliuoti kameros rodinį [atbuline eiga, apverstą], eikite į Sąranka -> Konfigūracija -> Vaizdo įrašas.

- ►Viena kamera prie pulto tiesiogiai prijungta viena kamera
- ►Vaizdo įrašo pasirinkimo modulis jeigu sistemoje įrengtas vaizdo įrašo pasirinkimo modulis (VSM), galimos dvi (2) vaizdo parinktys:
	- Vienos kameros rodinys galima pasirinkti vieną iš iki aštuonių kamerų vaizdinių įvesčių.
	- Atskiros kameros rodinys galima rinktis vieną iš dviejų rinkinių po keturių kamerų įvestis (A/B/C/D arba E/F/G/H) ir matyti ekrane iškart keturių vaizdų transliaciją.

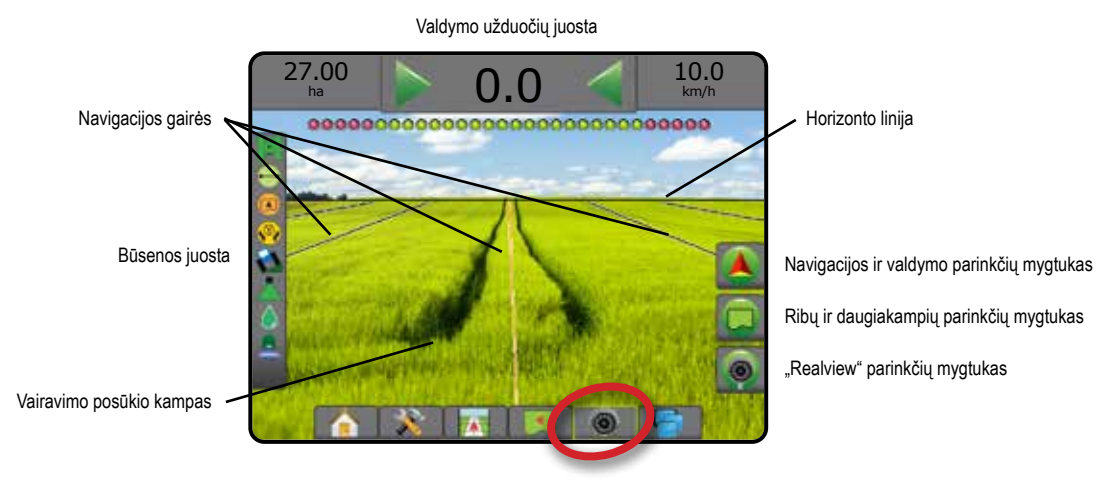

### VALDYMO REŽIMAI

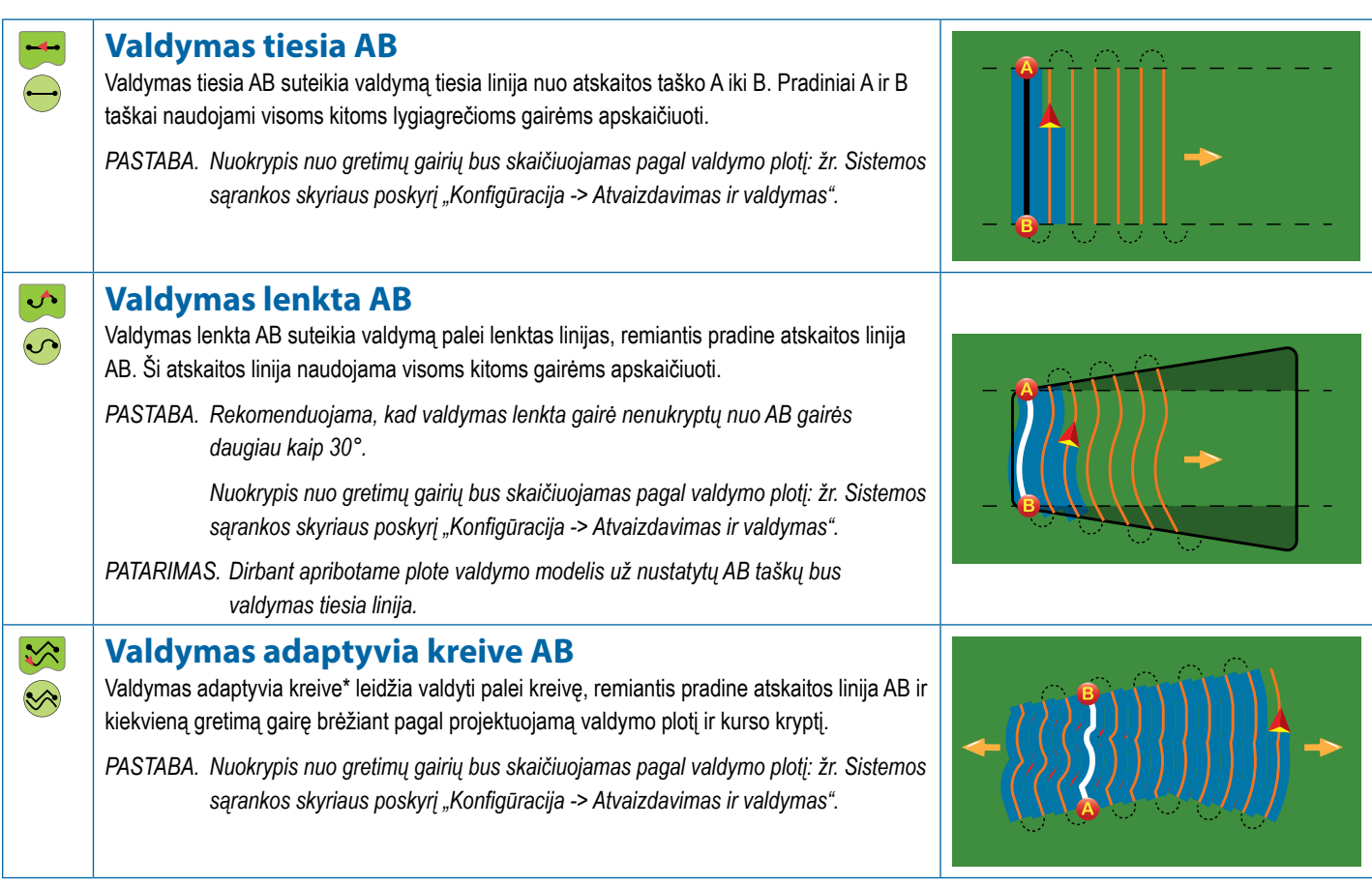

<span id="page-28-0"></span>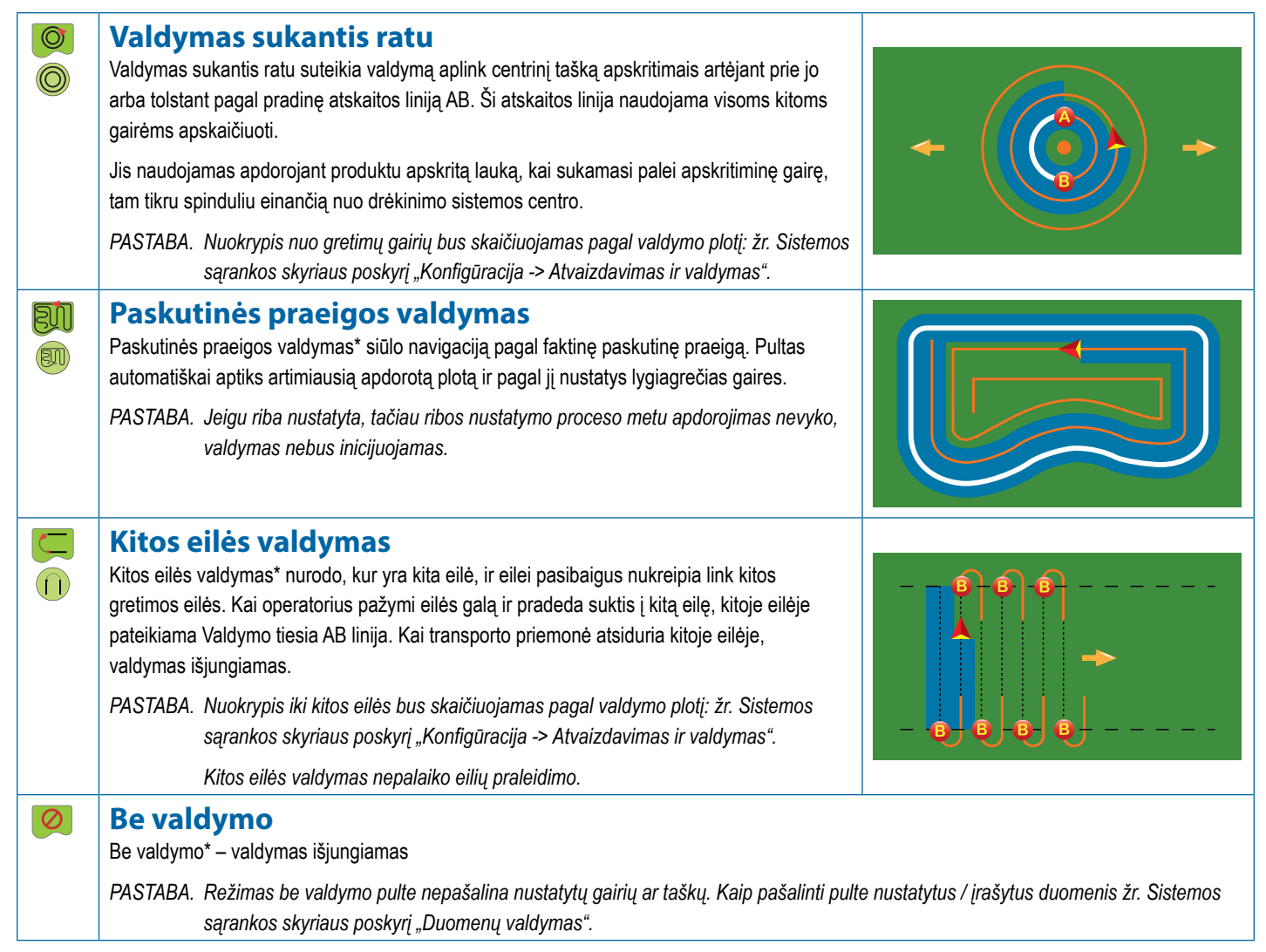

*\*Valdymo parinktys gali būti neprieinamos, priklausomai nuo įrengtos rankinio / automatinio vairavimo sistemos.*

Gretimas eiles galima praleisti, kai yra Valdymas tiesia AB, Valdymas lenkta AB, Valdymas adaptyvia kreive ir Valdymas sukantis ratu. Paskutinės praeigos valdymo ir Kitos eilės valdymo funkcijos nepalaiko gretimų eilių praleidimo.

### <span id="page-29-0"></span>EKRANO PARINKTYS

Į valdymą ir navigaciją galima patekti iš Transporto priemonės rodinio ekrano, Lauko rodinio ekrano arba "RealView" ekrano.

- Navigacijos ir valdymo parinkčių mygtukas  $\blacktriangle$  bet kuriame valdymo ekrane parodomos navigacijos parinktys, įskaitant valdymo režimus, gairių parinktis, grįžimo į tašką parinktis, GNSS atnaujinimą, "BoomPilot" įjungimą / išjungimą, lenktos išankstinės kelio peržiūros įjungimą / išjungimą ir Purkštuko srauto monitoriaus atstatą.
- Ribos ir daugiakampio parinkčių mygtukas  $\Box$  bet kuriame valdymo ekrane pateikiamos išorinės ribos, vidinės ribos ir daugiakampių parinktys.
- Atvaizdavimo parinkčių mygtukas  $\boxed{\bigcirc}$  Transporto priemonės rodinio arba Lauko rodinio valdymo ekranuose parodomi daugiakampių žemėlapiai, aprėpties žemėlapiai ir apdorojimo žemėlapiai.
- Apdorojimo parinkčių mygtukas  $\circ$  Transporto priemonės rodinio valdymo ekrane parodomos apdorojimo naudojant ISOBUS purkštuvą parinktys.
- Ekrano parinkčių mygtukas  $\left| \cdot \right|$  Lauko rodinio valdymo ekrane pateikiamos mastelio keitimo ir panoramavimo parinktys.
- "RealView" parinkčių mygtukas  $\bigcirc$  "Realview" valdymo ekrane pateikiamos kameros sąrankos ir valdymo per vaizdo įrašą parinktys.

#### *20 paveikslėlis. Valdymo ekrano parinktys*

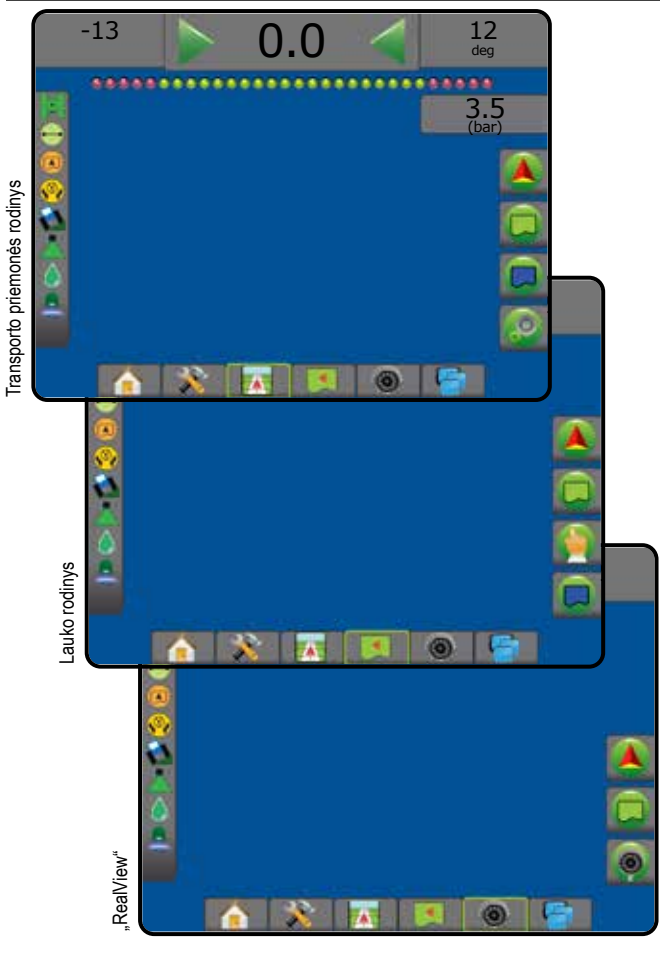

### **Navigacijos ir valdymo parinktys**

Bet kuriame valdymo ekrane parodomos navigacijos parinktys, įskaitant valdymo režimus, gairių parinktis, grįžimo į tašką parinktis, GNSS atnaujinimą, "BoomPilot" įjungimą / išjungimą, lenktos išankstinės kelio peržiūros įjungimą / išjungimą ir Purkštuko srauto monitoriaus atstatą.

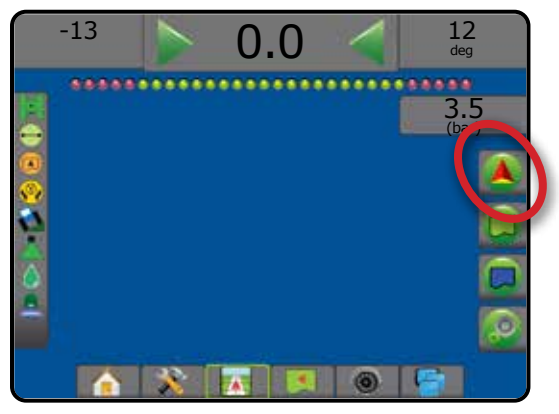

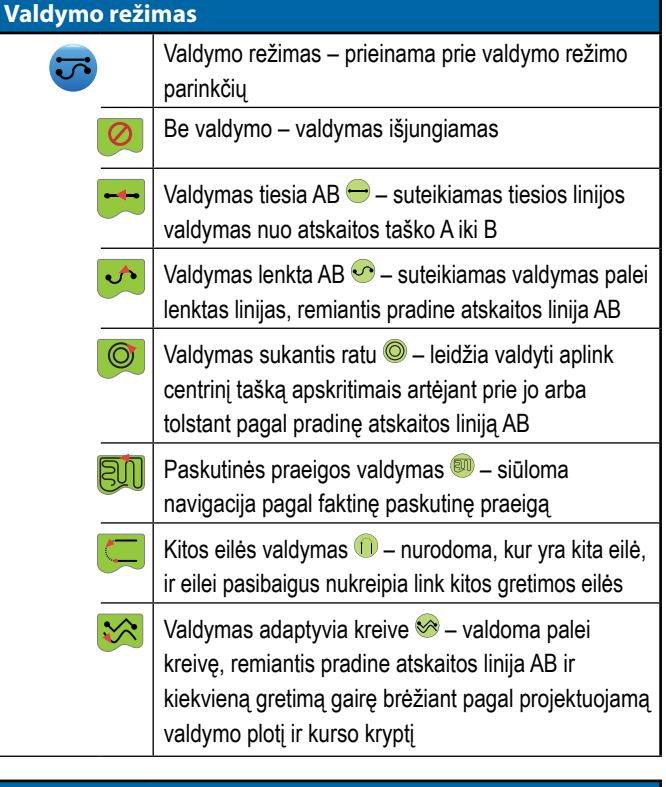

#### **"BoomPilot"**

Įjungiamas ir išjungiamas Automatinis sekcijų valdymas (ASC). Neveiksnu – GNSS negalima.

#### **Lenkta išankstinė kelio peržiūra**

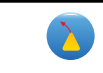

Rodyklė nurodo, kuria kryptimi dabar vairuojama transporto priemonė.

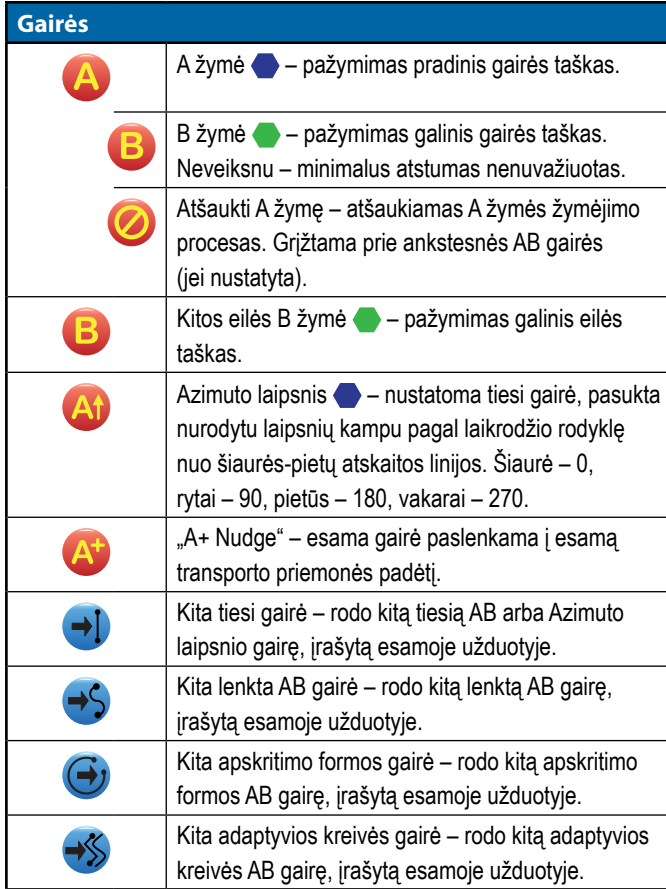

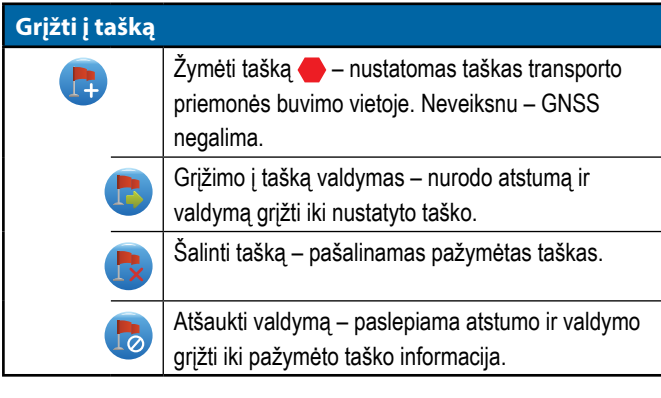

#### **Purkštukų trikties atstata**

 $\boldsymbol{G}$ 

#### **Atnaujinti GNSS padėtį**

Iš naujo nustato imtuvo "OEMStar" filtrą "ClearPath".

Išvalomos visos purkštukų trikties indikacijos.

### **Ribų ir daugiakampių parinktys**

Bet kuriame valdymo ekrane pateikiamos išorinių ribų, vidinių ribų ir daugiakampių parinktys.

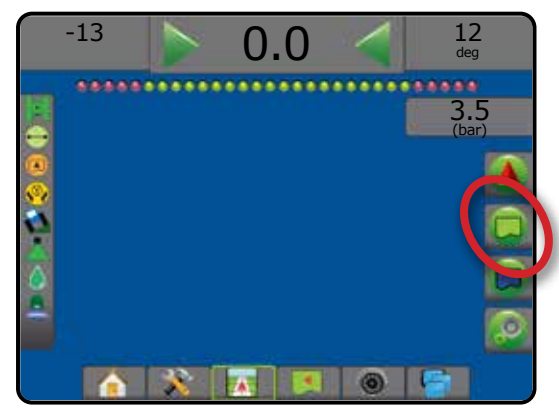

#### **Išorinės ribos**

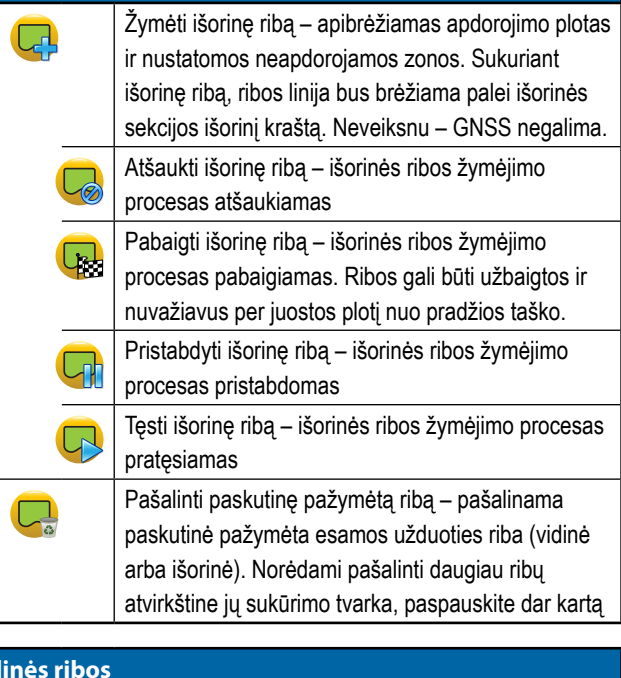

#### **Vidinės ribos**

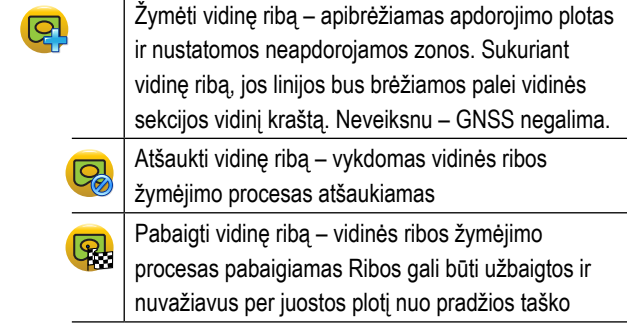

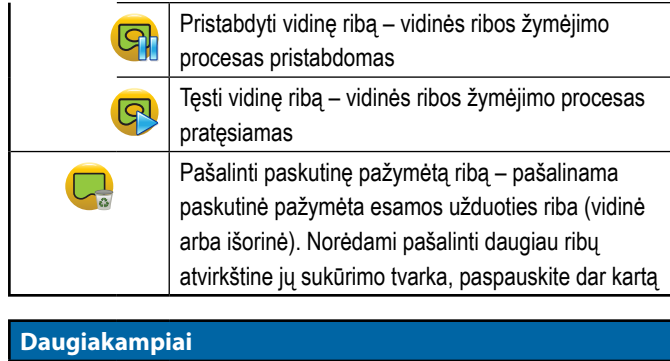

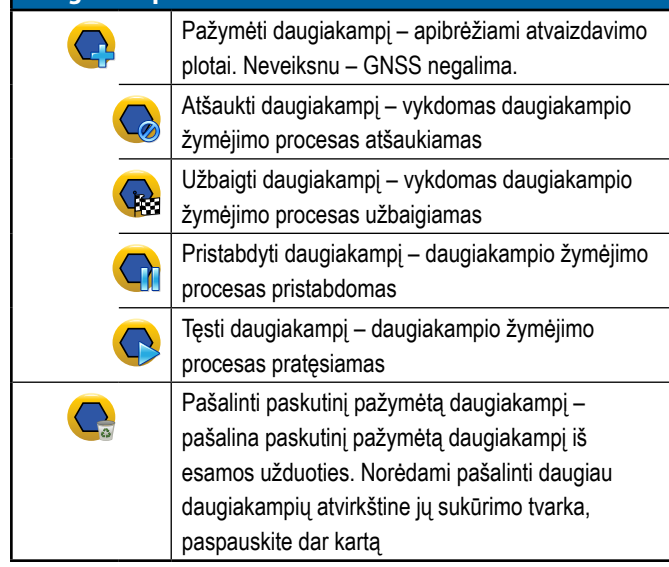

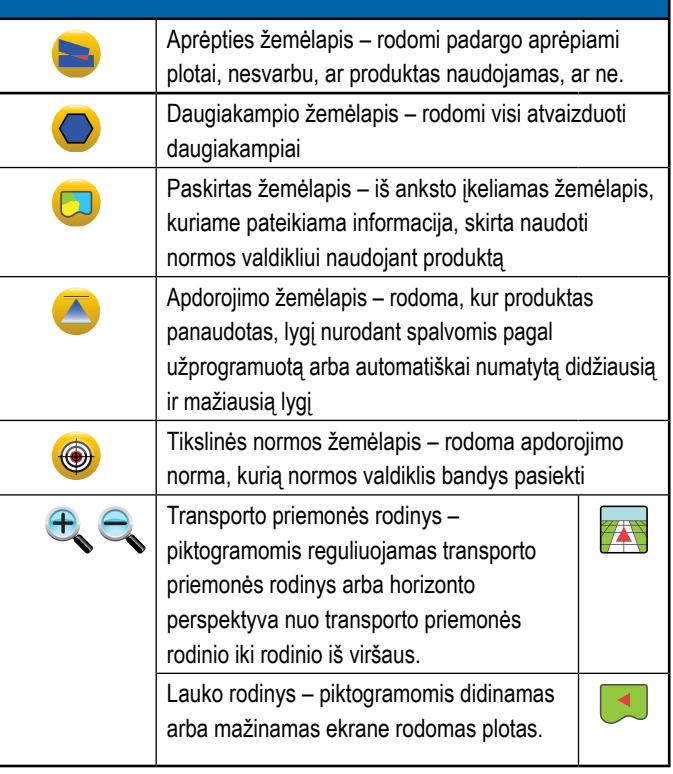

#### **L**O  **Apdorojimo valdymo parinktys**

Transporto priemonės rodinio valdymo ekrane parodomos apdorojimo naudojant ISOBUS purkštuvą parinktys.

## **Atvaizdavimo parinktys**

Transporto priemonės rodinio arba Lauko rodinio valdymo ekranuose parodomi daugiakampių žemėlapiai, aprėpties žemėlapiai ir apdorojimo žemėlapiai.

*PASTABA. Parinktys galimos tik tada, kai sistemoje veikia normos valdiklis arba nustatytas daugiakampis.*

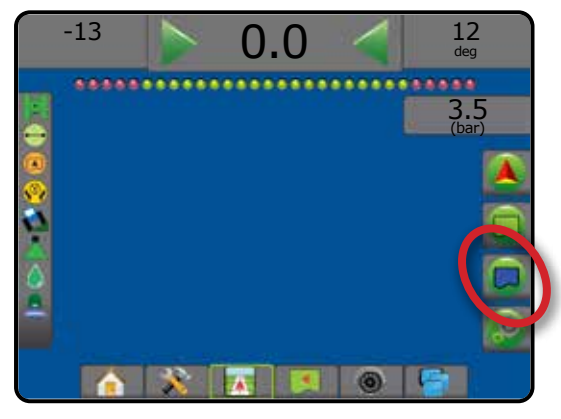

*PASTABA. Parinktys galimos tik tada, kai sistemoje veikia ISOBUS purkštuvo normos valdiklis.*

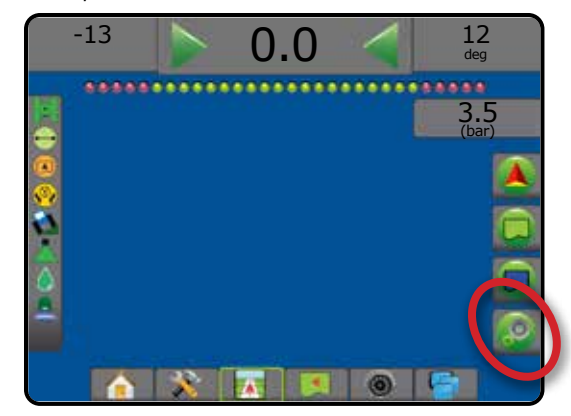

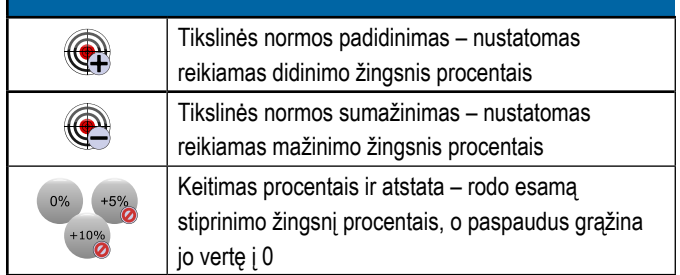

## **Ekrano parinktys**

Lauko rodinio valdymo ekrane pateikiamos mastelio keitimo ir panoramavimo parinktys.

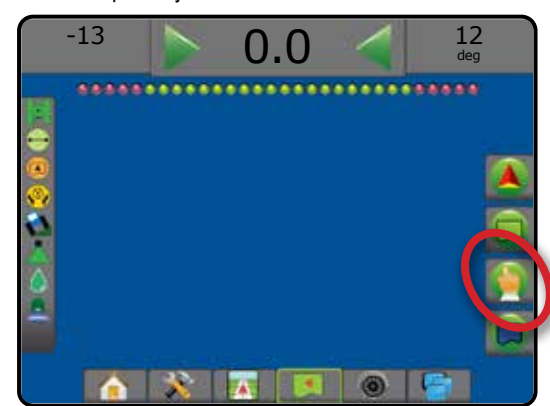

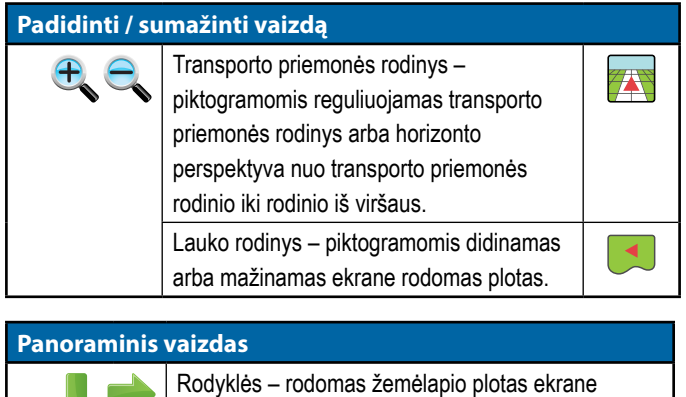

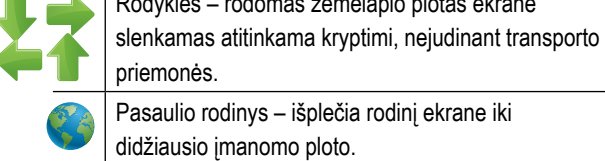

## **"Realview" valdymo parinktys**

"Realview" valdymo ekrane pateikiamos kameros sąrankos ir valdymo per vaizdo įrašą parinktys.

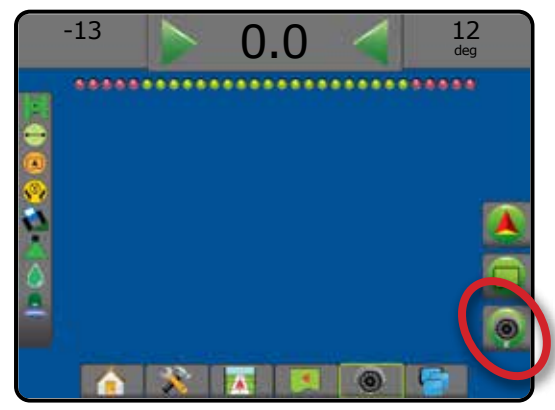

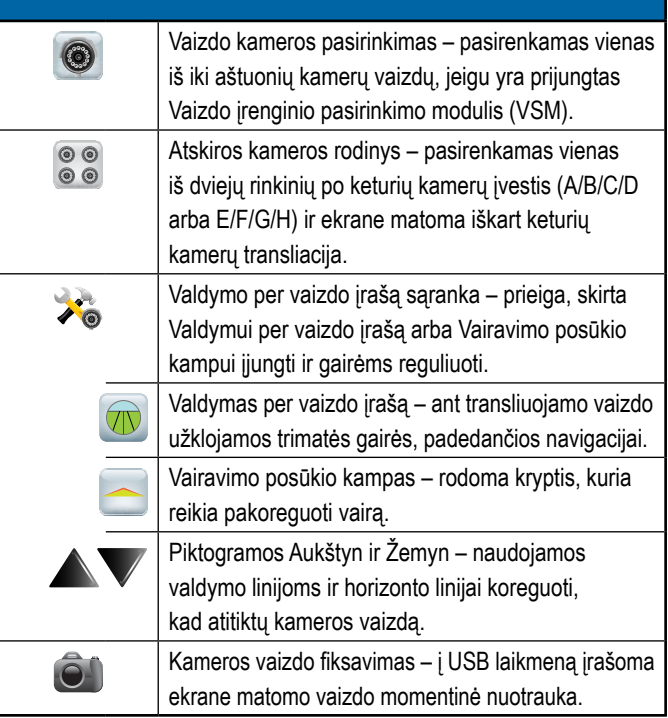

### <span id="page-33-0"></span>VALDYMO UŽDUOČIŲ JUOSTA

Valdymo užduočių juostoje jums pateikiama informacija apie pasirinktas nuostatas, navigacijos veiklą ir sekcijų būseną.

#### **Navigacijos veikla ir strėlės būsena**

GNSS būsena – rodomas "GNSS nėra", kai GNSS negalimas, arba "Lėta GNSS", kai GNSS priima GGA duomenis mažesne kaip 5 Hz sparta

Takų susikirtimo klaida – rodomas atstumas nuo jūsų norimos gairės. Atstumą aplink gairę, kuris laikomas nuline paklaida, galima reguliuoti naudojantis Konfigūracija -> Valdymas -> Valdymo jautrumas. Norėdami pakeisti formatą, kuriuo rodomas atstumas:

- 1. Valdymo užduočių juostoje paspauskite navigacijos veiklos langelį.
- 2. Pasirinkite matavimo formatą.

Esama veikla – rodoma veikla, pvz., A arba B taško žymėjimas, artėjimas prie eilės pabaigos, rodymas dabar atlikti posūkį ir atstumas grįžti iki pažymėto taško

Sekcijų būsena – rodoma po vieną tašką kiekvienai užprogramuotai sekcijai: žalias taškas rodo, kad sekcija yra aktyvi, o raudonas – kad neaktyvi

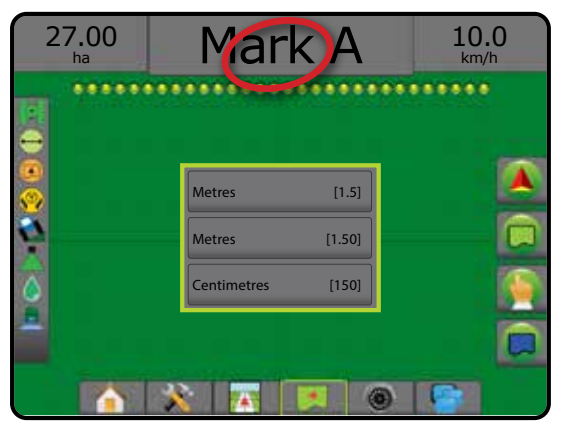

#### **Pasirenkamoji informacija**

Greitis – rodomas esamas eigos greitis

Kurso kryptis – rodomas eigos kursas, matuojant laikrodžio rodyklės kryptimi nuo tikrosios šiaurės atskaitos linijos. Šiaurė – 0°, rytai – 90°, pietūs – 180°, vakarai – 270°.

Bendras apdorotas plotas – rodomas bendras suminis produktu apdorotas plotas, įskaitant dvigubo padengimo plotus

Apdorojimo laikas – rodoma bendra apdorojimo veiklos trukmė atliekant esamą užduotį

Laikas – rodomas esamas laikas pagal pasirinktą laiko juostą

Juostos numeris – rodomas esamos juostos numeris pradinės AB valdymo linijos atžvilgiu, kryptimi nuo A iki B. Jeigu transporto priemonė yra į dešinę nuo AB atskaitos linijos, skaičius bus teigiamas, o jei į kairę – neigiamas.

Sistemos slėgis – rodomas esamas sistemos slėgis (rodoma tik tuomet, jeigu sistemoje yra Įvesties / išvesties modulis arba Dvigubo valdymo modulis su aktyviu slėgio jutikliu)

Lašelių dydis – rodomas esamas purkštuko lašelių dydis (rodoma tik tuomet, jeigu sistemoje yra Įvesties / išvesties modulis arba Dvigubo valdymo modulis su aktyviu slėgio jutikliu)

Faktinė apdorojimo norma – rodoma faktinė apdorojimo norma (rodoma tik tuomet, jeigu sistemoje yra normos valdiklis)

Tikslinė apdorojimo norma – rodoma tikslinė apdorojimo norma (rodoma tik tuomet, jeigu sistemoje yra normos valdiklis)

Panaudotas tūris / produktas – rodomas panaudoto produkto tūris arba svoris (rodoma tik tuomet, jeigu sistemoje yra normos valdiklis)

Bake / dėžėje likęs kiekis – rodomas bake / dėžėje likusio produkto tūris arba svoris (rodoma tik tuomet, jeigu sistemoje yra normos valdiklis)

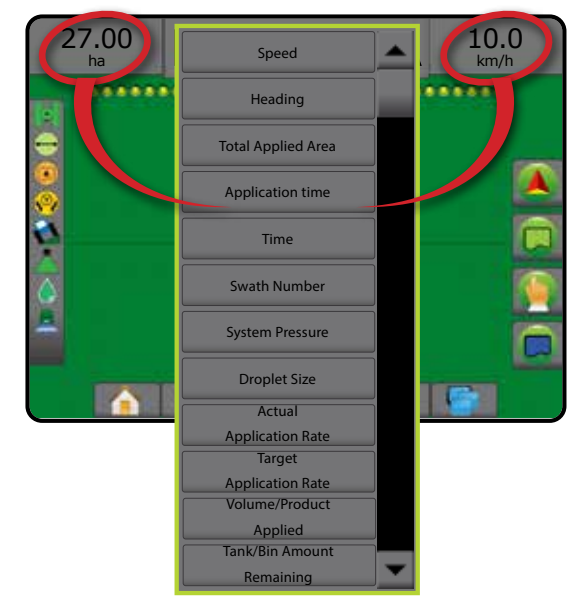

### <span id="page-34-0"></span>BŪSENOS JUOSTA

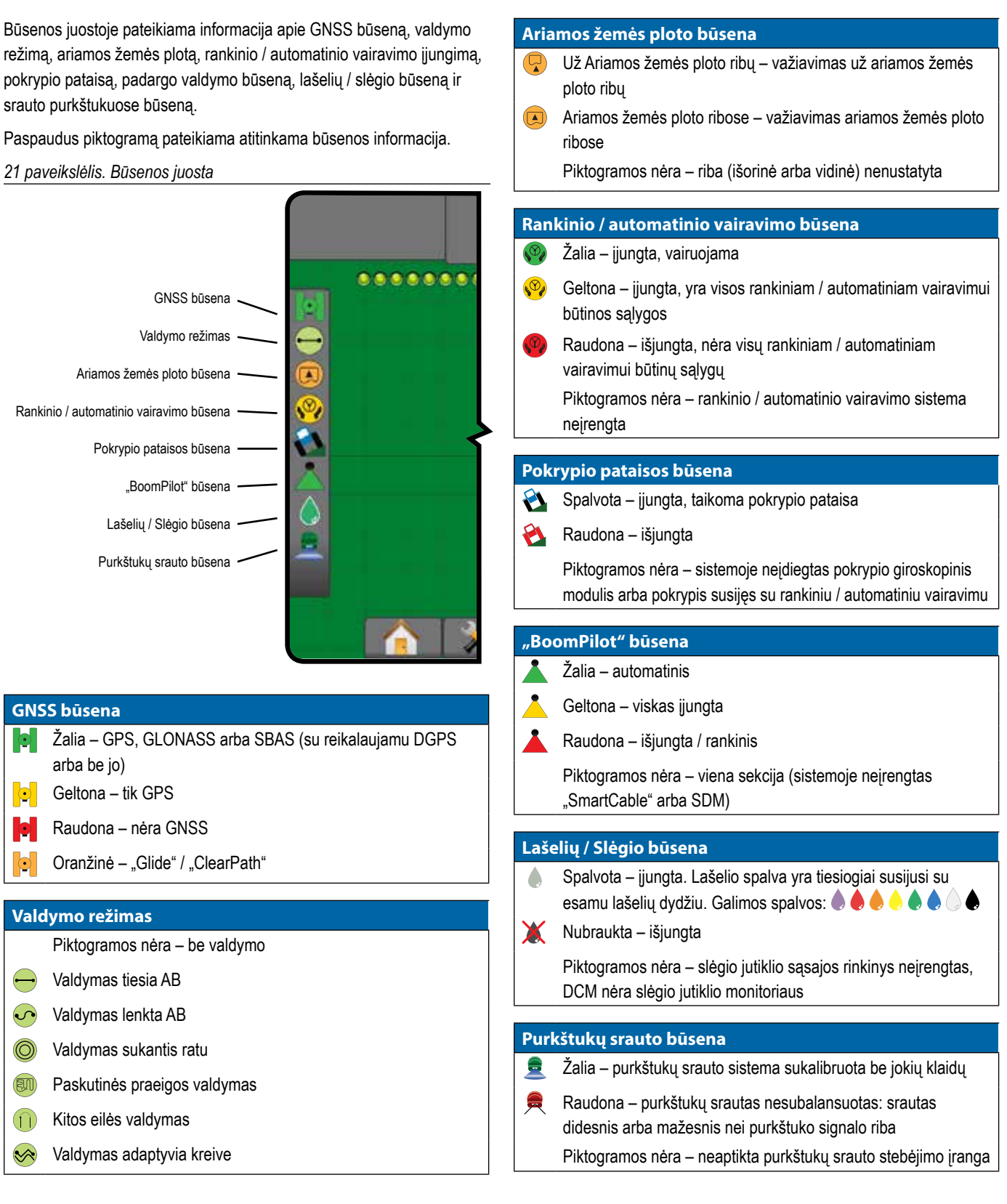

## <span id="page-35-0"></span>**SMULKIAU APIE VALDYMO FUNKCIJAS**

### **Funkcija "A+ Nudge"**

Funkcija "A+ Nudge" suteikia galimybę esamą gairę paslinkti į esamą transporto priemonės vietą.

*PASTABA. Galima tik esant Valdymui tiesia AB arba Valdymui lenkta AB.*

#### Norėdami pakoreguoti gairę:

- 1. Paspauskite NAVIGACIJOS IR VALDYMO PARINKČIŲ mygtuką kad pamatytumėte navigacijos parinktis.
- 2. Paspauskite "A+ NUDGE" piktogramą

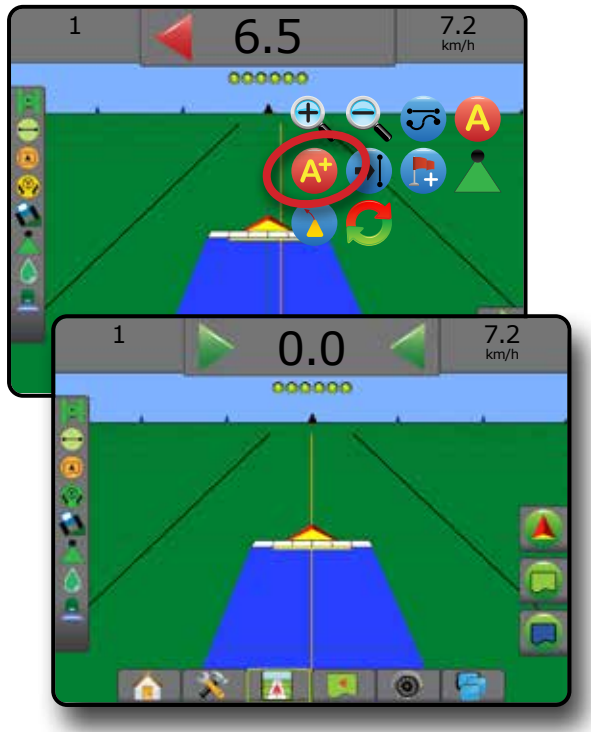

### **Azimuto laipsnis**

Azimutas – tai kampas, matuojamas horizontaliai, pagal laikrodžio rodyklę nuo tikrosios šiaurės atskaitos linijos. Naudojant azimutą, jo kampo pradžios taškas yra įsivaizduojamo apskritimo centras. Šiaurė – 0°, rytai – 90°, pietūs – 180°, vakarai – 270°.

Valdant pagal azimuto laipsnį gairė projektuojama tarp esamos transporto priemonės padėties (A taško) ir B taško, nustatomo 100 metrų atstumu išilgai įvestos kurso krypties pagal azimutą.

Norėdami nustatyti Azimuto laipsnio gairę:

- 1. Paspauskite NAVIGACIJOS IR VALDYMO PARINKČIŲ mygtuką 4 kad pamatytumėte navigacijos parinktis.
- 2. Azimuto laipsniui įvesti paspauskite AZIMUTO piktogramą (A).
- 3. Įvesties ekrane nustatykite azimuto laipsnį.
- 4. "Ar norėtumėte pavadinti šią gairę?"

Paspauskite:

- ►Taip kad įvestumėte pavadinimą ir įrašytumėte gairę
- ►Ne kad pavadinimas būtų sukurtas automatiškai

Pultas pradės teikti navigacijos informaciją.

Norėdami sukurti papildomų azimuto gairių, atlikite tuos pačius veiksmus kaip ir pradine azimuto gaire.

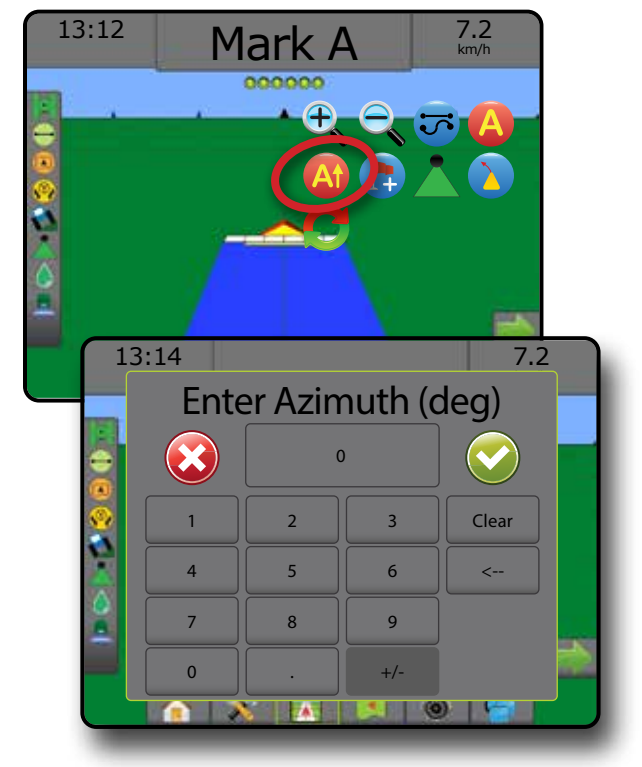

### <span id="page-36-0"></span>**Grįžti į tašką**

Grįžimo į tašką funkcija valdo grįžimą atgal į nustatytą tašką Transporto priemonės rodinyje ir Lauko rodinyje. Transporto priemonės rodinyje rodyklė nukreipia transporto priemonę atgal į nustatytą tašką. Lauko rodinyje rodomas tik taškas.

Grįžimo taškas yra skirtas konkrečiai užduočiai ir liks aktyvus, kol aktyvi užduotis bus atšaukta.

*PASTABA. Grįžimo į tašką valdymas gali būti neprieinamas, priklausomai nuo įdiegtos rankinio / automatinio vairavimo sistemos.*

### **Grįžimo taško pažymėjimas**

Norėdami pažymėti grįžimo tašką:

- 1. Važiuokite į norimo grįžimo taško vietą
- 2. Paspauskite NAVIGACIJOS IR VALDYMO PARINKČIŲ mygtuką 4 kad pamatytumėte navigacijos parinktis.
- 3. Paspauskite TAŠKO PRIDĖJIMO piktograma

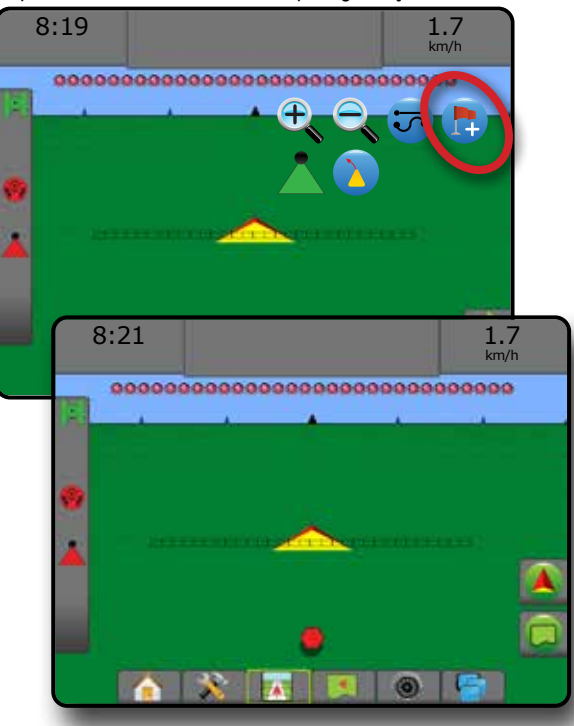

#### **Grįžimo taško pašalinimas**

Norėdami pašalinti nustatytą grįžimo tašką:

- 1. Paspauskite NAVIGACIJOS IR VALDYMO PARINKČIŲ mygtuką 4 kad pamatytumėte navigacijos parinktis.
- 2. Paspauskite TAŠKO ŠALINIMO piktograma

Taško šalinimo piktograma negalima, kol veikia grįžimo į tašką valdymas.

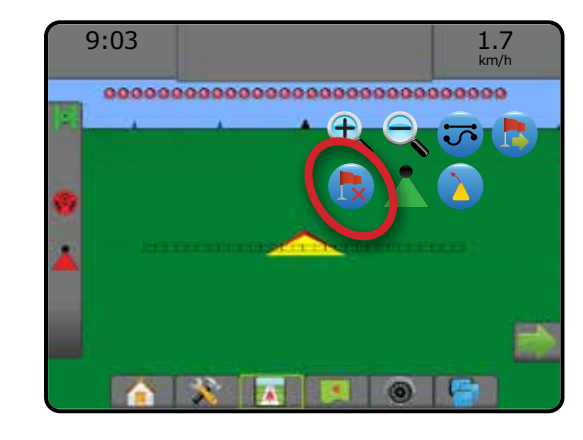

#### **Grįžimo į tašką valdymas**

Norėdami matyti atstumą iki nustatyto grįžimo taško ir valdymą:

- 1. Paspauskite NAVIGACIJOS IR VALDYMO PARINKČIŲ mygtuką 4 kad pamatytumėte navigacijos parinktis.
- 2. Paspauskite GRĮŽIMO Į TAŠKĄ VALDYMO piktogramą

Pultas Valdymo užduočių juostoje pradės teikti informaciją apie atstumą nuo transporto priemonės iki nustatyto taško.

Norėdami paslėpti atstumo iki nustatyto taško ir valdymo informaciją, naudokite GRIŽIMO I TAŠKA VALDYMO ATŠAUKIMO piktograma

Valdymas negali būti apskaičiuotas, kai valdymo užduočių juostoje atsiranda "?".

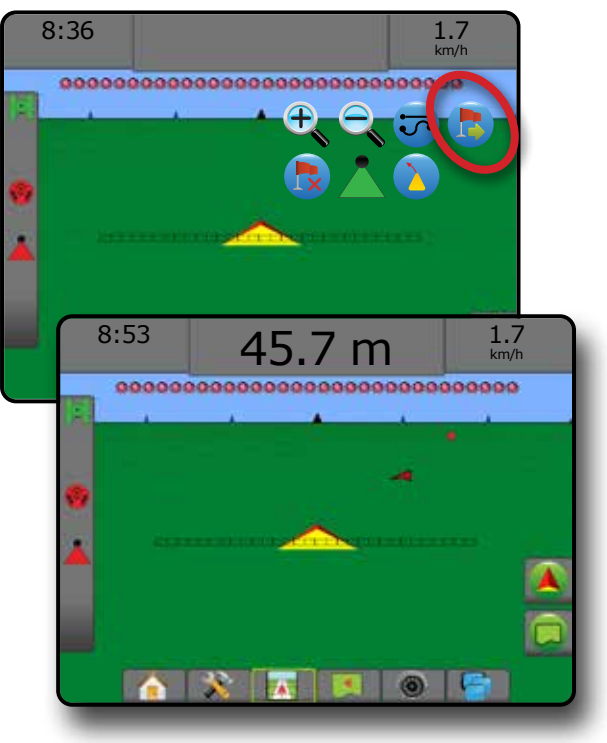

### <span id="page-37-0"></span>**Kitos gairės funkcija**

Jeigu įrašoma daugiau kaip viena gairė, taps prieinama Kitos gairės funkcija. Paspaudus Kitos gairės parinktį, transporto priemonė bus nukreipta link kitos pulte įrašytos gairės.

- Kita tiesi gairė  $\rightarrow$  rodo kitą tiesią AB arba Azimuto laipsnio gairę, įrašytą esamoje užduotyje.
- Kita lenkta AB gairė  $\rightarrow$ S rodo kitą lenktą AB gairę, įrašytą esamoje užduotyje.
- Kita apskritimo formos gairė  $\bigoplus$  rodo kitą apskritimo formos AB gairę, įrašytą esamoje užduotyje.
- Kita adaptyvios kreivės gairė  $\rightarrow$  rodo kitą adaptyvios kreivės AB gairę, įrašytą esamoje užduotyje.
- *PASTABA. Nuokrypis nuo gretimų gairių bus skaičiuojamas pagal valdymo plotį. Žr. Sistemos sąrankos skyriaus poskyrį "Konfigūracija -> Atvaizdavimas ir valdymas".*

Norėdami pakeisti kitas galimas gaires:

- 1. Paspauskite NAVIGACIJOS IR VALDYMO PARINKČIŲ mygtuką  $\boxed{\color{red} \blacktriangle \color{black}}$ kad pamatytumėte navigacijos parinktis.
- 2. Paspauskite KITOS GAIRĖS piktogramą  $\rightarrow$   $\rightarrow$   $\rightarrow$   $\rightarrow$   $\rightarrow$

Norėdami rinktis gaires iš eilės, dar kartą paspauskite KITOS GAIRĖS piktogramą  $\rightarrow$   $\rightarrow$   $\rightarrow$   $\rightarrow$ 

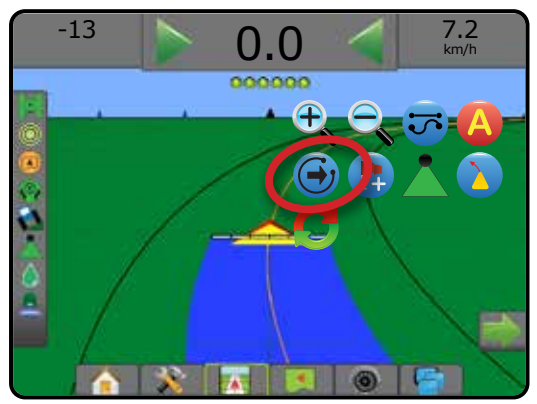

Norėdami pamatyti, kuri gairė aktyvi, Būsenos juostoje paspauskite Valdymo režimo piktogramą.

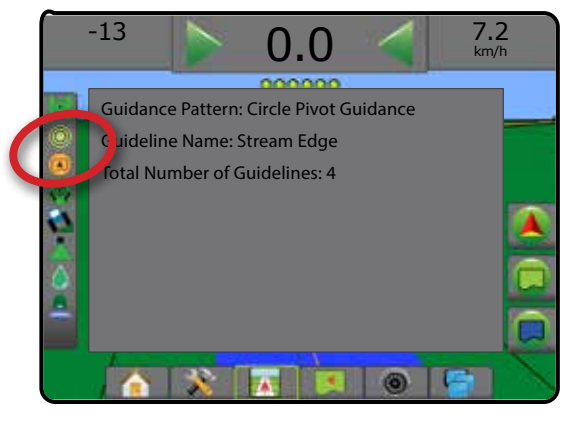

## ATNAUJINTI GNSS PADĖTĮ

Funkcija "Atnaujinti GNSS padėtį" iš naujo nustato imtuvo "OEMStar" filtrą "ClearPath" tais atvejais, kai naudotojo imtuvas kurį laiką veikė arti tankiai augančių medžių ir (arba) pastatų. Kaip aktyvinti GNSS padėties atnaujinimo piktogramą, žr. "Konfigūracija -> GNSS imtuvo konfigūracija".

*PASTABA. Užduoties metu aktyvinus atnaujinimą trumpam bus pertrauktas GNSS duomenų tiekimas. Dėl to automatiniu "BoomPilot" režimu veikiančios sekcijos greičiausiai trumpam laikui išsijungs.* 

*Atnaujinimo nereikėtų daryti vykdant apdorojimą.*

#### Norėdami atnaujinti GNSS padėtį:

- 1. Paspauskite NAVIGACIJOS IR VALDYMO PARINKČIŲ mygtuką 4 kad pamatytumėte navigacijos parinktis.
- 2. Pasirinkite GNSS PADĖTIES ATNAUJINIMO piktogramą *.*

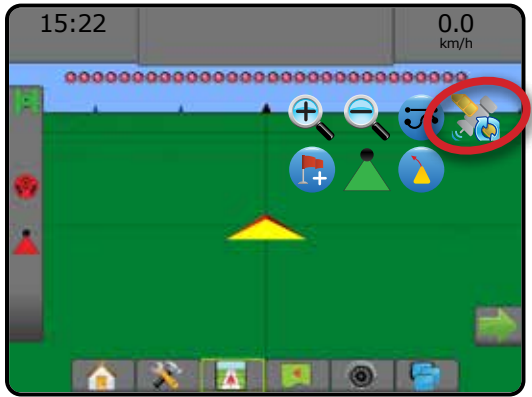

### <span id="page-38-0"></span>"BOOMPILOT"

Atsižvelgiant į tai, ar yra įrengta sekcijų valdymo sistema, o jeigu įrengta – kokios rūšies sekcijų valdymas naudojamas ir kokios parinktys jjungtos, galimos įvairios "BoomPilot" sekcijų valdymo parinktys.

Šiame skyriuje pateikiamos sąrankos parinktys šioms konfigūracijoms:

- ►Nėra sekcijų valdymo modulio
	- Tik pultas
	- Su pasirenkamu darbo įjungimo / išjungimo mygtuku
- ►"ISOBUS" purkštuvas
	- Tik pultas ir ECU
	- Su skirstomąja dėžute
	- Su ISOBUS padargo būsenos moduliu (ISO ISM)
- ►"ISOBUS" barstytuvas
	- Tik pultas

● Su pasirenkamu barstytuvo įjungimo / išjungimo mygtuku *22 paveikslėlis. "BoomPilot" piktograma ir Būsenos juostos indikatorius*

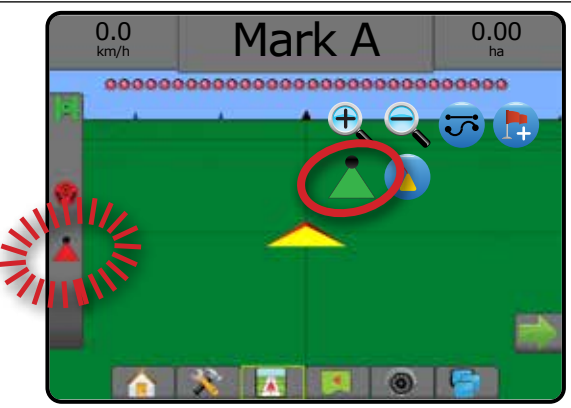

#### **Nėra sekcijų valdymo modulio**

Jei sekcijos valdymo sistemos nėra, galima naudotis rankiniu sekcijos valdymu. Pasirenkamu darbo įjungimo / išjungimo mygtuku galima ijungti arba išjungti po vieną sekciją. "BoomPilot" piktograma naudojama valdymo ekranuose atvaizduoti taikomą informaciją. Bus parodytas tik vienos sekcijos plotis ir būsenos juostoje nebus piktogramos.

*PASTABA. Jeigu yra ISOBUS valdiklis, "SmartCable", Sekcijos vairuotojo modulis (SDM) arba Jungiklių funkcinis modulis (SFM), daugiau informacijos žr. tolesniuose skyriuose.*

*PASTABA. Kai GNSS negalima, "BOOMPILOT" piktograma yra pilka .*

#### **Tik pultas**

"BoomPilot" piktograma galima jjungti arba išjungti sekcijos apdorojimo atvaizdavimą.

Norėdami nustatyti konfigūracijos nuostatas:

- 1. Paspauskite apatinį mygtuką SISTEMOS SĄRANKA
- 2. Paspauskite šoninį mygtuką KONFIGŪRACIJA
- 3. Paspauskite **Padargas** .
- 4. "BoomPilot" piktogramą nustatykite į **Įjungti** .

Norėdami pultu išjungti arba įjungti apdorojimo atvaizdavimą:

- 1. Paspauskite NAVIGACIJOS IR VALDYMO PARINKČIŲ mygtuką kad pamatytumėte navigacijos parinktis.
- 2. Norėdami ijungti ar išjungti sekciją, spauskite "BOOMPILOT" piktogramą

#### **Su pasirenkamu darbo įjungimo / išjungimo mygtuku**

Darbo įjungimo / išjungimo mygtukas naudojamas įjungti arba išjungti sekciją ir susijusius apdorojimo atvaizdavimus.

Norėdami nustatyti konfigūracijos nuostatas:

- 1. Paspauskite apatinį mygtuką SISTEMOS SĄRANKA
- 2. Paspauskite šoninį mygtuką KONFIGŪRACIJA
- 3. Paspauskite **Padargas** .
- 4. "BoomPilot" piktogramą nustatykite į **Išjungti** .

Įjungti arba išjungti sekciją ir susijusius apdorojimo atvaizdavimus:

1. Pasukite darbo įjungimo / išjungimo mygtuką.

### <span id="page-39-0"></span>**"ISOBUS" purkštuvas**

Jeigu yra ISOBUS elektroninis valdymo įrenginys (ECU), įjungti ir išjungti strėlę galima "BoomPilot" piktograma arba pasirenkamąja skirstomąja dėžute. "BoomPilot" piktogramą galima naudoti ir automatiniam sekcijų valdymui nustatyti rankiniu **arba automatiniu arba režimu. Rodomų** sekcijų pločių skaičius priklauso nuo ISOBUS ECU konfigūracijos.

*PASTABA. Kai GNSS negalima, "BOOMPILOT" piktograma yra pilka .*

### **Tik pultas ir ECU**

Prieš paleidžiant "BoomPilot" turi būti nustatytos visos ISOBUS normos valdymo konfigūracijos. Automatinis arba rankinis reguliavimo režimas neturi turėti poveikio toliau nurodytoms parinktims.

Norėdami išjungti arba įjungti apdorojimą automatiškai:

- 1. Paspauskite NAVIGACIJOS IR VALDYMO PARINKČIŲ mygtuką kad pamatytumėte navigacijos parinktis.
- 2. Paspauskite "BOOMPILOT" piktogramą
	- ◄Automatinis piktograma būsenos juostoje taps žalia
- *PASTABA. Apdorojimą automatiniu "BoomPilot" režimu galima ranka valdyti paleidimo / sustabdymo mygtuku ISOBUS naudojimo ekrane.*

Norėdami išjungti arba įjungti apdorojimą ranka:

- 1. Paspauskite NAVIGACIJOS IR VALDYMO PARINKČIŲ mygtuką kad pamatytumėte navigacijos parinktis.
- 2. Paspauskite "BOOMPILOT" piktogramą
	- ◄Automatinis piktograma būsenos juostoje taps raudona
- 3. Paspauskite apatinį mygtuką ISOBUS UNIVERSALI JUNGTIS
- 4. Pereikite į naudojimo ekraną
- 5. Naudokite PALEIDIMO / SUSTABDYMO mygtuką

#### **Su skirstomąja dėžute**

Prieš paleidžiant "BoomPilot" turi būti nustatytos visos ISOBUS normos valdymo konfigūracijos. Automatinis arba rankinis reguliavimo režimas neturi turėti poveikio toliau nurodytoms parinktims.

Norėdami išjungti arba įjungti apdorojimą automatiškai:

- 1. Skirstomosios dėžutės pagrindinis jungiklis ir sekcijų jungikliai turi būti padėtyje "įjungta".
- 2. Paspauskite NAVIGACIJOS IR VALDYMO PARINKČIŲ mygtuką kad pamatytumėte navigacijos parinktis.
- 3. Paspauskite "BOOMPILOT" piktogramą
	- ◄Automatinis piktograma būsenos juostoje taps žalia

*PASTABA. Apdorojimą automatiniu "BoomPilot" režimu galima ranka valdyti pagrindiniu jungikliu arba atskirų sekcijų jungikliais.*

*Dėmesio. Naudojantis tam tikromis ISOBUS programinės įrangos versijomis, būnant anksčiau apdorotame plote ir ranka perjungus sekcijos jungiklį, "BoomPilot" pereis į rankinį režimą. Todėl, jeigu išvažiavus iš apdoroto ploto jungiklis liko įjungimo padėtyje, jis liks išjungtas.*

Norėdami išjungti arba įjungti apdorojimą ranka:

- 1. Paspauskite NAVIGACIJOS IR VALDYMO PARINKČIŲ mygtuką kad pamatytumėte navigacijos parinktis.
- 2. Paspauskite "BOOMPILOT" piktogramą

◄Rankinis – piktograma būsenos juostoje taps raudona

3. Jjunkite arba išjunkite pagrindinį jungiklį arba atskirų sekcijų jungiklius.

### **Su ISOBUS padargo būsenos moduliu (ISO ISM)**

Prieš paleidžiant "BoomPilot" turi būti nustatytos visos ISOBUS normos valdymo konfigūracijos. Reguliavimo režimas turėtų būti "Rankinis".

Norėdami išjungti arba įjungti apdorojimą automatiškai:

- 1. Paspauskite NAVIGACIJOS IR VALDYMO PARINKČIŲ mygtuką kad pamatytumėte navigacijos parinktis.
- 2. Paspauskite "BOOMPILOT" piktograma

◄Automatinis – piktograma būsenos juostoje taps žalia

*PASTABA. Apdorojimą automatiniu "BoomPilot" režimu galima ranka valdyti prie ISO ISM prijungtais jungikliais.*

Norėdami išjungti arba įjungti apdorojimą ranka:

- 1. Paspauskite NAVIGACIJOS IR VALDYMO PARINKČIŲ mygtuką 4 kad pamatytumėte navigacijos parinktis.
- 2. Paspauskite "BOOMPILOT" piktograma

◄Automatinis – piktograma būsenos juostoje taps raudona

3. Jjunkite arba išjunkite pagrindinį jungiklį arba atskirų sekcijų jungiklius.

#### <span id="page-40-0"></span>**"ISOBUS" barstytuvas**

Jeigu yra ISOBUS elektroninis valdymo įrenginys (ECU), įjungti ir išjungti apdorojimą galima "BoomPilot" piktograma arba pasirenkamuoju pagrindiniu jungikliu. "BoomPilot" piktogramą galima naudoti ir automatiniam sekcijų valdymui nustatyti rankiniu arba automatiniu režimu.

*PASTABA. Kai GNSS negalima, "BOOMPILOT" piktograma yra pilka .*

#### **Tik pultas**

Prieš paleidžiant "BoomPilot" turi būti nustatytos visos ISOBUS normos valdymo konfigūracijos. Reguliavimo režimas turėtų būti "Rankinis".

Norėdami išjungti arba įjungti apdorojimą automatiškai:

- 1. Paspauskite NAVIGACIJOS IR VALDYMO PARINKČIŲ mygtuką **4** kad pamatytumėte navigacijos parinktis.
- 2. Paspauskite "BOOMPILOT" piktogramą ...

◄Automatinis – piktograma būsenos juostoje taps žalia

3. Paspauskite apatinį mygtuką ISOBUS UNIVERSALI JUNGTIS

.

.

.

- 4. Pereikite į naudojimo ekraną.
- 5. Naudokite PALEIDIMO / SUSTABDYMO mygtuką **[well**]
- *PASTABA. Apdorojimą automatiniu "BoomPilot" režimu galima ranka valdyti paleidimo / sustabdymo mygtuku ISOBUS naudojimo ekrane.*

Norėdami išjungti arba jiungti apdorojimą ranka:

- 1. Paspauskite NAVIGACIJOS IR VALDYMO PARINKČIŲ mygtuką **A** kad pamatytumėte navigacijos parinktis.
- 2. Paspauskite "BOOMPILOT" piktogramą ...

◄Automatinis – piktograma būsenos juostoje taps raudona

- 3. Paspauskite apatinį mygtuką ISOBUS UNIVERSALI JUNGTIS
- 4. Pereikite į naudojimo ekraną
- 5. Naudokite PALEIDIMO / SUSTABDYMO mygtuką **[100]**.

#### **Su pasirenkamu barstytuvo įjungimo / išjungimo mygtuku**

Prieš paleidžiant "BoomPilot" turi būti nustatytos visos ISOBUS normos valdymo konfigūracijos. Automatinis arba rankinis reguliavimo režimas neturi turėti poveikio toliau nurodytoms parinktims.

Norėdami nustatyti konfigūracijos nuostatas:

- 1. Paspauskite apatinį mygtuką ISOBUS UNIVERSALI JUNGTIS
- 2. Įjunkite nuotolinio barstymo jungiklį.

Plotuose, kuriuos norima apdoroti:

1. Barstytuvo įjungimo / išjungimo mygtuką nustatykite į padėtį "jjungta".

Plotuose, kurių nenorima apdoroti:

1. Barstytuvo įjungimo / išjungimo mygtuką nustatykite į padėtį "išjungta".

## <span id="page-41-0"></span>**PAPILDOMOS PADARGO PARINKTYS**

### PURKŠTUKO PASIRINKIMAS

Kai sistemoje yra Slėgio jutiklio sąsajos rinkinys (PSIK), Purkštukų pasirinkimas naudojamas purkštuvo purkštuko tipui (serijai ir pajėgumui) pasirinkti nustatant informaciją apie lašelių dydį.

- 1. Paspauskite šoninį mygtuką KONFIGŪRACIJA
- 2. Paspauskite **Padargas** .
	- ◄Esama purkštuko sekcija rodoma informacijos langelyje
- 3. Purkštukų pasirinkimo lange paspauskite KITO PUSLAPIO rodyklę **.**
- 4. Galimi pasirinkimai:
	- ►Purkštukų išankstinės nuostatos 1–5 galima pasirinkti nustatyti ir greitai iškviesti iki penkių (5) purkštukų ir pasirinkti esamą purkštuką, pagal kurį nustatoma lašelių dydžio informacija
- ►Esamas purkštukas rodomas esamas purkštukas
- 5. Norėdami grįžti į pagrindinį Konfigūracijos ekraną, paspauskite GRĮŽIMO rodyklę **b**arba šoninį mygtuką KONFIGŪRACIJA

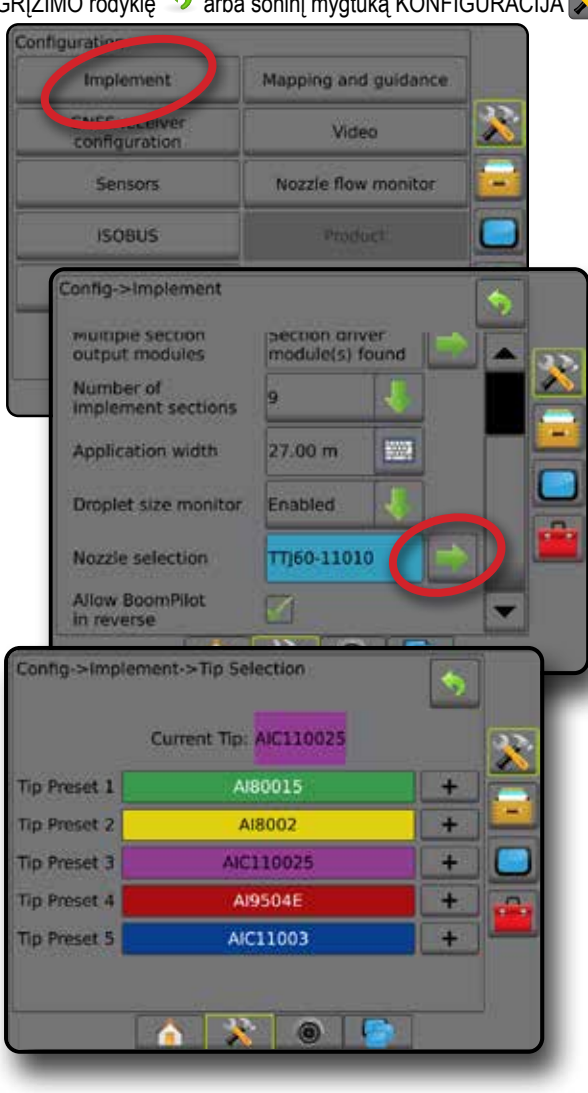

#### **Išankstinės nuostatos**

Purkštuko išankstinėse nuostatose galima įrašyti iki penkių purkštukų, kuriuos galima greitai iškviesti.

- 1. Paspauskite **+** .
- 2. Pasirinkite "TeeJet" serijos purkštuką.
- 3. Pasirinkite purkštuko pajėgumą.

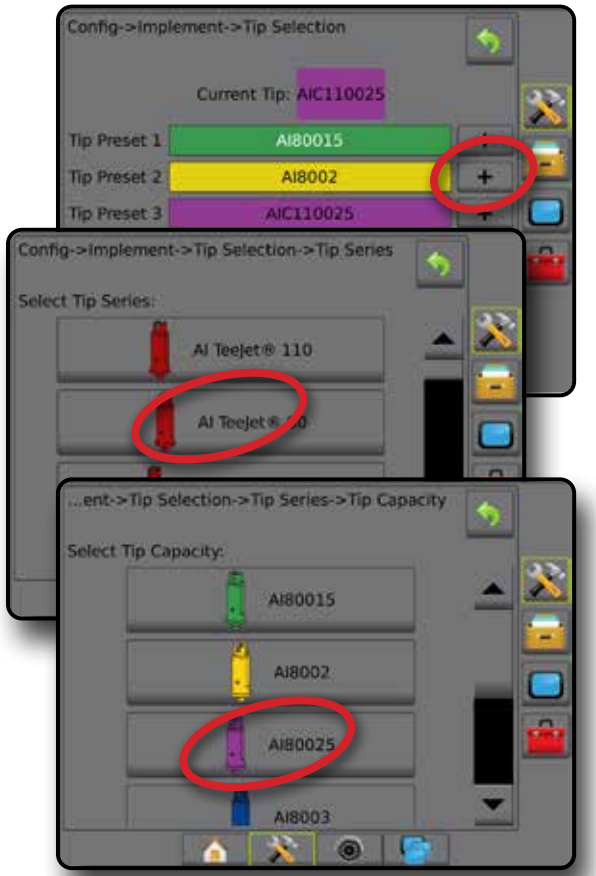

#### *Purkštukų dydžiai ir susijusios spalvos*

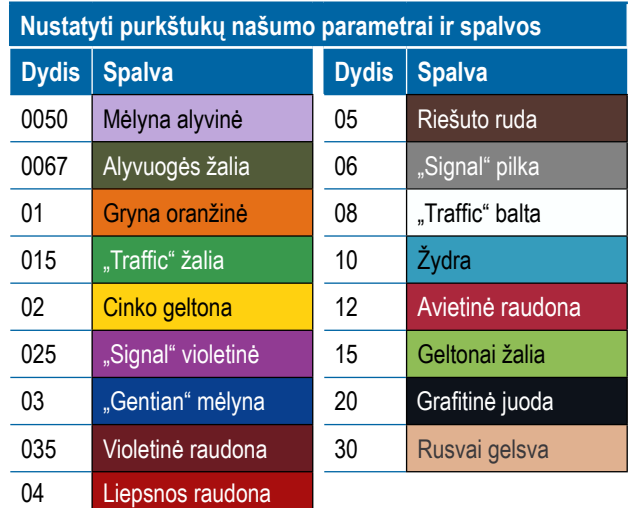

#### <span id="page-42-0"></span>**Esamas purkštukas**

Esamas purkštukas rodys veikiantį purkštuką, nustatant esamą informaciją apie lašelių dydį. Pasirinkti kaip esamą galima tik vieną iš užprogramuotų purkštukų.

1. Paspauskite ant norimo purkštuko.

Pasirinktas purkštukas bus rodomas:

- ◄Padargo ekrano informacijos langelyje
- ◄Lašelių / slėgio būsenos ekrane pasirinkus valdymo ekranų būsenos juostoje

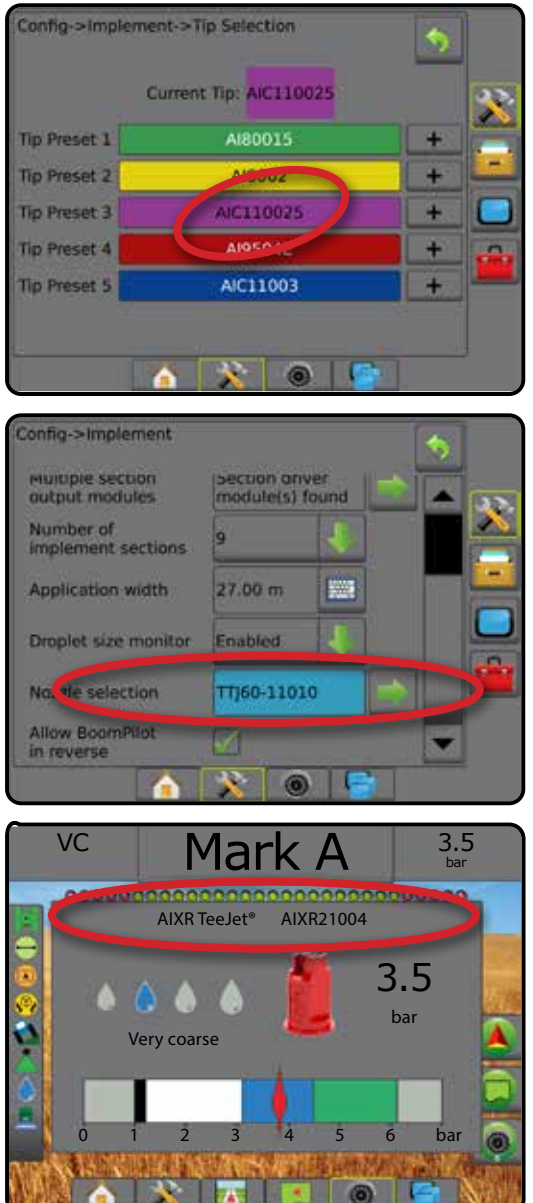

### LAŠELIŲ DYDŽIO MONITORIUS

Kai sistemoje yra Slėgio jutiklio sąsajos rinkinys (PSIK), galima įjungti ir išjungti Lašelių dydžio monitorių. Tuomet darbiniuose ekranuose tampa prieinama DSM funkcija.

### **Sąranka**

#### **DSM įjungimas / išjungimas**

- 1. Paspauskite šoninį mygtuką KONFIGŪRACIJA 2.
- 2. Paspauskite **Padargas** .
- 3. Paspauskite **Lašelių dydžio monitorius** .
- 4. Pasirinkite, įjungti ar išjungti Lašelių dydžio monitorių.
- 5. Norėdami grįžti į pagrindinį Konfigūracijos ekraną, paspauskite GRIŽIMO rodyklę **b**arba šoninį mygtuką KONFIGŪRACIJA
- *PASTABA. Kai Lašelių dydžio monitorius išjungtas, valdymo ekrano būsenos juostoje Lašelių / slėgio būsena nerodoma.*

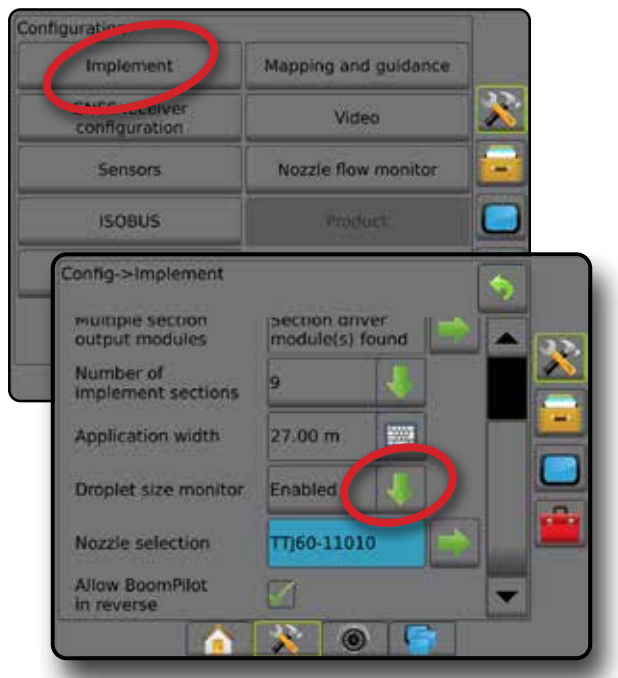

#### **Purkštuko pasirinkimas / esamas purkštukas**

Kaip nustatyti purkštuko išankstines nuostatas ir esamą purkštuką, žr. šio skyriaus poskyrį "Purkštuko pasirinkimas".

### **Įvesties / išvesties modulio slėgio jutiklis**

Jeigu Slėgio jutiklio sąsajos rinkinys įrengtas, Slėgio jutiklio parinktys naudojamos jutiklio gamintojo didžiausio slėgio rodikliui įvesti ir aukšto bei žemo slėgio signalams naudotojo nuožiūra nustatyti.

*PASTABA. Daugiau informacijos žr. šios instrukcijos Sąrankos skyriaus poskyryje "Jutikliai".*

### <span id="page-43-0"></span>**Veikimas**

#### **Būsenos juosta**

Lašelių / slėgio būsena rodo informaciją apie esamą lašelių dydžio ir sistemos slėgio būseną.

- 1. Paspauskite LAŠELIŲ / SLĖGIO BŪSENOS piktogramą  $.$
- 2. Norėdami grįžti į valdymo ekraną paspauskite bet kurią ekrano vietą.

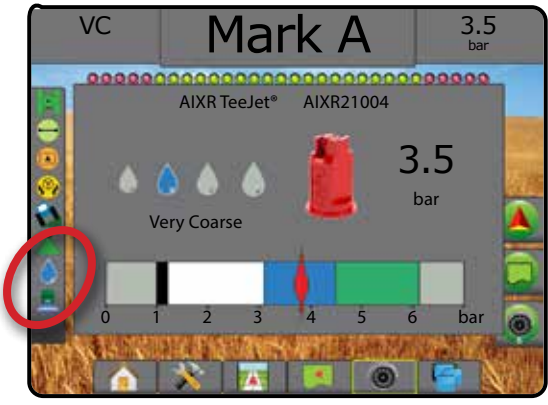

#### **Lašelių / Slėgio būsena**

Spalvota – įjungta. Lašelio spalva yra tiesiogiai susijusi su esamu lašelių dydžiu. Galimos spalvos:  $\bullet \bullet \bullet \bullet$ ▲ Nubraukta – išjungta Piktogramos nėra – sistemoje neįrengtas Slėgio jutiklio sąsajos rinkinys

#### *Lašelių dydžio lentelė*

Rinkdamiesi purkštuką, purškiantį vieno iš aštuonių lašelių dydžio klasifikacijos kategorijų dydžio lašeliais, visada atminkite, kad vienas purkštukas, esant skirtingam slėgiui, gali purkšti skirtingo dydžio lašeliais. Esant žemam slėgiui purkštukas gali purkšti vidutinius lašelius, o padidinus slėgį – smulkius.

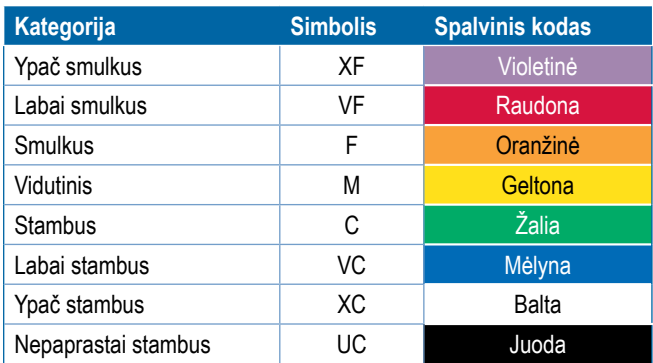

*PASTABA. Lašelių dydis klasifikuojamas vadovaujantis standarto ISO 25358 nuostatomis. Klasifikacija gali keistis.*

#### **Valdymo užduočių juosta**

Valdymo užduočių juostoje jums pateikiama informacija apie pasirinktas nuostatas, įskaitant esamą sistemos slėgį ir esamą lašelių dydį.

- 1. Paspauskite langelį PASIRENKAMOJI INFORMACIJA.
- 2. Galimi pasirinkimai:
	- ►Sistemos slėgis rodomas esamas sistemos slėgis
	- ►Lašelių dydis rodomas esamas purkštuko lašelių dydis
- 3. Norėdami grįžti į valdymo ekraną paspauskite už pasirinkimo langelio ribų.

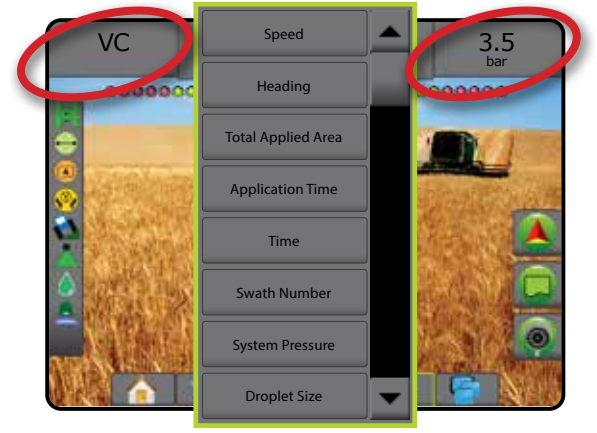

### <span id="page-44-0"></span>ATBULINĖS EIGOS JUTIMAS

Atbulinės eigos jutimo parinktys naudojamos pridedant Atbulinės eigos jutimo modulį, SCM (vairavimo valdymo modulį, skirtą "FieldPilot IV") arba "SCM Pro" (Vairavimo valdymo modulį "Pro", skirtą "FieldPilot Pro" / "UniPilot Pro") prie bet kokios konfigūracijos. Juo naudojantis galimos apdorojimo atvaizdavimo bei kontrolės funkcijos ir valdymas ekrane, važiuojant atbuline eiga.

- 1. Paspauskite šoninį mygtuką KONFIGŪRACIJA
- 2. Paspauskite **Padargas** .
- 3. Be standartinių parinkčių galimos ir šios:
	- ► Leisti "BoomPilot" atbuline eiga naudojama "BoomPilot" funkcijai įjungti važiuojant atbuline eiga
	- ►Atbulinės eigos signalo delsa naudojama nustatyti delsą, pereinant iš priekinės eigos į atbulinę eigą ar atvirkščiai, prieš transporto priemonės piktogramai navigacijos ekrane pakeičiant kryptį

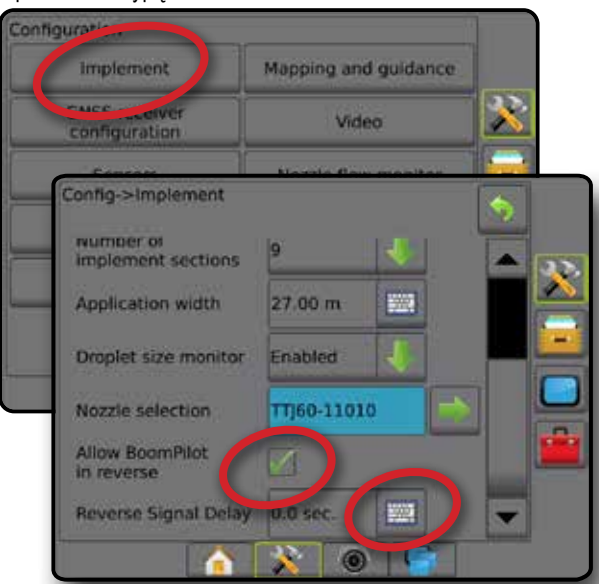

#### **Atbulinė eiga valdymo ekranuose**

Važiuojant atbuline eiga ir įjungus "BoomPilot" atbuline eiga funkciją, bus galimas apdorojimas produktu, automatinis sekcijų valdymas ir atvaizdavimas, atitinkantys mašinos važiavimą atbuline eiga

◄Važiuojant atbuline eiga greitis Valdymo užduočių juostoje bus rodomas raudonai

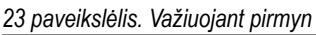

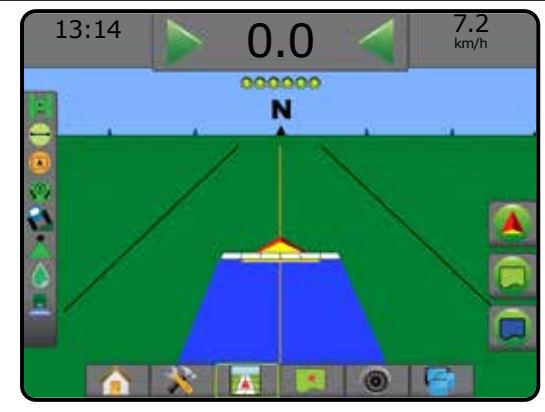

#### *24 paveikslėlis. Važiuojant atbuline eiga*

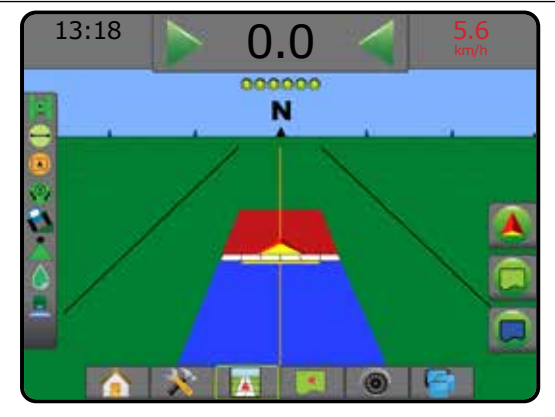

#### **Prieinamumas esant skirtingoms sistemos konfigūracijoms**

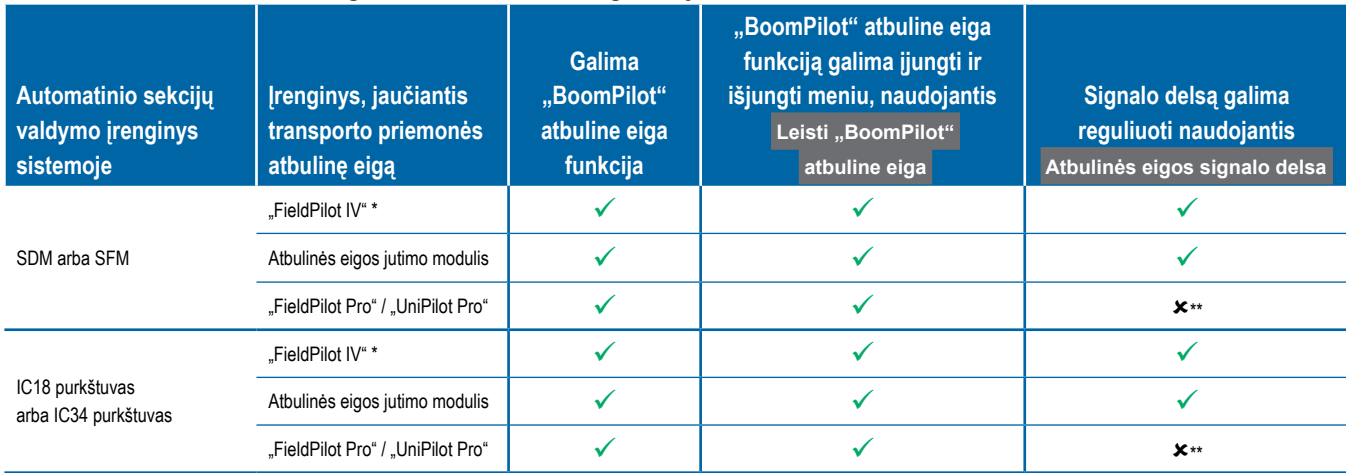

*\* Pasirenkamoji funkcija, priklausanti nuo aparatinės įrangos.*

*\*\* Tiesiogiai valdo "FieldPilot Pro" / "UniPilot Pro".*

### <span id="page-45-0"></span>SEKCIJŲ VALDYTUVAS "BOOMPILOT"

Atsižvelgiant į tai, ar yra įrengta sekcijų valdymo sistema, o jeigu įrengta – kokios rūšies sekcijų valdymas naudojamas ir kokios parinktys jjungtos, galimos įvairios "BoomPilot" sekcijų valdymo parinktys. Toliau nurodytos įprastos konfigūracijos:

- ►Nėra sekcijų valdymo modulio
	- Tik pultas
	- Su pasirenkamu darbo įjungimo / išjungimo mygtuku
- ►"ISOBUS" purkštuvas
	- Tik pultas ir ECU
	- Su skirstomąja dėžute
	- Su ISOBUS padargo būsenos moduliu (ISO ISM)
- ►"ISOBUS" barstytuvas
	- Tik pultas
	- Su pasirenkamu barstytuvo įjungimo / išjungimo mygtuku

Su bet kuriomis šiomis konfigūracijomis, yra dvi sekcijų valdymo galimybės:

- Automatinis sekcijos valdymas naudojantis GNSS padėties ir greičio informacija, sekcijos įsijungia ir išsijungia pagal poreikį. Tos pačios sekcijos taikymo informacija bus atvaizduota valdymo ekranuose. Priklausomai nuo konfigūracijos, automatinį sekcijos valdymą pasirinkus skirstomosios dėžutės, jungiklio arba "BoomPilot" piktogramą, esančią valdymo ekrano navigacijos ir valdymo meniu, galima pakeisti į rankinį.
- Rankinis sekcijos valdymas navigacijos ir valdymo meniu pasirinkus skirstomosios dėžutės arba "BoomPilot" piktogramą, sekcijas pagal poreikį galima įjungti ir išjungti rankiniu būdu. Priklausomai nuo konfigūracijos tos pačios sekcijos taikymo informacija gali būti atvaizduota valdymo ekranuose.

"BoomPilot" pradžios režimo nuostatomis ir "BoomPilot" piktograma galima keisti, kaip valdymo ekranuose vykdomas sekcijų valdymas.

- 1. Paspauskite šoninį mygtuką KONFIGŪRACIJA
- 2. Paspauskite **Padargas** .
- 3. Galimi pasirinkimai:
	- ► "BoomPilot" pradžios režimas naudojamas nustatyti pradinį užduoties režimą.
		- ◄Automatinis automatinis sekcijos valdymas įjungtas ir sekcijos aktyvinimas ir (arba) atvaizdavimas ekrane bus valdomas GNSS ir greičio
		- ◄Išjungta automatinis sekcijos valdymas išjungtas, tačiau sekciją ir atvaizdavimą ekrane galima valdyti rankiniu būdu, naudojantis skirstomąja dėžute arba "BoomPilot" piktograma valdymo ekranų navigacijos ir valdymo parinktyse
- ► "BoomPilot" piktograma naudojama nustatyti, ar "BoomPilot" piktograma galima valdymo ekranų navigacijos ir valdymo parinktyse, kad "BoomPilot" būtų valdomas ranka
	- ◄Įjungti valdymo ekranų navigacijos ir valdymo parinktyse bus "BoomPilot" piktograma, kuria bus galimas automatinis sekcijų valdymas
	- ◄Išjungti navigacijos ir valdymo parinktyse "BoomPilot" piktogramos nebus
- 4. Norėdami grįžti į pagrindinį Konfigūracijos ekraną, paspauskite GRĮŽIMO rodyklę arba šoninį mygtuką KONFIGŪRACIJA

#### *25 paveikslėlis. "BoomPilot" parinktys*

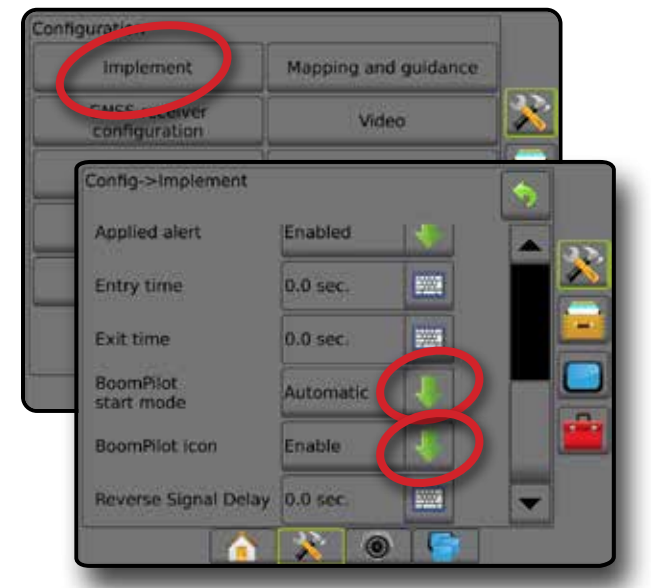

*26 paveikslėlis. "BoomPilot" piktograma valdymo ekrane*

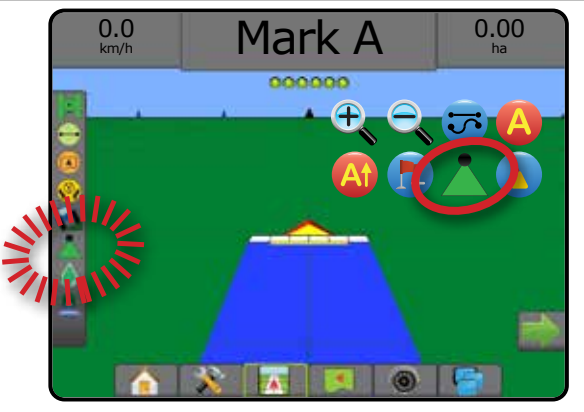

#### **Prieinamumas su skirtingomis aparatinės įrangos sistemomis**

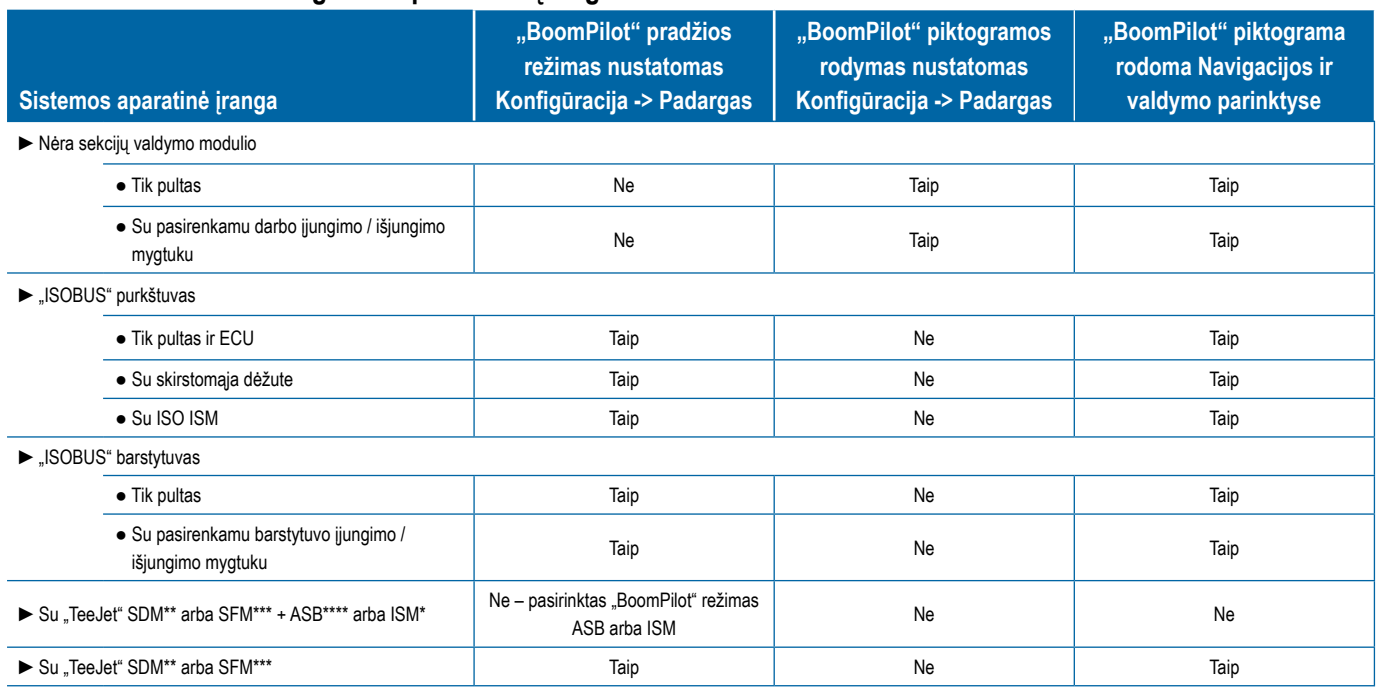

*\* Būtinas v2.00 arba vėlesnės versijos Padargo būsenos modulis (ISM)*

*\*\* Būtinas v21.00 arba vėlesnės versijos Sekcijos pavaros modulis (SDM)*

*\*\*\* Būtinas v21.00 arba vėlesnės versijos Jungiklio funkcinis modulis (SFM)*

*\*\*\*\* Būtina v2.00 arba vėlesnės versijos "Aeros" skirstomoji dėžutė (ASB)*

### <span id="page-47-0"></span>PURKŠTUKŲ SRAUTO MONITORIUS

Kai yra Purkštukų srauto monitoriaus rinkinys, Purkštukų srauto monitoriaus parinktimis konfigūruojamos srauto ribos bei signalizavimo elgsena ir atliekamas purkštukų srauto balansavimo procesas.

*PASTABA. Išsamios sąrankos instrukcijos pateiktos papildomame Purkštukų srauto monitoriaus (TFM) žinyne.*

- 1. Paspauskite šoninį mygtuką KONFIGŪRACIJA
- 2. Paspauskite **Purkštukų srauto monitorius** .
- 3. Galimi pasirinkimai:
	- ►Purkštukų signalo procentinė dalis naudojama purkštukų jutiklių klaidos pranešimo intervalui nustatyti
	- ►Purkštukų signalo delsa naudojama nustatyti laiką, kurį pultas laukia po klaidos atsiradimo, prieš duodamas signalą
	- ►Sekcijų skaičius naudojama sekcijų skaičiui nustatyti
	- ►Purkštukų skaičius sekcijoje naudojama purkštukų skaičiui konkrečioje sekcijoje įvesti
	- ►Purkštukų balanso procentinė dalis naudojama purkštukų jutiklių balansavimo intervalui nustatyti

*PASTABA. Norint pradėti purkštukų balansavimo procesą padargas turi veikti užduočių režimu ir visos sekcijos turi būti įjungtos.*

- ►Purkštukų srauto monitoriaus balansas naudojama purkštukų srauto balansavimo procesui pradėti
- 4. Norėdami grįžti į pagrindinį Konfigūracijos ekraną, paspauskite

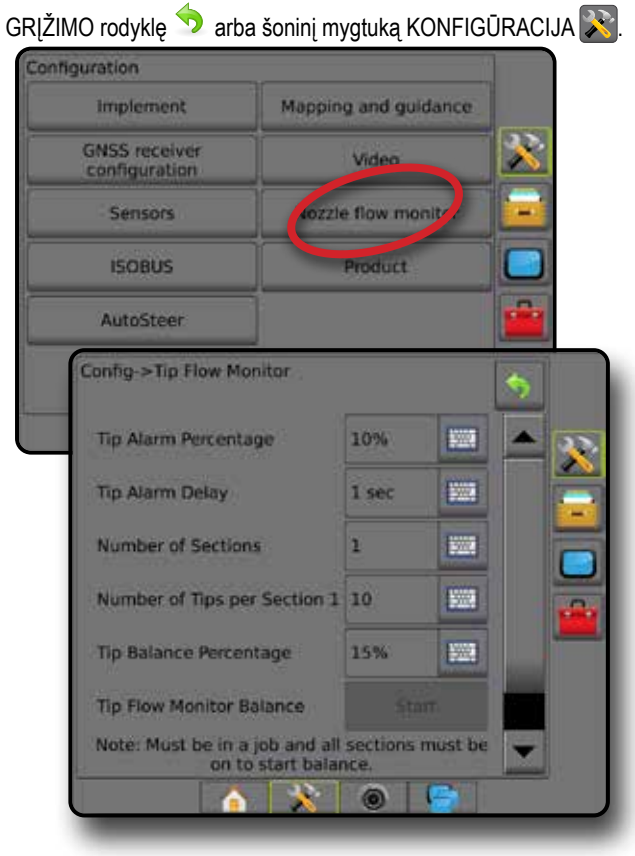

### "ISOBUS" PURKŠTUVO NUOKRYPIAI

Prijungimo taško ir padargo nuokrypiai naudojami įvesti kryptis ir atstumus nuo mašinos vidurio linijos iki prijungimo taško ir padargo, kai "Aeros" sistemoje yra ISOBUS purkštuvas.

Skirtingose mašinose būna skirtingos parinktys. Šiame vadove aprašomos toliau išvardytos mašinos. Informacijos apie konkrečią jums reikalingą sąranką ir su bet kokiais klausimais kreipkitės į "TeeJet" atstovą.

- Savaeigis montuojama priekyje
- Savaeigis montuojama gale
- Trijų taškų prikabintuvas montuojama priekyje
- Trijų taškų prikabintuvas montuojama gale
- Velkama visada montuojama gale

Jeigu naudojamas savaeigis purkštuvas arba barstytuvas, Padargo šoninio nuokrypio atstumo reguliavimui naudokite GNSS nuokrypio reguliavimo skaičiavimą. Jeigu naudojamas velkamas padargas, Padargo šoninio nuokrypio atstumo reguliavimui naudokite Padargo nuokrypio reguliavimo skaičiavimą. Išsamiau žr. šio skyriaus poskyrį "Padargo šoninio nuokrypio atstumo reguliavimas".

#### *27 paveikslėlis. Tiesaus padargo tipas su ISOBUS purkštuvu*

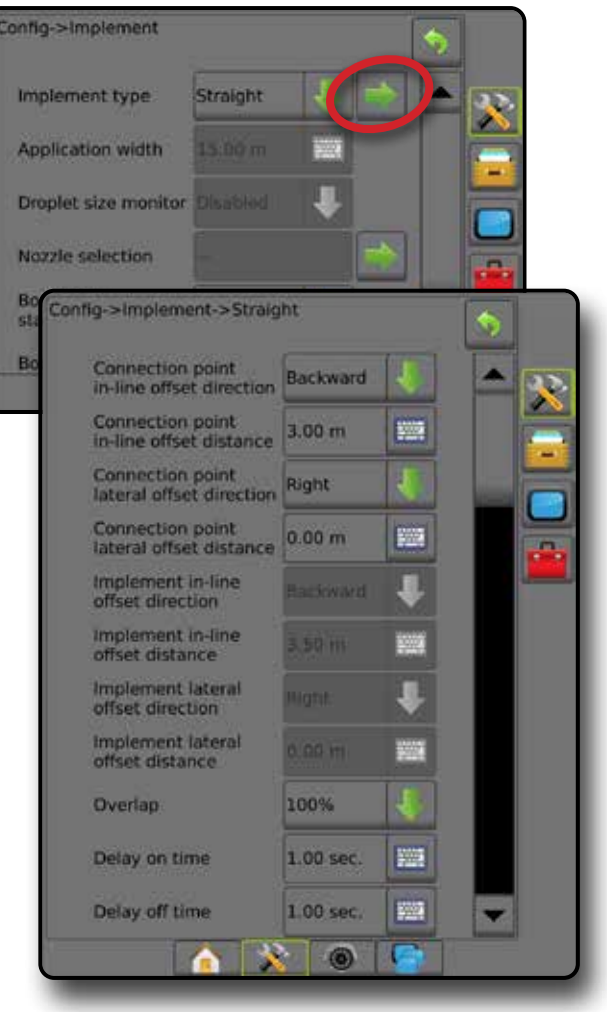

## <span id="page-48-0"></span>**Savaeigis**

"ISOBUS" purkštuvo nuostatos

- 1. Paspauskite apatinį mygtuką UNIVERSALI JUNGTIS
- 2. Pagrindinės sąrankos ekrane pasirinkite **Mašina** .
- 3. Pasirinkite **OEM** ir įveskite reikiamą prieigos kodą.
- 4. Pasirinkite **Padargo geometrija** :
- 5. Nustatykite šias vertes:
	- ►Jungties tipas: **Savaeigis priekyje** arba **Savaeigis gale**
	- ►Nuokrypis nuo B iki sekcijos X matuojant lygiagrečiai su mašinos vidurio linija nustato atstumą nuo galinės ašies vidurio **(B)** iki padargo

"Aeros" nuostatos:

- 1. Paspauskite apatinį mygtuką SISTEMOS SARANKA
- 2. Paspauskite šoninį mygtuką KONFIGŪRACIJA
- 3. Paspauskite **Padargas** .
- 4. Pasirinkite padargo tipą **Tiesus** .
- 5. Paspauskite padargo tipo KITO PUSLAPIO rodyklę , kad nustatytumėte konkrečias padargo parinktis.
- 6. Nustatykite šias vertes:
	- ►Prijungimo taško išilginio nuokrypio kryptis kryptis apibrėžiama kaip **Priekyje** arba **Gale** , atsižvelgiant į ISOBUS purkštuvo jungties tipą
	- ► Prijungimo taško išilginio nuokrypio atstumas <sup>●</sup> matuojant lygiagrečiai su mašinos vidurio linija nustato atstumą nuo GNSS antenos  $\bigcirc$  iki galinės ašies vidurio  $\bigcirc$
	- ►Prijungimo taško šoninio nuokrypio kryptis nustato kryptį į kairę arba dešinę nuo mašinos vidurio linijos iki galinės ašies vidurio  $\circled{B}$ , žiūrint mašinos priekinės eigos kryptimi
	- ► Prijungimo taško šoninio nuokrypio atstumas <sup>●</sup> nustato atstumą nuo mašinos vidurio linijos iki galinės ašies vidurio (B)
	- ►Padargo išilginio nuokrypio kryptis ta pati kryptis kaip ir "Aeros" prijungimo taško išilginio nuokrypio kryptis
	- ► Padargo išilginio nuokrypio atstumas <sup>●</sup> apskaičiuojamas pagal ivesta "Aeros" prijungimo taško išilginio nuokrypio atstuma  $\bullet$  ir ISOBUS purkštuvo nuokrypį nuo B iki sekcijos X
		- $\blacktriangleright$  Montuojama priekyje  $\Theta$   $\Theta$  =  $\Theta$
		- $\triangleright$  Montuojama gale  $\mathbf{0}$  +  $\mathbf{\Theta}$  =  $\mathbf{\Theta}$
	- ►Padargo šoninio nuokrypio kryptis ta pati kryptis kaip ir "Aeros" prijungimo taško šoninio nuokrypio kryptis
	- ► Padargo šoninio nuokrypio atstumas <sup>●</sup> ta pati vertė kaip ir "Aeros" prijungimo taško šoninio nuokrypio atstumas

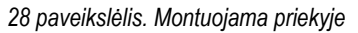

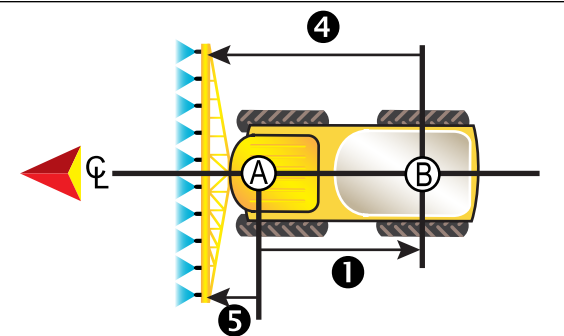

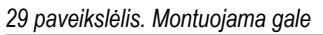

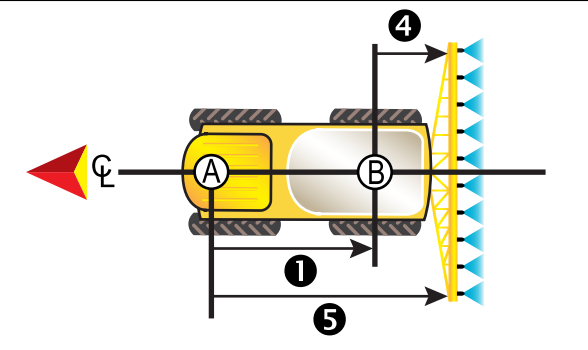

- GNSS antenos centras
- Galinės ašies vidurys
- Prijungimo taško išilginio nuokrypio kryptis / atstumas
- Prijungimo taško šoninio nuokrypio kryptis / atstumas (neparodyta)
- Nuokrypis nuo B iki sekcijos X
- Padargo išilginio nuokrypio kryptis / atstumas

### **Trijų taškų prikabintuvas**

"ISOBUS" purkštuvo nuostatos:

- 1. Paspauskite apatinį mygtuką UNIVERSALI JUNGTIS
- 2. Pagrindinės sąrankos ekrane **pasirinkite** Mašina .
- 3. Pasirinkite **OEM** ir įveskite reikiamą prieigos kodą.
- 4. Pasirinkite **Padargo geometrija** :
- 5. Nustatykite šias vertes:
	- ►Jungties tipas: **Trijų taškų prikabintuvas priekyje** arba  **Trijų taškų prikabintuvas – gale**
	- $\blacktriangleright$  Nuokrypis nuo B iki sekcijos X  $\Theta$  matuojant lygiagrečiai su mašinos vidurio linija nustato atstumą nuo taško  $\circledR$  iki padargo

"Aeros" nuostatos:

- 1. Paspauskite apatinį mygtuką SISTEMOS SĄRANKA
- 2. Paspauskite šoninį mygtuką KONFIGŪRACIJA
- 3. Paspauskite **Padargas** .
- 4. Pasirinkite padargo tipą **Tiesus** .
- 5. Paspauskite padargo tipo KITO PUSLAPIO rodyklę , kad nustatytumėte konkrečias padargo parinktis.

- <span id="page-49-0"></span>6. Nustatykite šias vertes:
	- ►Prijungimo taško išilginio nuokrypio kryptis kryptis apibrėžiama kaip **Priekyje** arba **Gale** , atsižvelgiant į ISOBUS purkštuvo jungties tipą
	- ► Prijungimo taško išilginio nuokrypio atstumas <sup>●</sup> matuojant lygiagrečiai su mašinos vidurio linija nustato atstumą nuo GNSS antenos  $\bigcirc$  iki taško  $\bigcirc$
	- ►Prijungimo taško šoninio nuokrypio kryptis nustato kryptį į kairę arba dešinę nuo mašinos vidurio linijos iki taško  $\circledB$  vidurio, žiūrint mašinos priekinės eigos kryptimi
	- ► Prijungimo taško šoninio nuokrypio atstumas <sup>●</sup> nustato atstumą nuo mašinos vidurio linijos iki taško  $\textcircled{B}$
	- ►Padargo išilginio nuokrypio kryptis ta pati kryptis kaip ir "Aeros" prijungimo taško išilginio nuokrypio kryptis
	- ► Padargo išilginio nuokrypio atstumas <sup>+</sup> apskaičiuojamas pagal įvestą "Aeros" prijungimo taško išilginio nuokrypio atstumą  $\bullet$  ir ISOBUS purkštuvo nuokrypį nuo B iki sekcijos X

#### $\blacktriangleright$  0 + 0 = 0

- ►Padargo šoninio nuokrypio kryptis ta pati kryptis kaip ir "Aeros" prijungimo taško šoninio nuokrypio kryptis
- ► Padargo šoninio nuokrypio atstumas <sup>2</sup> ta pati vertė kaip ir "Aeros" prijungimo taško šoninio nuokrypio atstumas

#### *30 paveikslėlis. Montuojama priekyje*

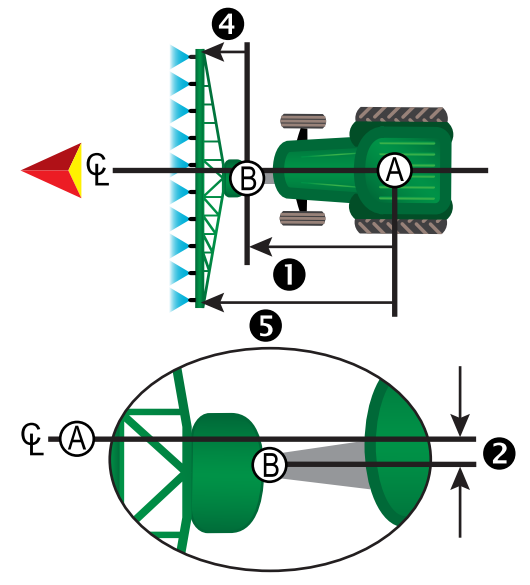

#### *31 paveikslėlis. Montuojama gale*

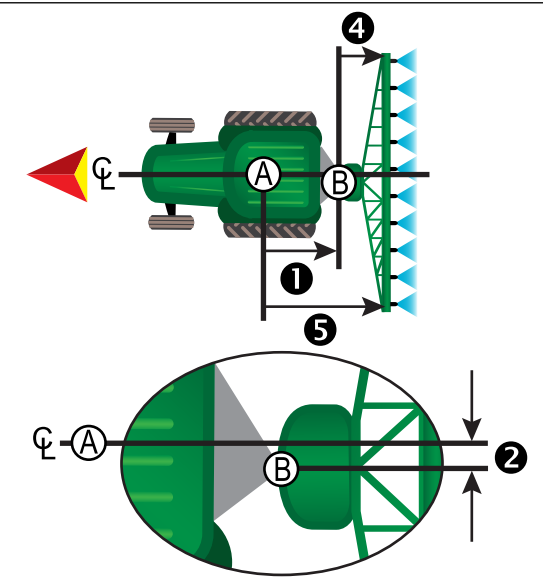

- $\bigoplus$  GNSS antenos centras<br> $\bigoplus$  Prijungimo taškas
- Prijungimo taškas
- Prijungimo taško išilginio nuokrypio kryptis / atstumas
- Prijungimo taško šoninio nuokrypio kryptis / atstumas
- Nuokrypis nuo B iki sekcijos X
- Padargo išilginio nuokrypio kryptis / atstumas

## **Su priekaba**

"ISOBUS" purkštuvo nuostatos

- 1. Paspauskite apatinį mygtuką UNIVERSALI JUNGTIS
- 2. Pagrindinės sąrankos ekrane pasirinkite **Mašina** .
- 3. Pasirinkite **OEM** ir įveskite reikiamą prieigos kodą.
- 4. Pasirinkite **Padargo geometrija** :
- 5. Nustatykite šias vertes:
	- ►Jungties tipas: **Su priekaba**
	- $\blacktriangleright$  Nuokrypis nuo A iki jungties X  $\blacklozenge$  matuojant lygiagrečiai su mašinos vidurio linija nustato atstumą nuo taško  $\bigoplus$  iki velkamo padargo priekinės ašies vidurio
	- $\triangleright$  Nuokrypis nuo B iki sekcijos X  $\odot$  matuojant lygiagrečiai su mašinos vidurio linija nustato atstumą nuo velkamo padargo priekinės ašies vidurio  $\bigcirc$  iki padargo

..Aeros" nuostatos:

- 1. Paspauskite apatinį mygtuką SISTEMOS SARANKA
- 2. Paspauskite šoninį mygtuką KONFIGŪRACIJA
- 3. Paspauskite **Padargas** .
- 4. Pasirinkite padargo tipą **Tiesus** .
- 5. Paspauskite padargo tipo KITO PUSLAPIO rodyklę , kad nustatytumėte konkrečias padargo parinktis.
- 6. Nustatykite šias vertes:
	- ►Prijungimo taško išilginio nuokrypio kryptis kryptis apibrėžiama kaip **Gale** , atsižvelgiant į ISOBUS purkštuvo jungties tipą

- <span id="page-50-0"></span>► Prijungimo taško išilginio nuokrypio atstumas <sup>●</sup> – matuojant lygiagrečiai su mašinos vidurio linija nustato atstumą nuo GNSS antenos  $\overline{A}$ iki taško  $\overline{B}$
- ►Prijungimo taško šoninio nuokrypio kryptis nustato kryptį į kairę arba dešinę nuo mašinos vidurio linijos iki taško  $(B)$ , žiūrint mašinos priekinės eigos kryptimi
- ► Prijungimo taško šoninio nuokrypio atstumas <sup>●</sup> nustato atstumą nuo mašinos vidurio linijos iki taško  $\textcircled{B}$
- ►Padargo išilginio nuokrypio kryptis ta pati kryptis kaip ir "Aeros" prijungimo taško išilginio nuokrypio kryptis
- ► Padargo išilginio nuokrypio atstumas <sup>●</sup> apskaičiuojamas pagal įvestą "Aeros" prijungimo taško išilginio nuokrypio atstumą  $\bullet$ , ISOBUS purkštuvo nuokrypį nuo A iki jungties  $X \bullet$  ir ISOBUS purkštuvo nuokrypį nuo B iki sekcijos X

#### $\triangleright$  0 + 0 + 0 = 0

- ►Padargo šoninio nuokrypio kryptis ta pati kryptis kaip ir "Aeros" prijungimo taško šoninio nuokrypio kryptis
- ► Padargo šoninio nuokrypio atstumas <sup>2</sup> ta pati vertė kaip ir "Aeros" prijungimo taško šoninio nuokrypio atstumas

#### *32 paveikslėlis. Visada montuojama gale*

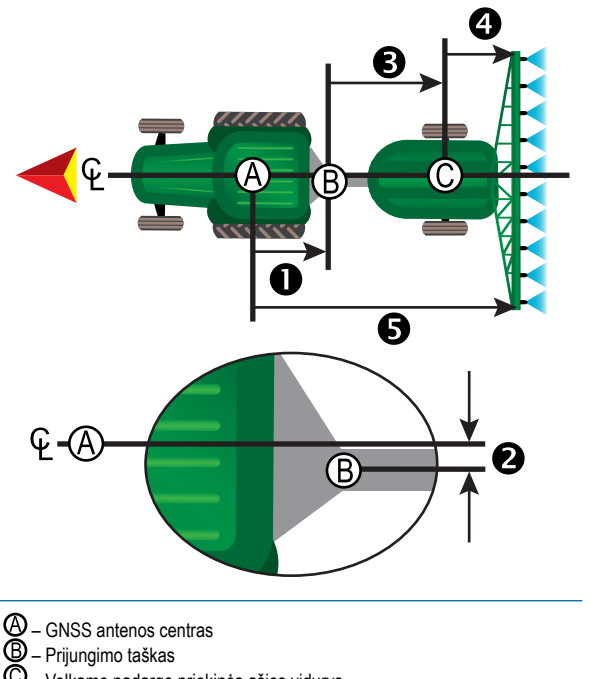

- Velkamo padargo priekinės ašies vidurys
- Prijungimo taško išilginio nuokrypio kryptis / atstumas
- Prijungimo taško šoninio nuokrypio kryptis / atstumas
- $\boldsymbol{\Theta}$  Nuokrypio atstumas nuo A iki jungties X
- Nuokrypis nuo B iki sekcijos X – Padargo išilginio nuokrypio kryptis / atstumas

## **DUOMENŲ VALDYMAS**

Duomenų valdymo funkcija galima perkelti ir tvarkyti užduoties duomenis, juos perduoti, pakeisti užduočių režimą ir perkelti bei tvarkyti mašinos nuostatas.

- 1. Paspauskite apatinį mygtuką SISTEMOS SĄRANKA .
- 2. Paspauskite šoninį mygtuką DUOMENŲ VALDYMAS
- 3. Galimi pasirinkimai:
	- ►Užduoties duomenys išplėstiniu užduočių režimu naudojama perkelti užduoties informaciją (pašalinti, importuoti, eksportuoti) ir valdyti užduoties informaciją (sukurti naują užduotį, pašalinti užduotį arba nukopijuoti užduoties gaires, ribas, naudotus duomenis, paskirtą žemėlapį ir (arba) daugiakampius į naują užduotį)
	- ►Ataskaitos naudojama užduočių ataskaitoms kurti ir įrašyti jas į USB laikmeną
	- ►Parinktys naudojama paprastam užduočių režimui arba išplėstiniam užduočių režimui pasirinkti
	- ►Mašinos nuostatos naudojama mašinos nuostatoms perkelti (pašalinti, importuoti, eksportuoti) ir mašinos nuostatoms valdyti (sukurti naujos mašinos nuostatą, ją nukopijuoti, pašalinti, įrašyti esamą mašinos nuostatą į pasirinktą failą arba įkelti ją iš pasirinkto failo)

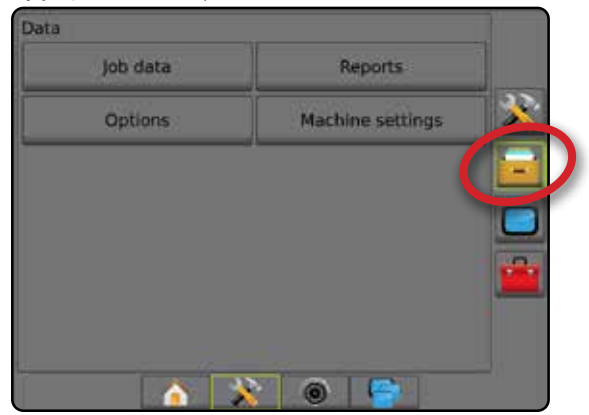

### <span id="page-51-0"></span>**Užduoties duomenys**

Išplėstiniu užduočių režimu užduoties duomenų parinktys naudojamos perkelti užduoties informaciją (pašalinti, importuoti, eksportuoti) ir valdyti užduoties informaciją (sukurti naują užduotį, pašalinti užduotį arba nukopijuoti užduoties gaires, ribas, naudotus duomenis, paskirtą žemėlapį ir (arba) daugiakampius į naują užduotį).

Užduoties duomenys:

- Užduoties pavadinimas
- Kliento, Ūkio ir Lauko pavadinimai
- Riba (išorinė, vidinė)
- Daugiakampiai
- Padengtas plotas
- Gairės
- Žemėlapiai (Aprėpties, Paskirtas, Apdorojimo, Užprogramuotos tikslinės normos)
- Purkštuko triktys
- 1. Paspauskite šoninį mygtuką DUOMENŲ VALDYMAS
- 2. Paspauskite **Užduoties duomenys** .
- 3. Galimi pasirinkimai:
	- ►Perkelti išplėstiniu užduočių režimu galima perduoti pasirinktas užduotis į USB laikmeną **arba** arba iš jos ir pašalinti užduotis . Į USB laikmeną perkeltas užduotis galima atverti ir atnaujinti naudojantis "Fieldware Link". Įrenginyje "Fieldware Link" naudotojas gali įvesti kliento, ūkio ir lauko duomenis, taip pat nukopijuoti ir (arba) redaguoti užduotis, kad pakartotinai pasinaudotų ribomis ir gairėmis. Iš "Fieldware Link" užduotis galima perkelti atgal į USB laikmeną, o po to – atgal į pulto vidinę atmintį ir joje naudoti.
	- ►Tvarkyti išplėstiniu užduočių režimu galima sukurti naują tuščią užduotį, nukopijuoti pasirinktos užduoties Gaires, Ribas, Naudotus duomenis ir (arba) Paskirtą žemėlapį į naują užduotį, taip pat ir pašalinti pasirinktą užduotį
- 4. Norėdami sugrįžti į pagrindinį Duomenų valdymo ekraną, paspauskite GRĮŽIMO rodyklę **b**arba šoninį mygtuką DUOMENŲ VALDYMAS **.**

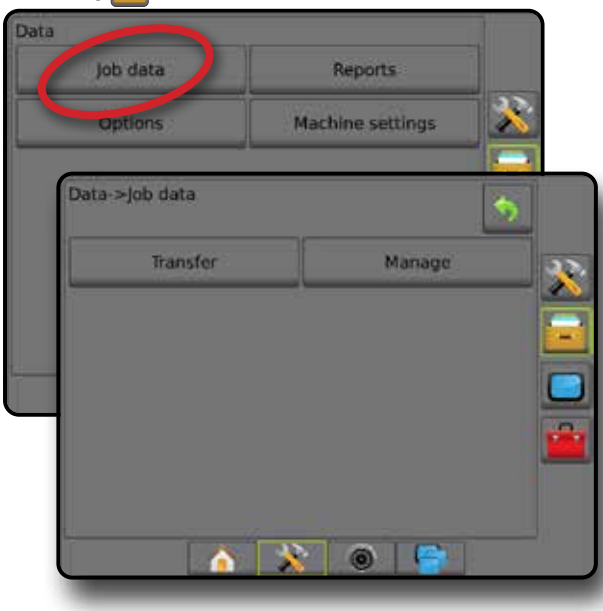

#### *Užduoties duomenų kopijavimas*

Išplėstiniu užduočių režimu užduoties duomenų kopijavimo parinktis naudojama užduoties informacijai (gairėms, riboms, naudotiems duomenims, paskirtam žemėlapiui ir (arba) daugiakampiams) nukopijuoti į naują užduotį.

- 1. Paspauskite šoninį mygtuką DUOMENŲ VALDYMAS
- 2. Paspauskite **Užduoties duomenys** .
- 3. Paspauskite **Valdyti** .
- 4. Pasirinkite užduoties duomenis, iš kurių turi būti kopijuojama užduoties informacija.
- 5. Paspauskite **Kopijuoti** .
- 6. Pasirinkite užduoties gaires, ribas, naudotus duomenis, paskirtą žemėlapį ir (arba) daugiakampius, kurie turi būti nukopijuoti į naują užduotį.
- 7. Paspauskite **Kopijuoti** .
- 8. Suteikite naujai užduočiai pavadinimą.
- 9. Norėdami įrašyti naują užduotį, paspauskite piktogramą SUTIKTI (.) o jei norite išeiti iš klaviatūros neįrašę parinkčių – ATŠAUKTI ...
- 10. Norėdami sugrįžti į pagrindinį Duomenų valdymo ekraną, paspauskite GRĮŽIMO rodyklę **b**arba šoninį mygtuką DUOMENŲ VALDYMAS
- *33 paveikslėlis. Užduoties duomenys Kopijuoti duomenis*

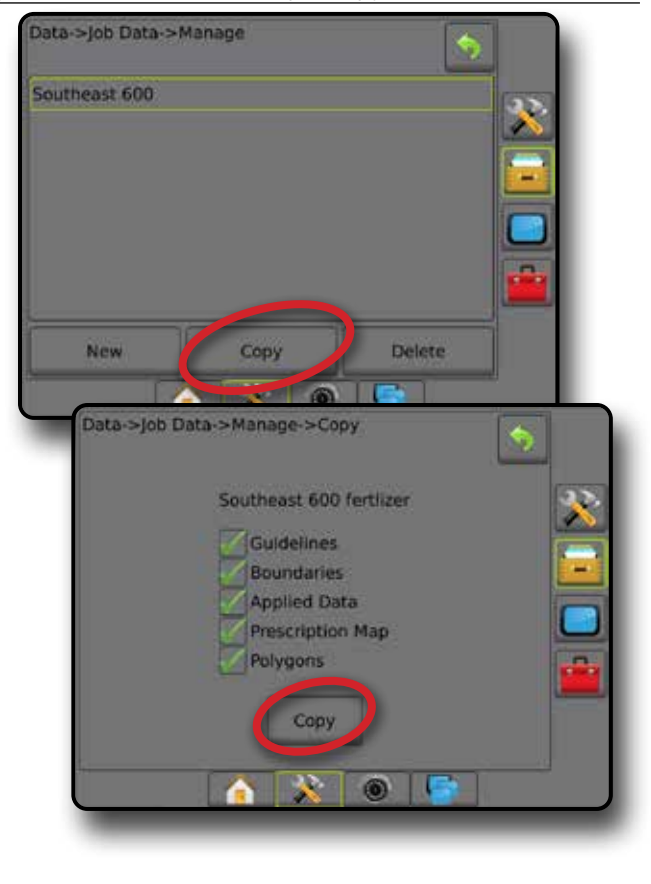

### <span id="page-52-0"></span>**Mašinos nuostatos**

Mašinos nuostatų meniu naudojamas sukurti ir valdyti atskirus Mašinos profilius, nusakančius pulto konfigūraciją konkrečioje transporto priemonės / įrangos sąrankoje. Kiekviename Mašinos profilyje įrašomos nuostatos, naudojamos profilio sukūrimo metu, kad klientas galėtų vėliau vėl pasinaudoti tiksliai tokia pačia sąranka. Mašinos profilius galima naudoti nuostatoms perkelti į kitą to paties gamintojo ir modelio pultą su ta pačia prijungta aparatine įranga.

Mašinos nuostatos:

- Padargo nuostatos
- Automatinio vairavimo ir Pokrypio pataisos nuostatos
- Normos valdymo nuostatos
- Konkrečios užduoties nuostatos (įskaitant apdorojimo normas, apdorojimo tipą ir Produkto kanalo paskyrimus)
- *PASTABA. Ne visos nuostatos įrašomos kaip mašinos nuostatos. Išsamiau žr. priede "Aeros pulto meniu nuostatos".*
- 1. Paspauskite šoninį mygtuką DUOMENŲ VALDYMAS
- 2. Paspauskite **Mašinos nuostatos** .
- 3. Galimi pasirinkimai:
	- ►Perkelti galima perduoti pasirinktas mašinos nuostatas į USB laikmeną  $\blacktriangleright$  arba iš jos ir pašalinti mašinos nuostatas  $\mathbb{R}$ . Į USB laikmeną perkeltas mašinos nuostatas galima atverti ir atnaujinti naudojantis "Fieldware Link". Iš "Fieldware Link" mašinos nuostatas galima perkelti atgal į USB laikmeną, o po to – atgal į pulto vidinę atmintį ir joje naudoti.
	- ►Valdyti galima sukurti naujas tuščias mašinos nuostatas, nukopijuoti esamas mašinos nuostatas į naujas nuostatas, pašalinti pasirinktas mašinos nuostatas, įrašyti esamas mašinos nuostatas į pasirinktas nuostatas arba įkelti pasirinktas mašinos nuostatas į esamas nuostatas
- 4. Norėdami sugrįžti į pagrindinį Duomenų valdymo ekraną, paspauskite GRĮŽIMO rodyklę arba šoninį mygtuką DUOMENŲ VALDYMAS  $\Box$

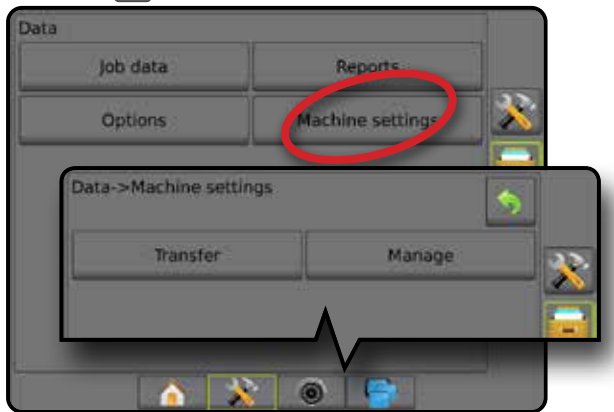

#### *Kopijuoti mašinos profilį*

Mašinos profilio kopijavimo parinktis naudojama pasirinktam mašinos profiliui nukopijuoti, kad juo būtų galima vėl pasinaudoti vėliau. Mašinos profilius galima naudoti nuostatoms perkelti į kitą to paties gamintojo ir modelio pultą su ta pačia prijungta aparatine įranga.

- 1. Paspauskite šoninį mygtuką DUOMENŲ VALDYMAS
- 2. Paspauskite **Mašinos nuostatos** .
- 3. Paspauskite **Valdyti** .
- 4. Pasirinkite mašinos profilį, kuris turi būti nukopijuotas į naują profilį.
- 5. Paspauskite **Kopijuoti** .
- 6. Suteikite naujam profiliui pavadinimą.
- 7. Norėdami įrašyti naują profilį, paspauskite piktogramą SUTIKTI (.) o jei norite išeiti iš klaviatūros neįrašę parinkčių – ATŠAUKTI (X).
- 8. Norėdami sugrįžti į pagrindinį Duomenų valdymo ekraną, paspauskite GRĮŽIMO rodyklę arba šoninį mygtuką DUOMENŲ VALDYMAS

#### *34 paveikslėlis. Mašinos nuostatos – Kopijuoti profilį*

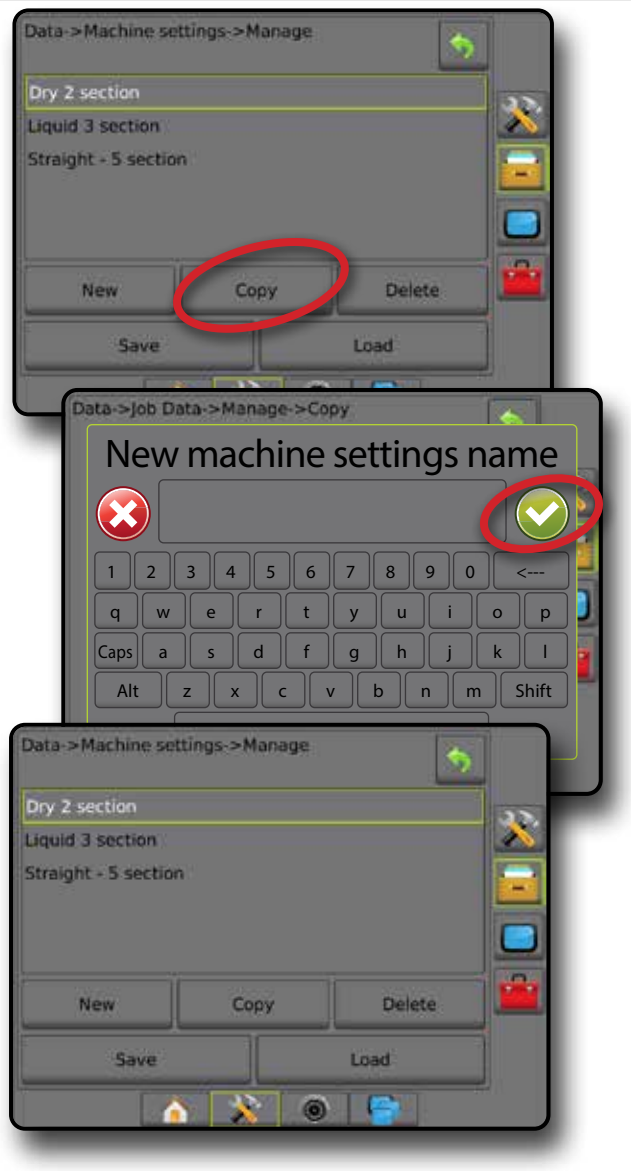

## <span id="page-53-0"></span>**SISTEMOS KONFIGŪRACIJOS**

Toliau pateiktos schemos skirtos tipinei "Aeros" konfigūracijai. Kadangi galimos įvairios konfigūracijos, schemomis reikia naudotis tik kaip orientacinėmis.

#### *35 paveikslėlis. Barstytuvas "Aeros IC18"*

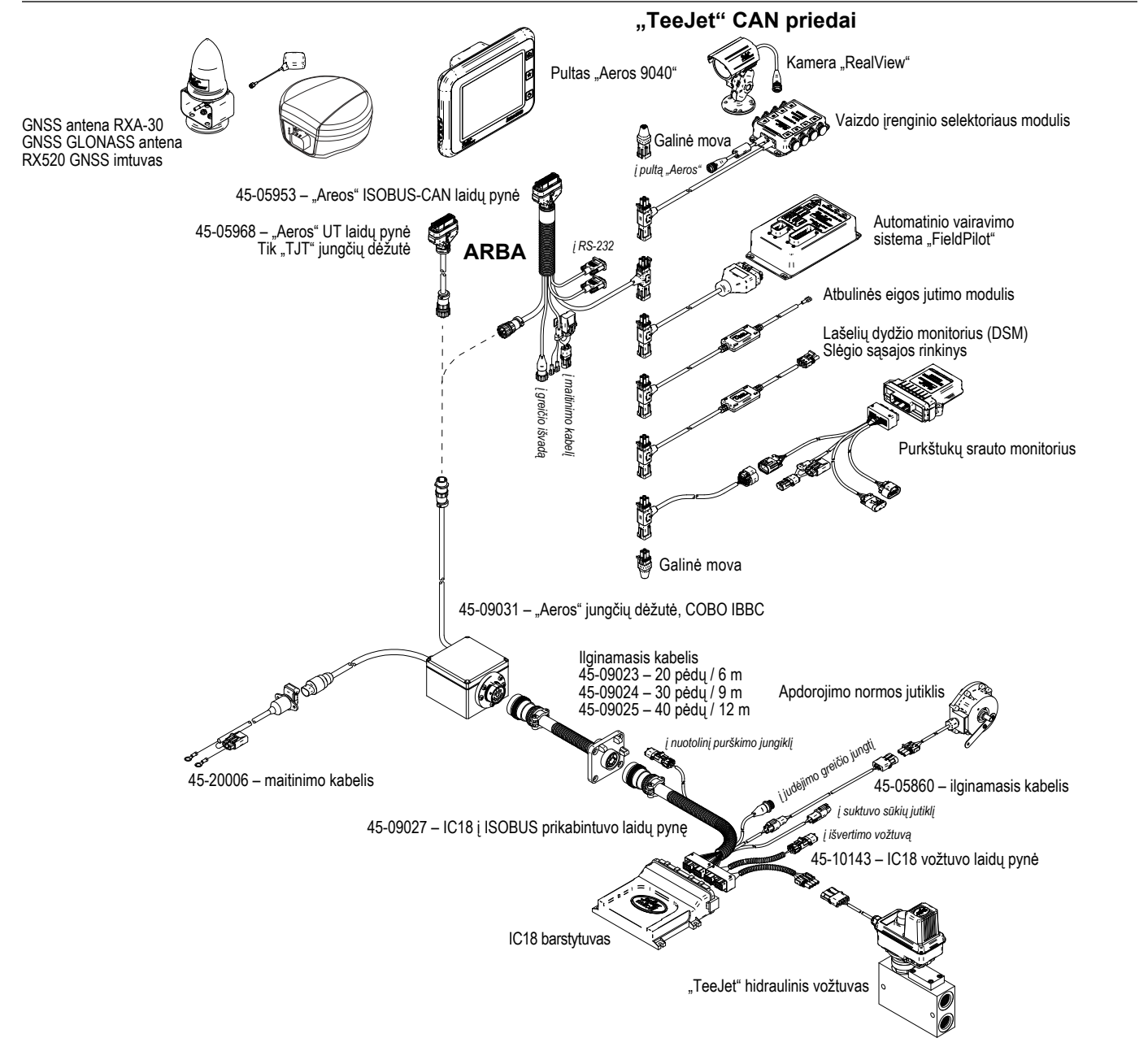

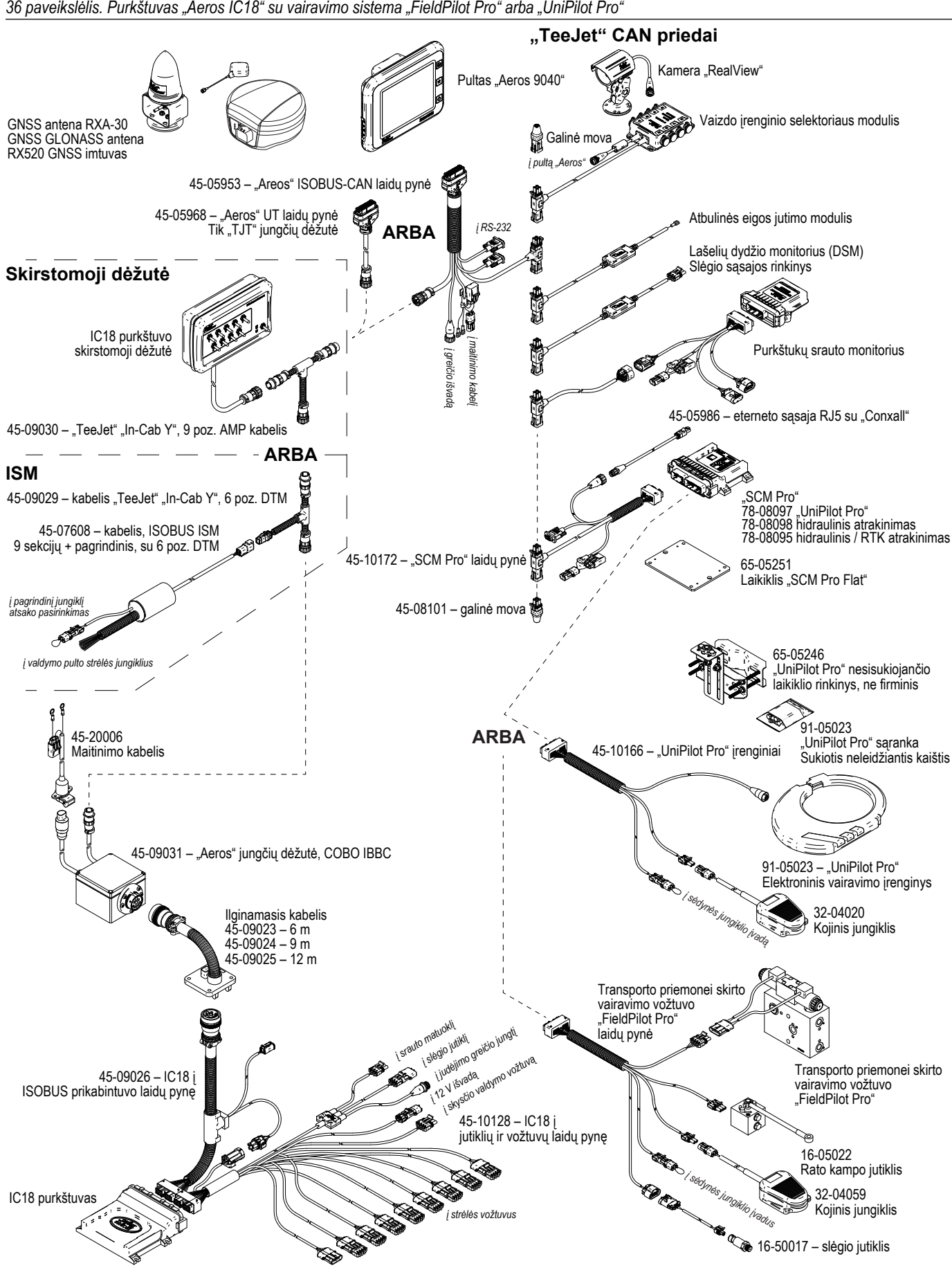

*36 paveikslėlis. Purkštuvas "Aeros IC18" su vairavimo sistema "FieldPilot Pro" arba "UniPilot Pro"*

# AEROS 9040 **NAUDOJIMO INSTRUKCIJA**

#### **[PAPRASTO VALDYMO PRADŽIA](#page-8-0)**

#### [1. MAITINIMO ĮJUNGIMAS](#page-8-0)

#### [2. PRADINIS EKRANAS](#page-8-0)

#### [3. EIKITE Į KONFIGŪRACIJĄ](#page-9-0)

- [1\) Nustatykite Vietines kultūrines nuostatas](#page-9-0)
- [2\) Nustatykite GNSS](#page-9-0)
- [3\) Nustatykite padargą](#page-10-0)
- [4\) Atvaizdavimo padėties sąranka](#page-17-0)

#### [4. PRADĖKITE NAUJĄ UŽDUOTĮ ARBA TĘSKITE ESAMĄ](#page-18-0)

#### [5. NUSTATYKITE VALDYMĄ](#page-19-0)

- [1\) Pasirinkite valdymo režimą](#page-19-0)
- [2\) Nustatykite AB gairę](#page-20-0)
- [3\) Sukurkite apdorojimo ribą](#page-20-0)

#### **[PRIDĖTI NORMOS VALDYMĄ](#page-22-0)**

[ISOBUS UNIVERSALI JUNGTIS](#page-22-0) 

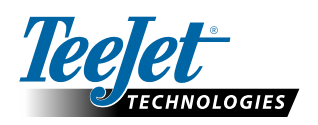

**www.teejet.com**

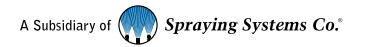

98-01504-LT-A4/LT R7 Lithuanian/Lietuviškai © "TeeJet Technologies" 2020